# **OPERA PMS (ORACLE)**<br>PROPERTY MANAGEMENT

## Manual de trabajo para soporte y desarrollo

Opera Senior PMS Implementation and Developer Consultant & Trainer<br>Claudio Chaucca

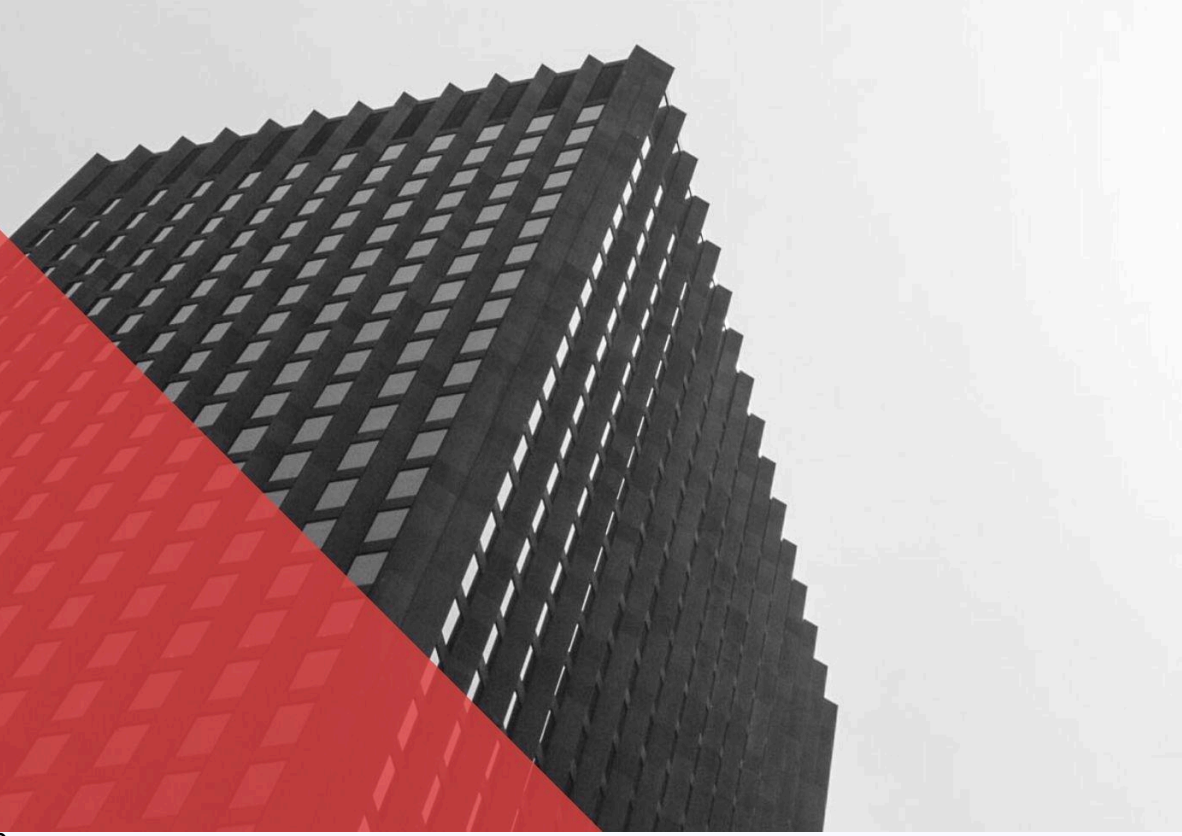

## **Índice de contenidos.**

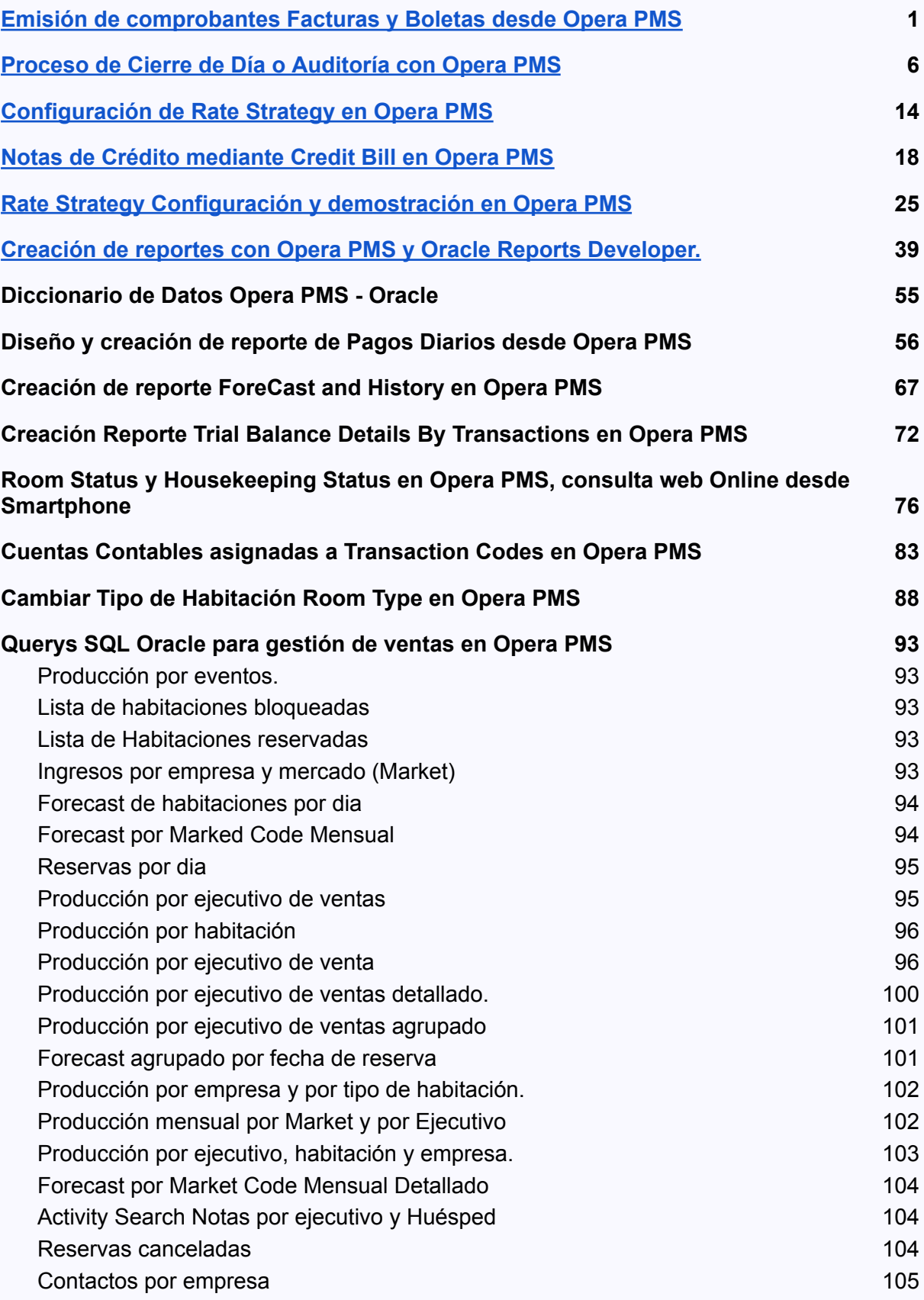

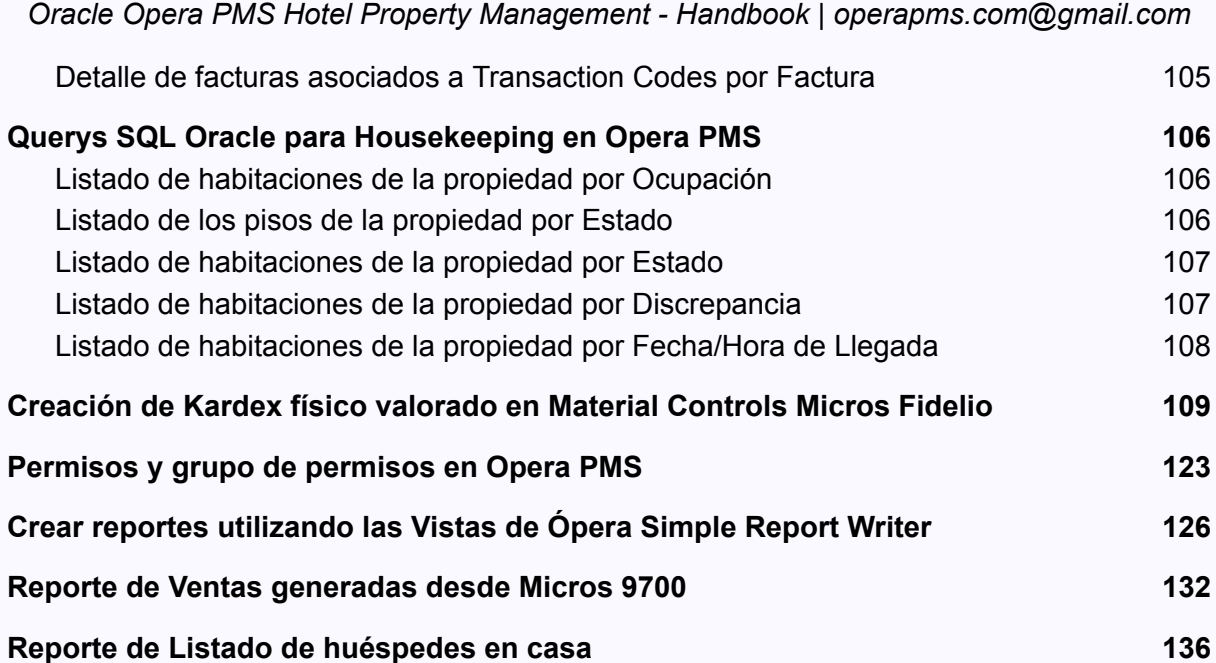

En este manual de trabajo diario podrás encontrar operaciones necesarias para el soporte del software Opera PMS de Oracle, además en este manual podrás encontrar la descripción de los procesos y procedimientos (scripts SQL) para el desarrollo de nuevos reportes de trabajo y una introducción al desarrollo de aplicaciones Web Java JEE con AWS Amazon para la creación de reportes Web Online que le permitirán visualizar los datos del Opera en tiempo real mediante reportes web de consulta para SmartPhones, Tablets o PC.

Adquiera el Manual completo por 20.00 USD.

### <span id="page-3-0"></span>Emisión de comprobantes Facturas y Boletas desde Opera PMS

Para poder emitir una Boleta debemos verificar que el cliente posea el campo "Tax Type" como BOLETA en el profile del Cliente.

ingrese al menú "Front Desk" opción "In House Guests" para listar todos los clientes que están hospedados en el Hotel.

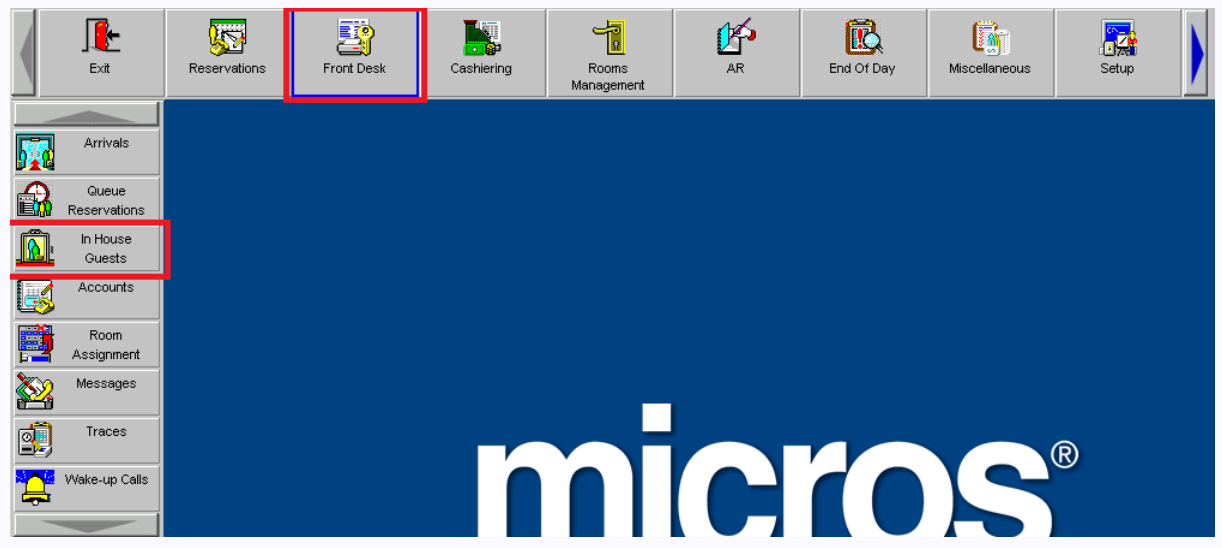

En la pantalla "In House Guest" seleccione al cliente al cual desea verificar el Tax Type de su profile y seleccione el boton de opcion "Profile".

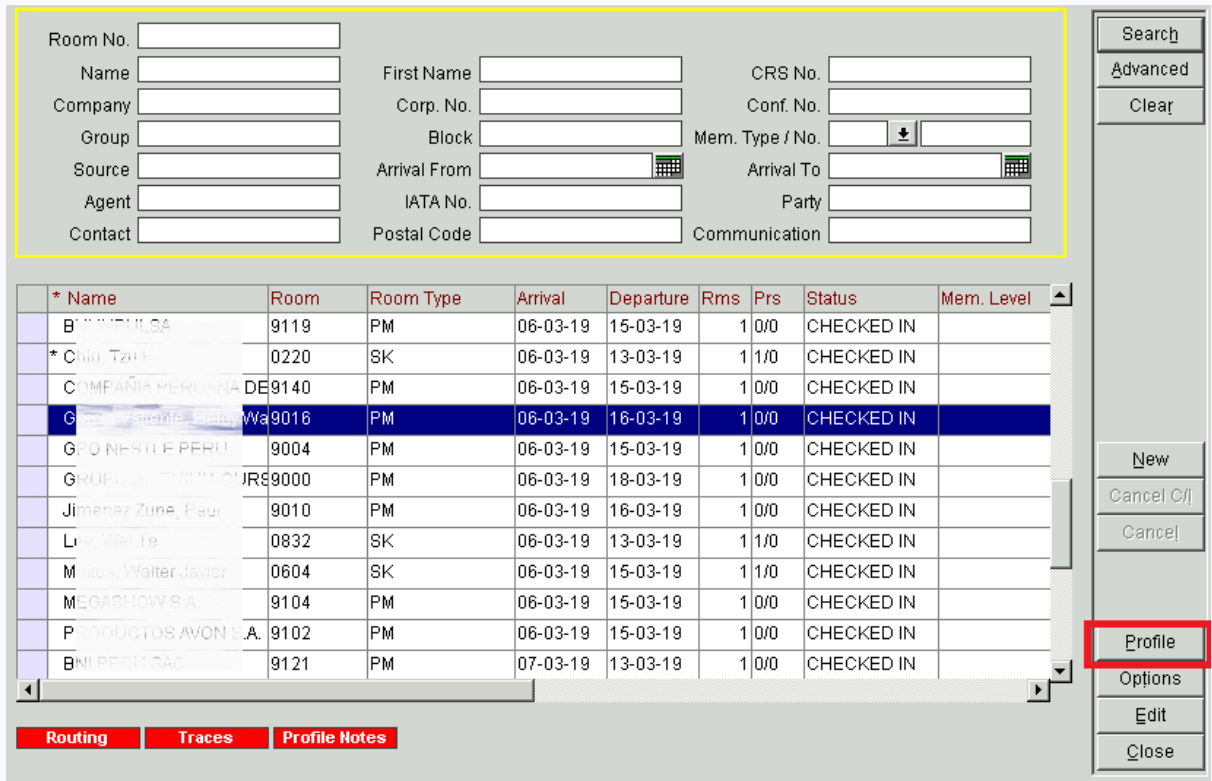

En la pantalla "Individual Profile" se muestra los datos más importantes del cliente. en esta pantalla seleccione el botón de opción "More Fields".

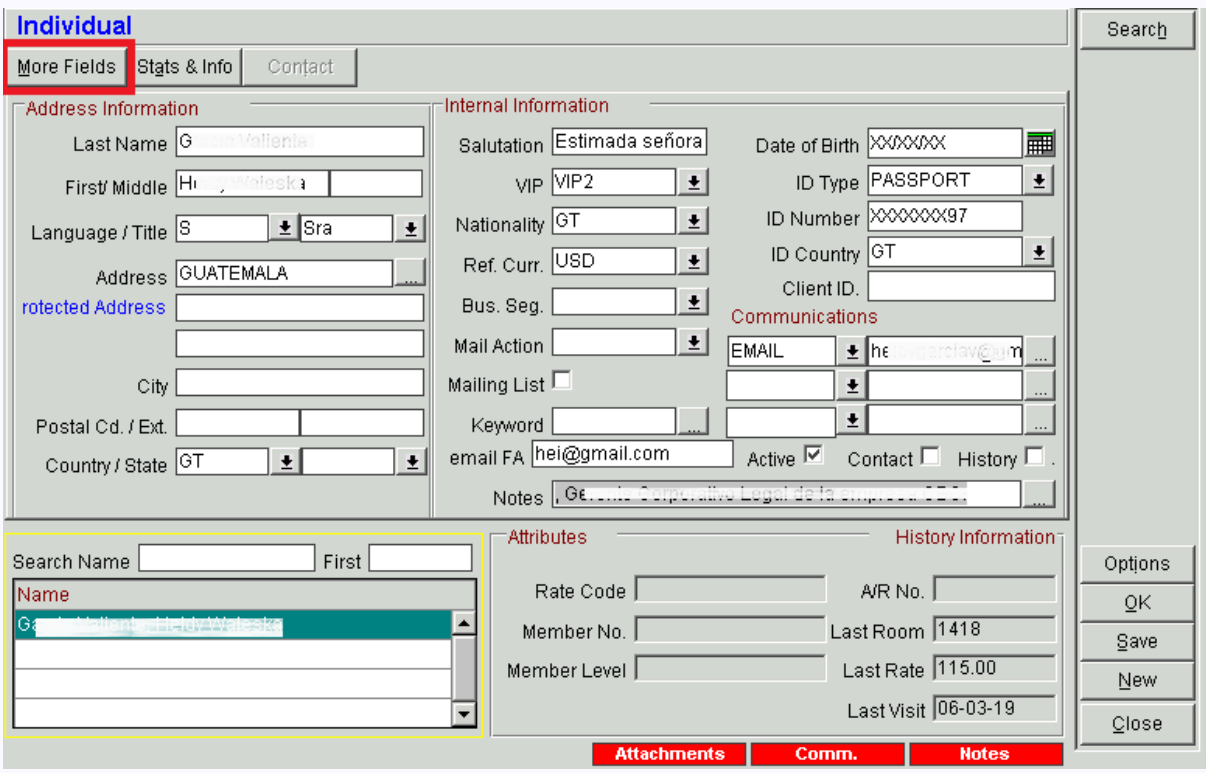

En la pantalla "More Fields" asegúrese que el campo Tax Type este con la opción BOLETA y seleccione el botón de opción OK.

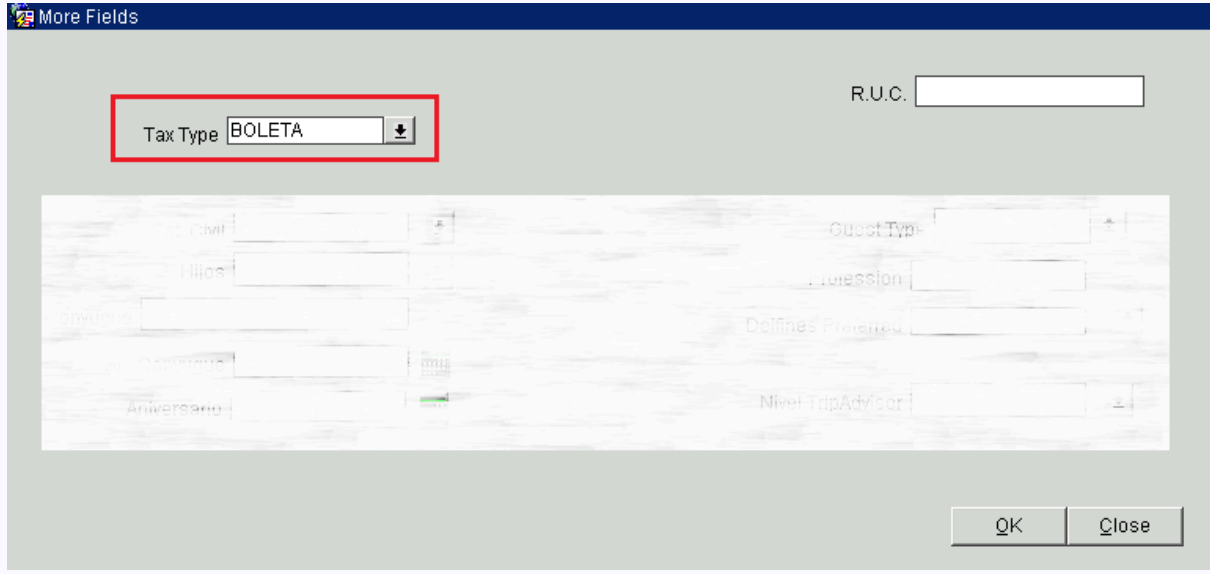

Al retornar a la pantalla "Individual Profile" seleccione el botón de opción "Save" para guardar los cambios realizados, luego click en el botón Ok y Close.

Con esto nos aseguramos que el cliente posee el Tax Type como BOLETA, lo que nos permitirá generar el comprobante de pago de tipo Boleta.

Ingrese al menú "Cashiering" opción "Billing" para mostrar los clientes que están hospedados a los cuales es posible generarlos un comprobante de pago por algún concepto de estadía, consumo o por servicios.

previamente se mostrará la pantalla de Login para solicitar las credenciales de acceso del cajero.

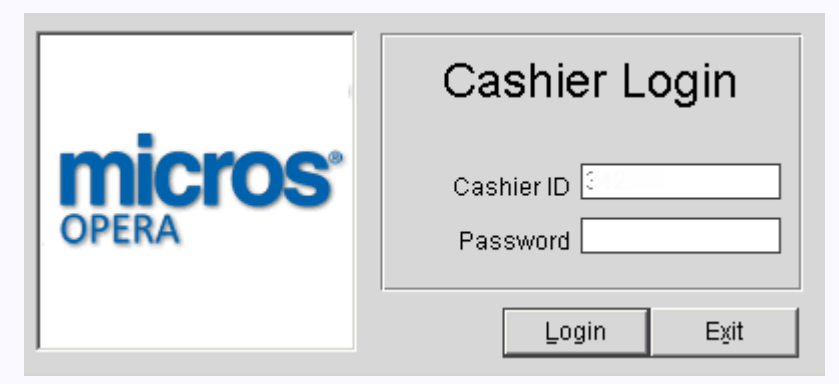

En la pantalla In "House Guest Search", filtrar los registros "Due Outs" que son los registros de clientes pendientes de salida, clientes que se encuentran hospedados y consumen los servicios que el Hotel ofrece al cual se les debe generar un comprobante de pago, en este caso una Boleta.

Seleccione la opción "Due Outs" y haga click en el botón de opción "Search"

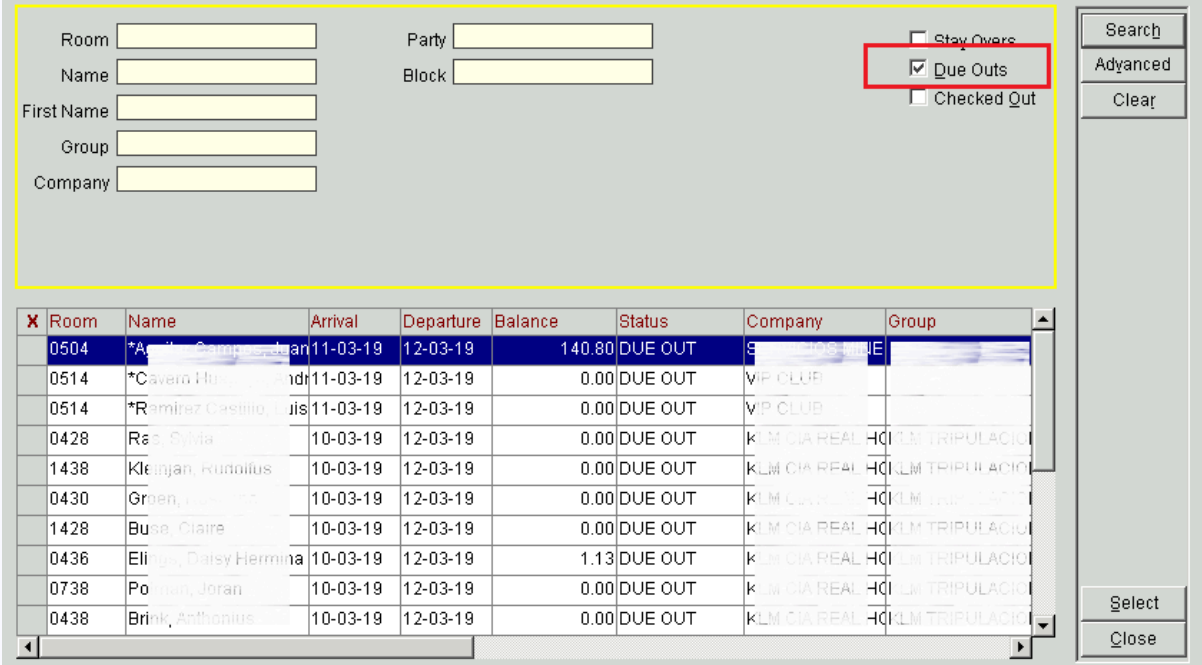

En la pantalla "House Guest Search" seleccione el registro del cliente al cual se le desea generar la boleta de pago para luego hacer Click en el botón "Select", se mostrará la pantalla de "Billing".

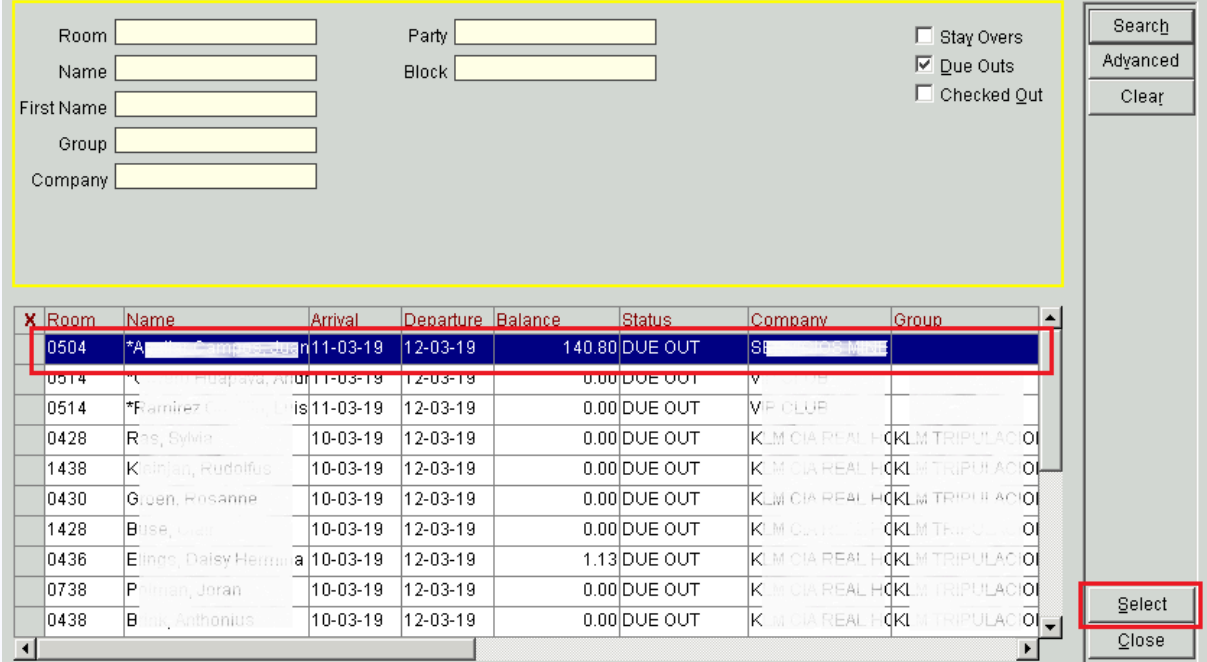

En la pantalla de "Billing" se muestran los datos de la cuenta del cliente. es importante indicar que en esta pantalla puede tener hasta 8 Windows, ventanas que nos permitirán clasificar las cuentas del cliente y generar comprobantes por cada Window.

Observemos que el Window (02) posee una cuenta de cuenta de 140.80 USD que aún no está pagada y que el Window (03) posee una cuenta de 32.00 USD que se encuentra pagada mediante el medio de pago VISA.

Seleccionamos el Windows (02) y hacemos click en el boton de opcion "Check Out", se mostrará la pantalla "Payment".

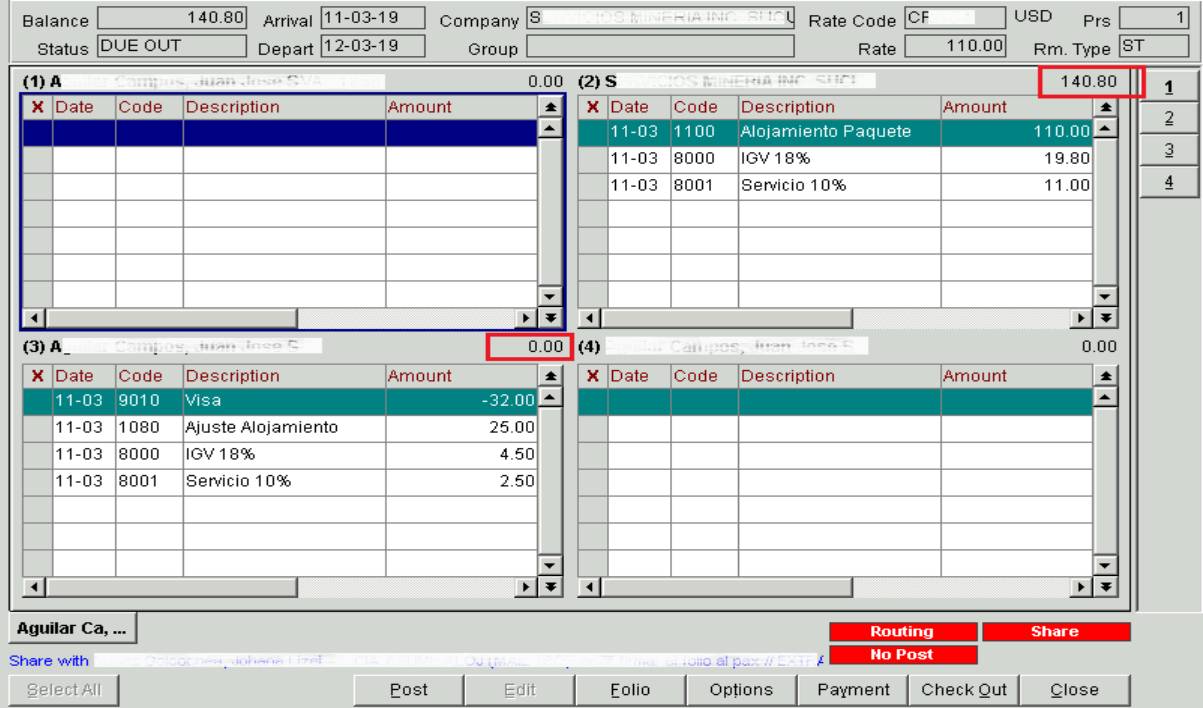

En la pantalla "Payment", seleccione la opción "Payment Code" a "Cash Dollars", la opción Currency a USD, en el campo Amount indique el monto 140.80 y en el campo Reference indique alguna descripción de la cuenta, luego haga click en el boton de opcion Post con esto el pago se carga al sistema y se cierra la cuenta.

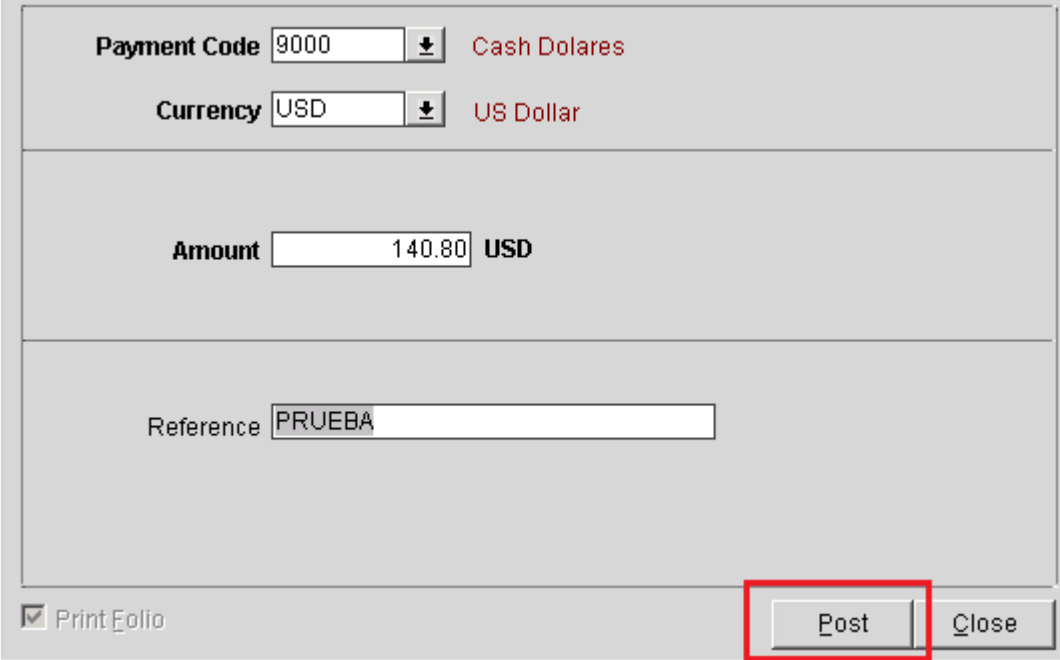

En la siguiente pantalla PoPup indique No, para enviar el comprobante al programa de emisor de documentos fiscales digitales de su País (o Facturación Electrónica de la Administración Tributaria Central)

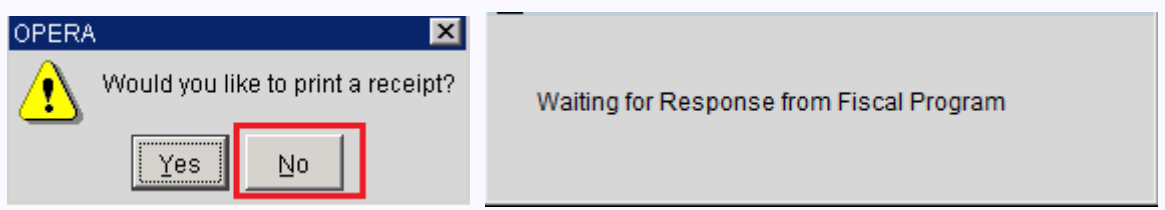

Este proceso de enviar los datos del comprobante a la administración tributaria central de su país, imprimir el comprobante con los datos del número de comprobante, código QR.

Al concluir con el proceso se muestra en el Window de la cuenta un registro por -140.80 (en negativo) indicador del cierre de la cuenta.

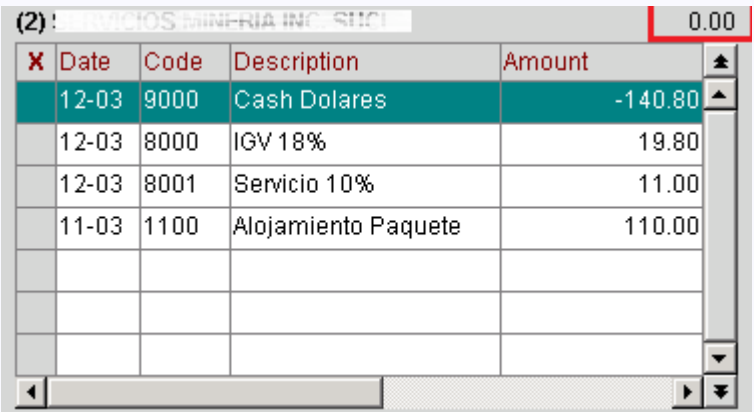

## <span id="page-8-0"></span>Proceso de Cierre de Día o Auditoría con Opera PMS

El cierre de día permite actualizar la fecha de negocio (Business Date) a la fecha de operación actual, además el proceso de cierre es muy importante para la generación de reportes de gestión del hotel.

Ingrese al menú de opción "End of Day" y seleccionamos el menú "Night Audit"

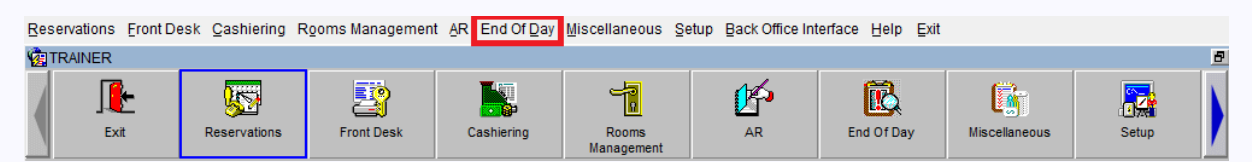

Se mostrará el formulario "End of Day Login" y seleccionamos el "Business Date" que deseamos cerrar.

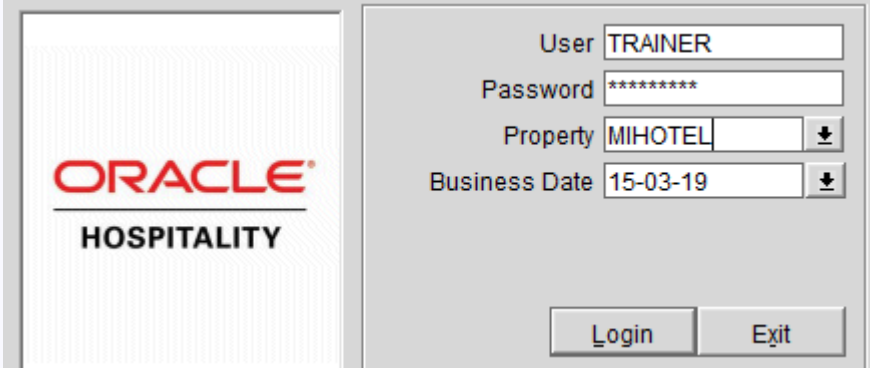

Se mostrará la pantalla "End of Day Routine" que validará la conclusión de los procesos que permitan el cierre adecuado del día.

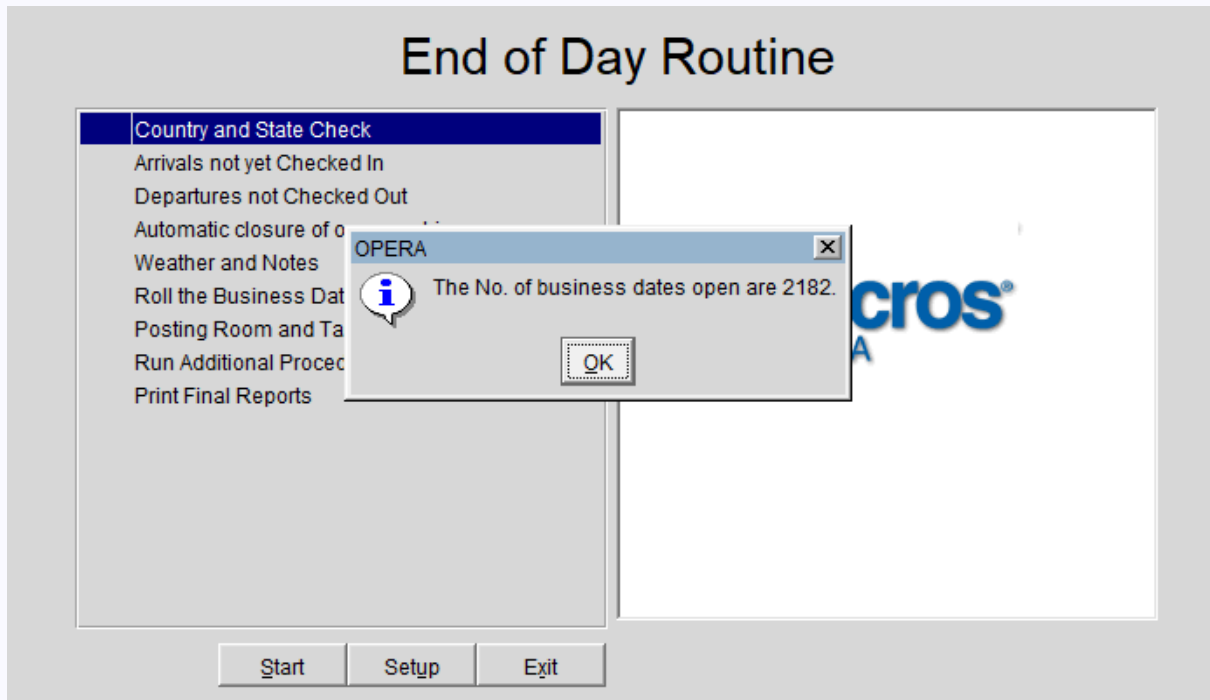

Realice click en el botón OK y luego en click en el botón Start.

Opera te muestra las llegadas o reservas pendientes de Check In aún no registradas, los cuales se deben registrar, esto también nos alerta sobre el estado de las llegadas pendientes.

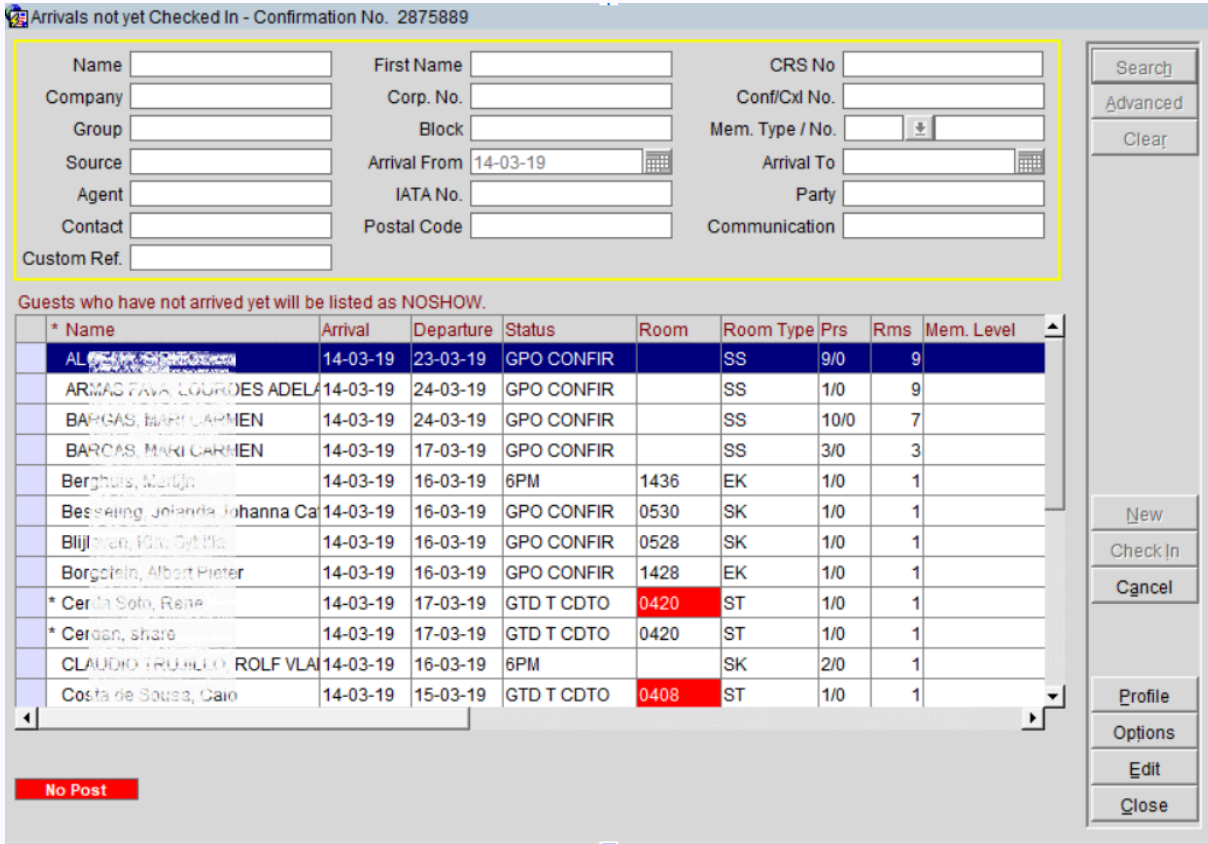

Para continuar con el cierre del día, es importante realizar el check in de todas las llegadas de la fecha que se está cerrando a fin de continuar con el proceso.

Luego de realizar la asignación de Habitación y la Tarifa, hacer click en el boton de opcion Check In.

Si el Check In se realiza satisfactoriamente el registro debe salir del listado de pendientes de Check In. Continuar con este proceso hasta dejar la bandeja de pendientes de registro de Check In sin registros.

Durante la validación de las registros pendientes de Check Out se muestra la pantalla "Huéspedes En Casa", a los cuales se les debe generar el Check Out correspondientes antes de continuar con el proceso de cierre.

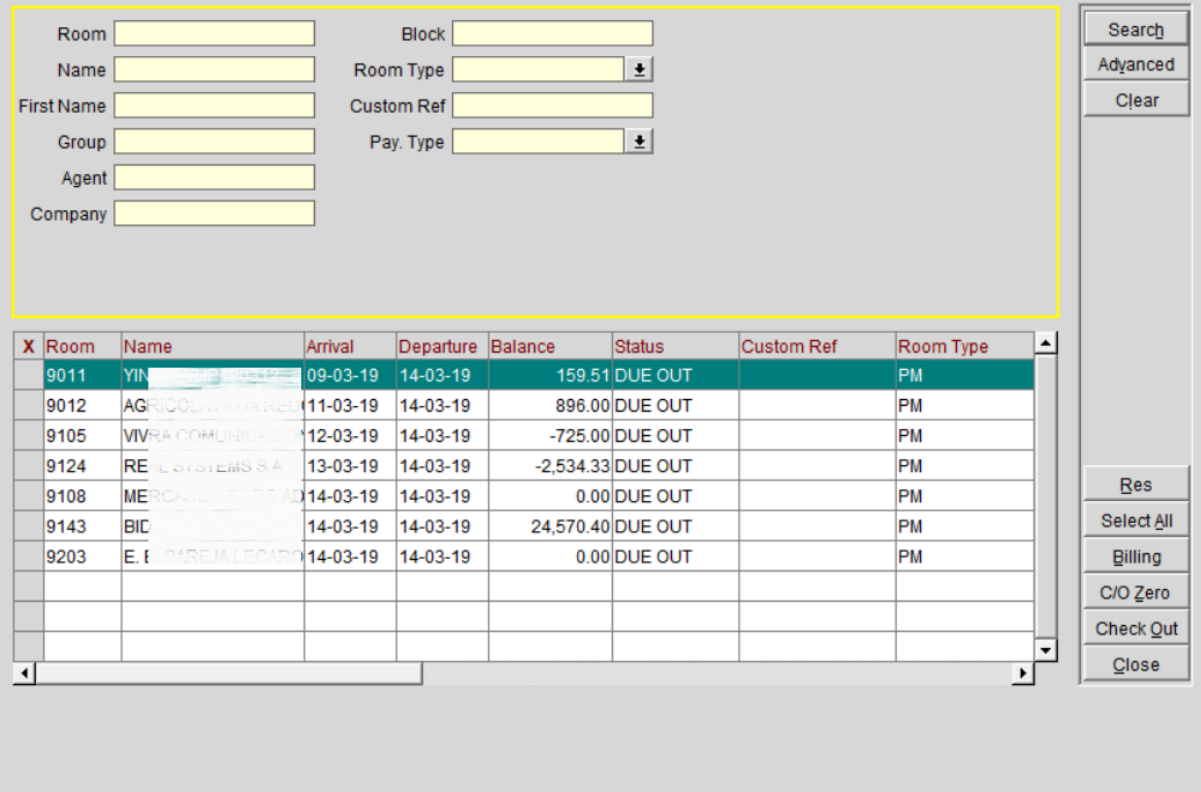

Antes de proceder con los Check out es importante realizar la configuración de los printtask necesarios para la impresión de los CheckOut.

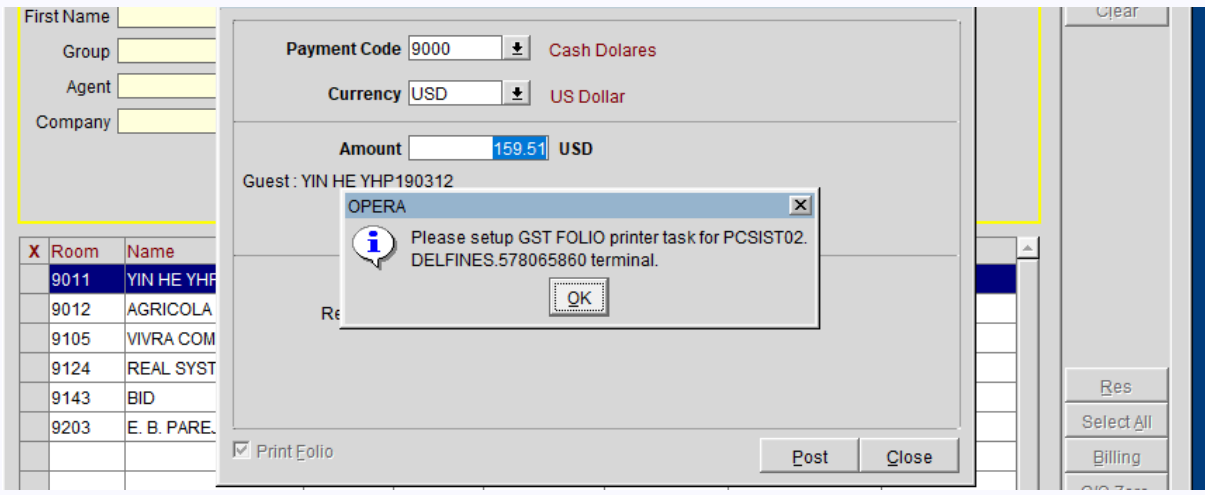

Loguearse con el rol del supervisor, seleccionar la opción de Configuration, en la pantalla de Configuración, seleccione la opción de menu Workstation.

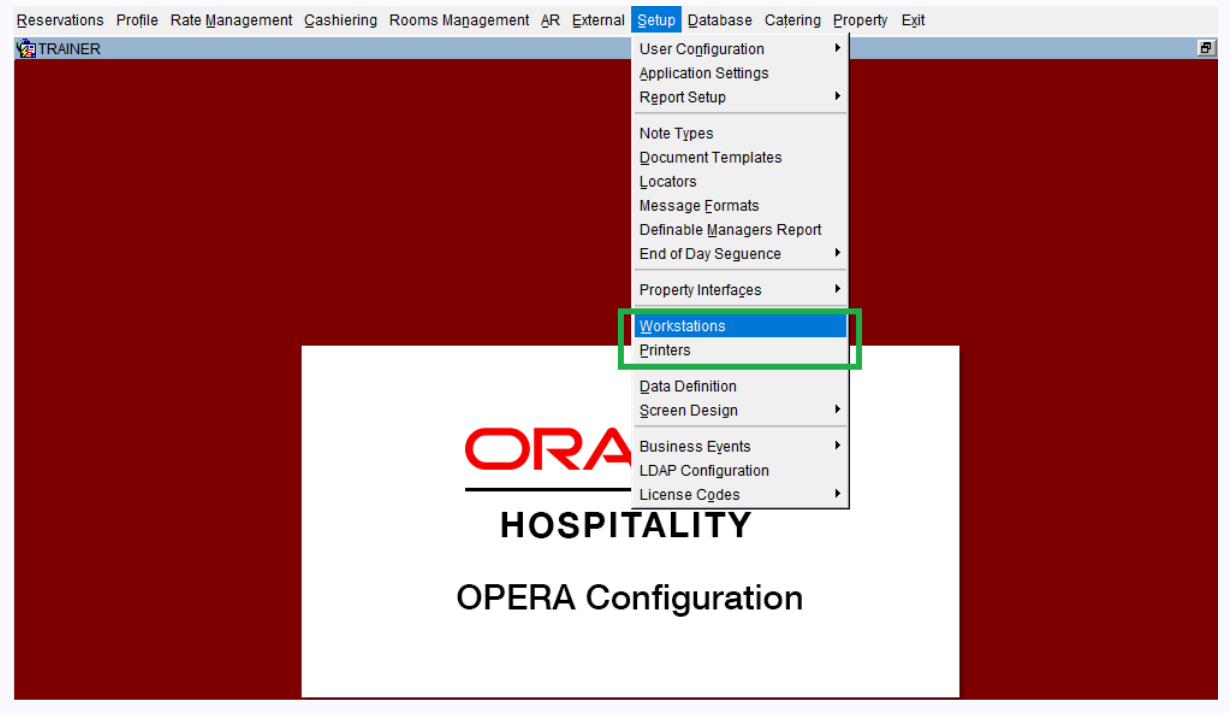

Selecciona el WorkStatons correspondiente a pa pc actual de trabajo, que generalmente está resaltado de color azul.

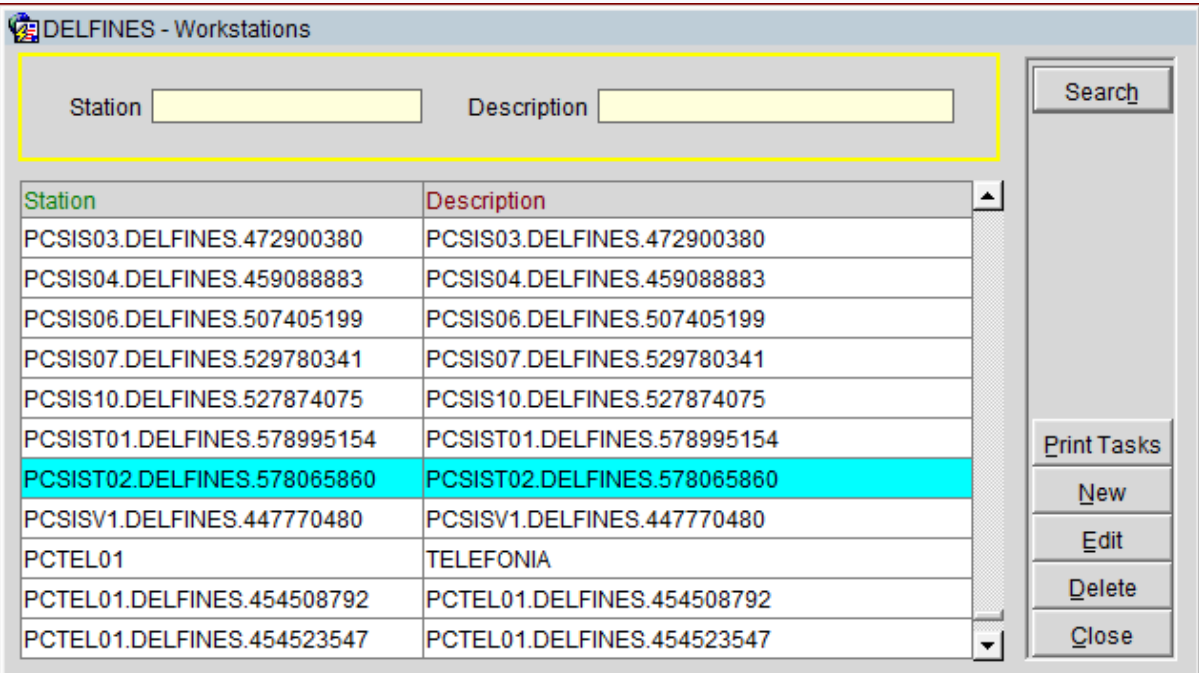

Haga click en el boton de opcion Print Tasks para mostrar la pantalla Print Task

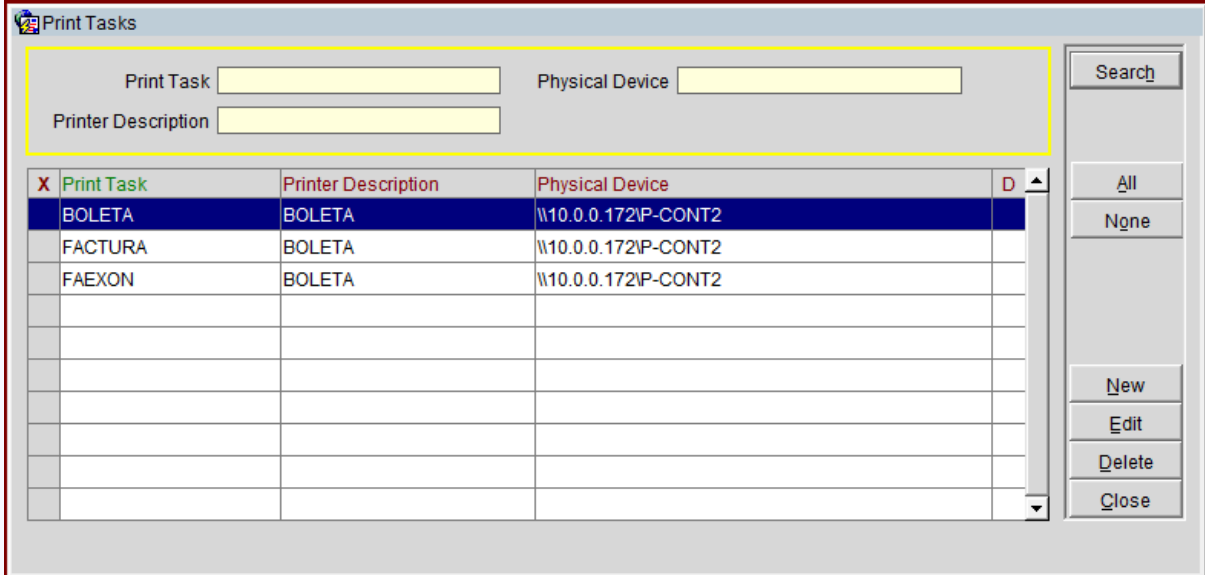

Dentro de esta pantalla haga click en el botón New.

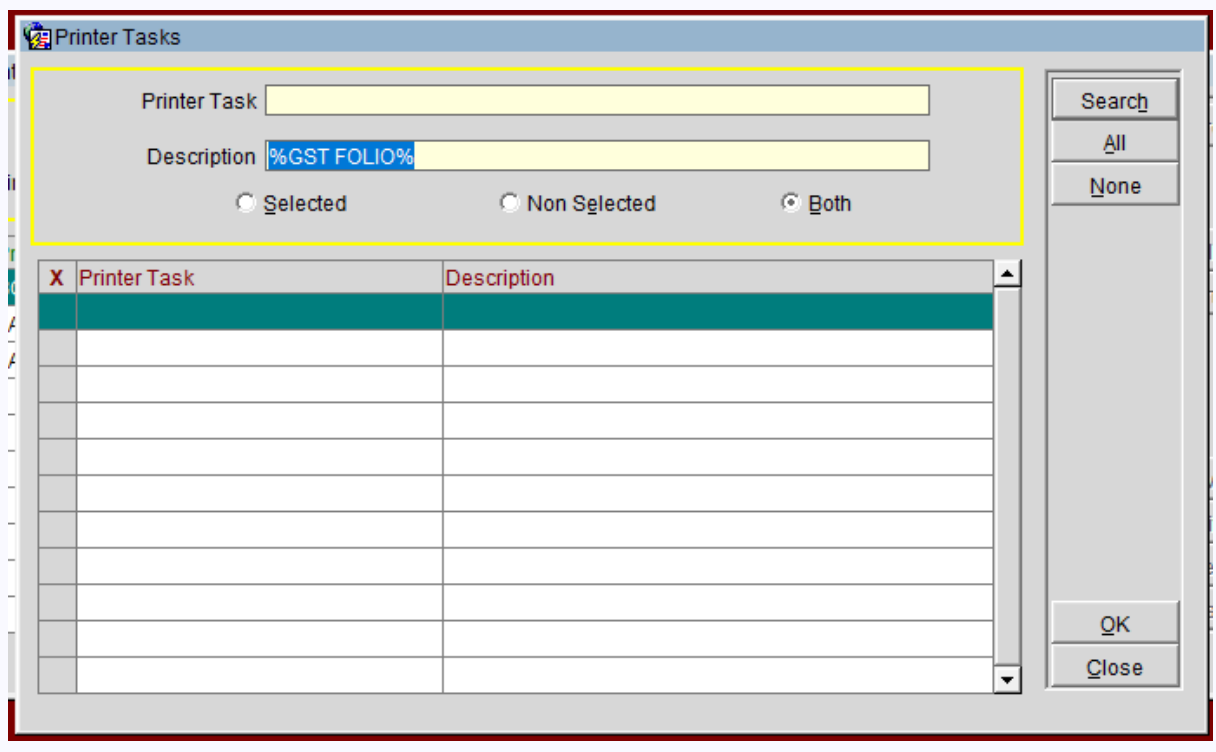

Si en la pantalla no se muestra el Printer Task, se debe registrar en la pantalla Printers, seleccione el menú de opción Printers, se mostrará la pantalla, y hacer click en New

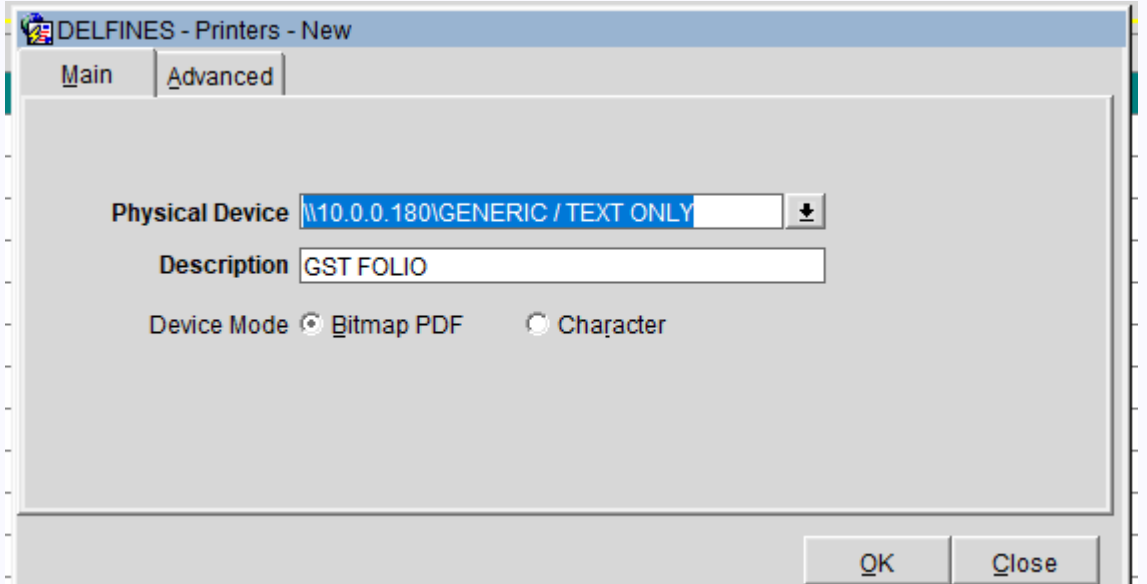

Crear el print task requerido, luego en el WorkStation agregar el PrintTask necesario.

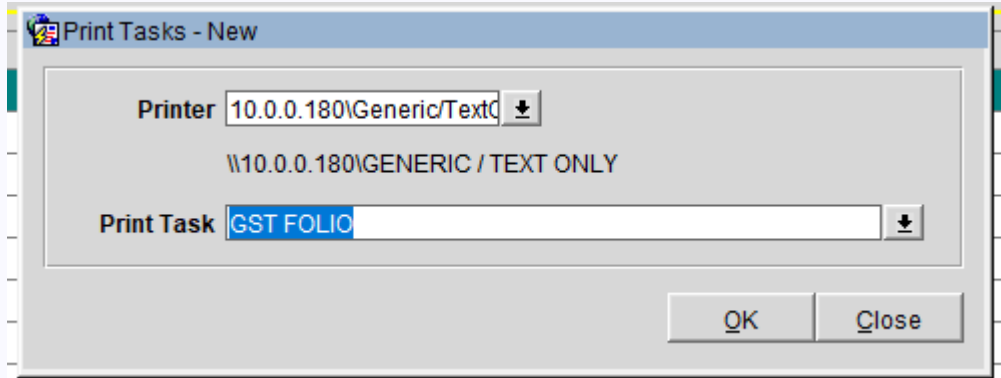

Opera iniciará a cerrar el día y completar todas las operaciones pendientes para un cierre adecuado.

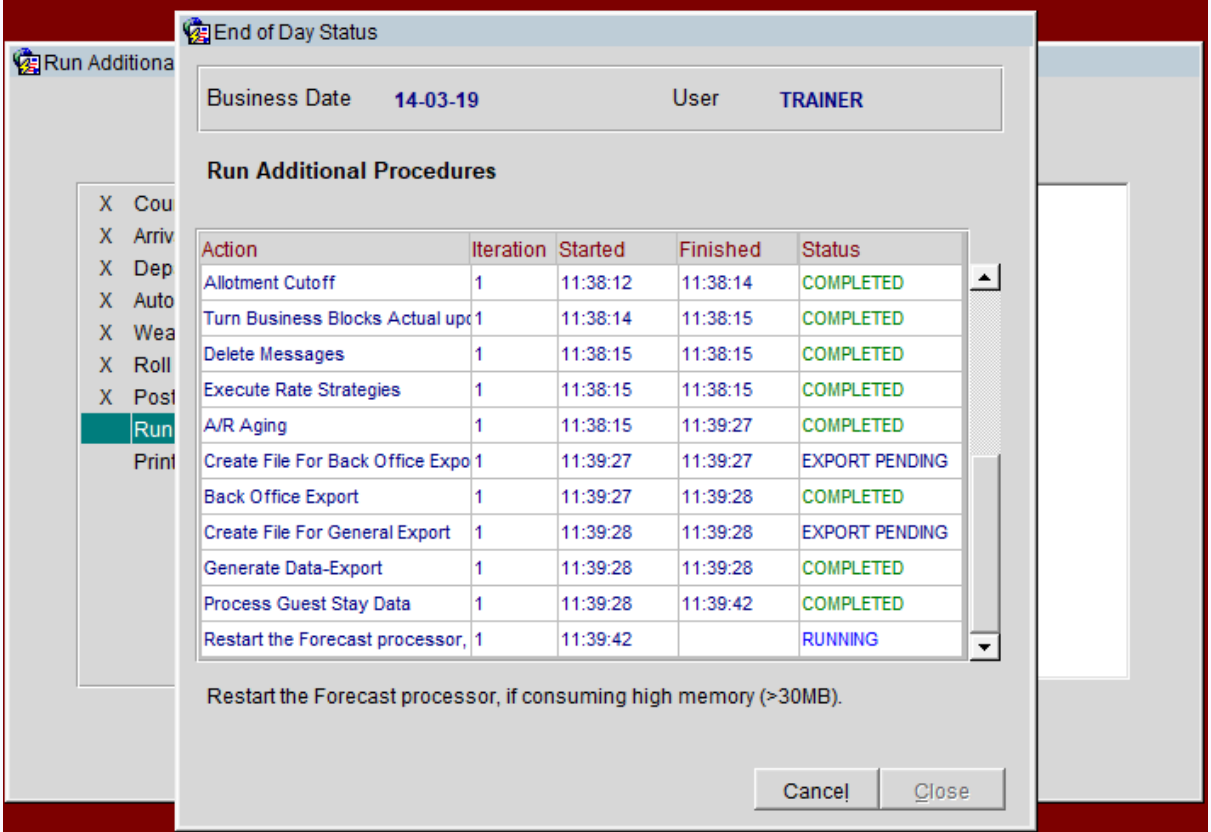

El proceso de cierre, también imprime los reportes pendientes de las operaciones del día.

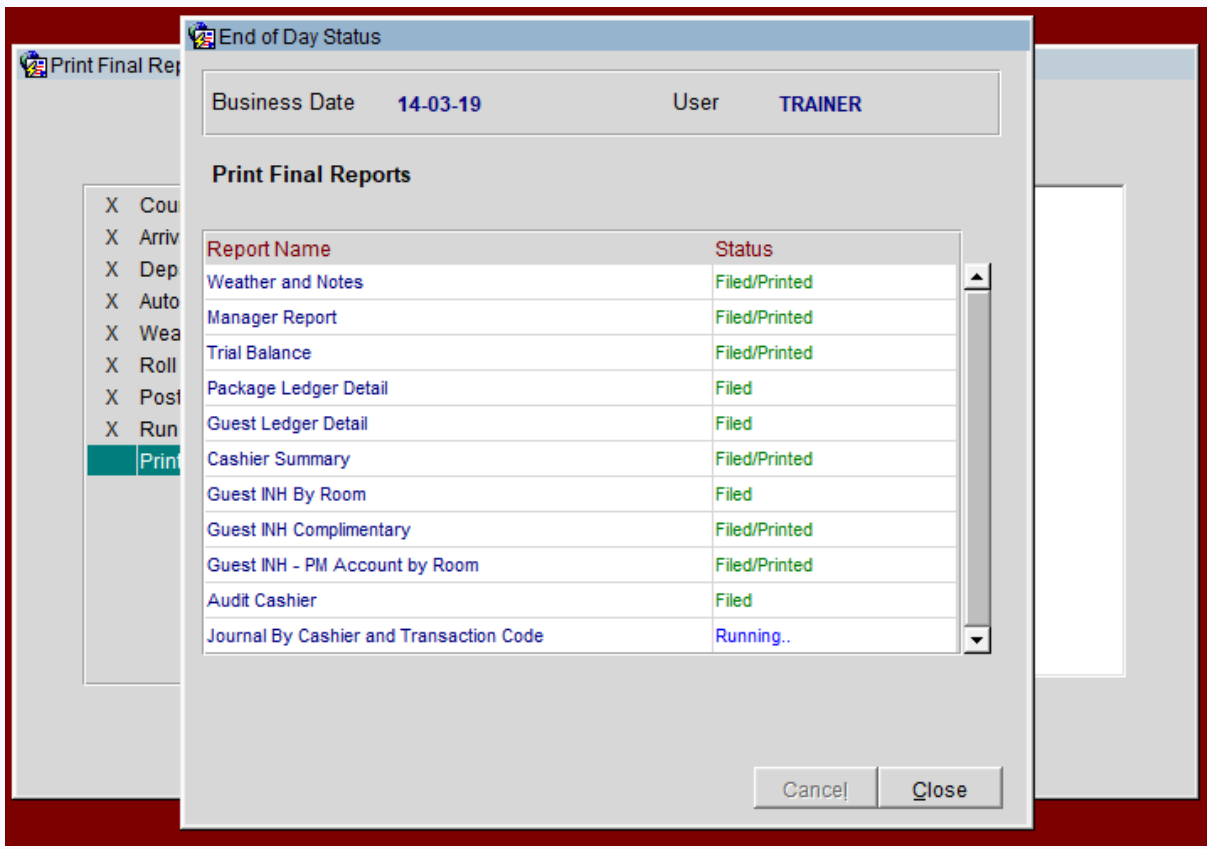

Al concluir el proceso de cierre el dia, se pide la impresión del reporte final

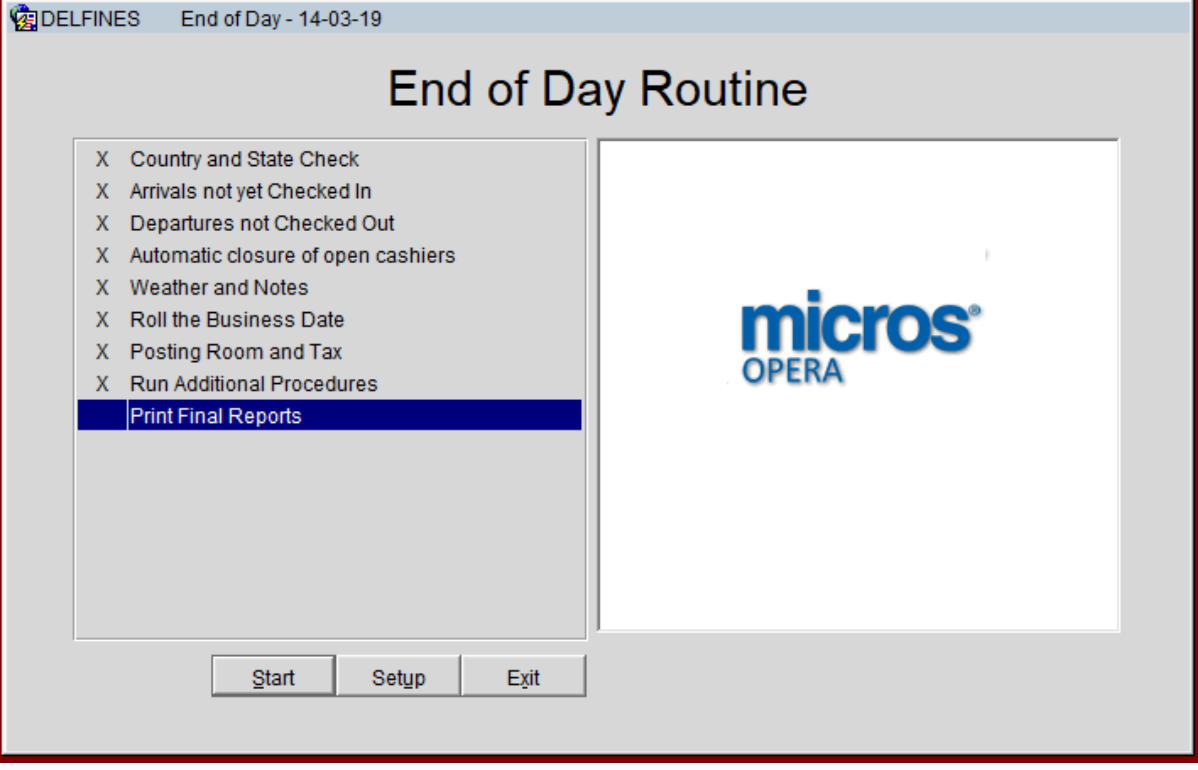

## <span id="page-16-0"></span>*Oracle Opera PMS Hotel Property Management - Handbook | operapms.com@gmail.com* Configuración de Rate Strategy en Opera PMS

La estrategia de tarifas nos permite controlar las restricciones de precios (descuentos y sobreprecios) que deseamos aplicar a las reservas de habitaciones de acuerdo a la ocupabilidad o disponibilidad de las habitaciones del hotel.

Por ejemplo si las habitaciones de una determinada categoría se venden con un descuentos hasta que superan el 10% de ocupabilidad, superado este porcentaje de ocupabilidad se retira el descuento y se vende el 90% restante sin ningún descuento.

Esta restricción deseamos que se aplique para los checkin desde 01/05/2019 hasta 31/05/2019, el control de las restricciones deseamos hacerlos durante el mes de marzo y el mes de abril es decir desde el 01/03/2019 hasta el 30/04/2019.

En Opera ingresamos al módulo de configuración.

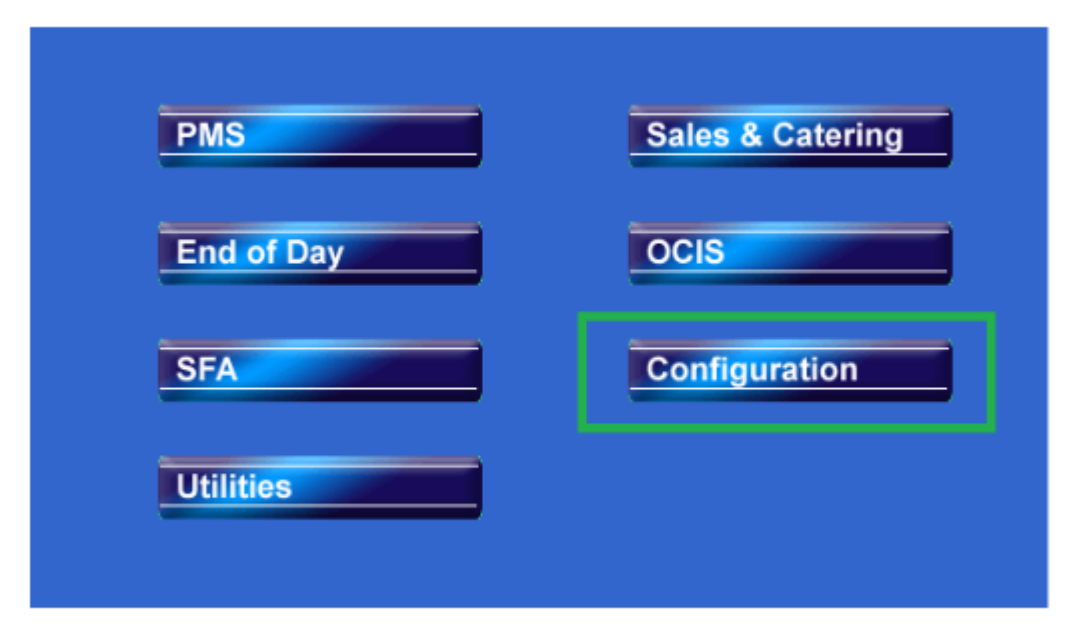

Luego seleccionamos la opción Rate Strategy

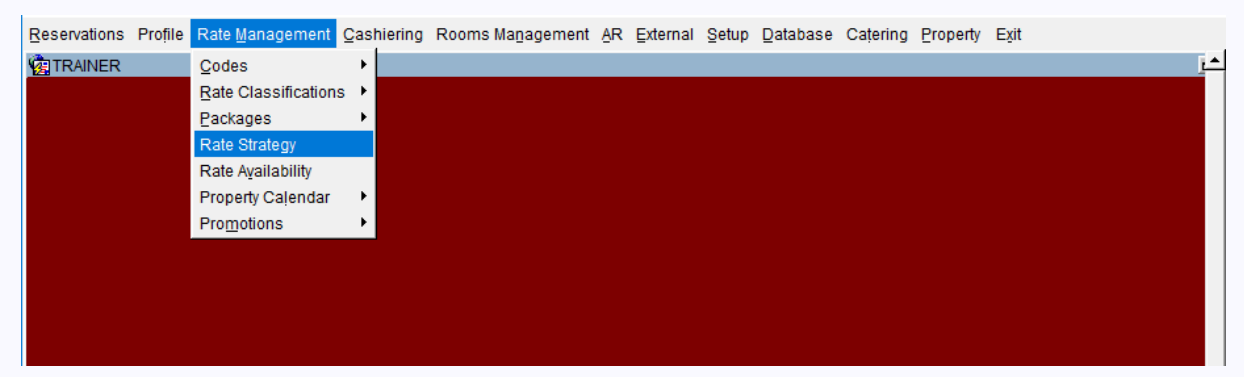

En la pantalla Rate Strategy definiremos la estrategia de tarifas de acuerdo a las condiciones establecidas.

Siempre se debe definir dos registros de estrategias la estrategia de tarifas y su contraparte. es decir se define las tarifas para reservas superiores a un 10% de ocupabilidad y el registro de estrategias de tarifas para reservas inferiores al 10% de ocupabilidad.

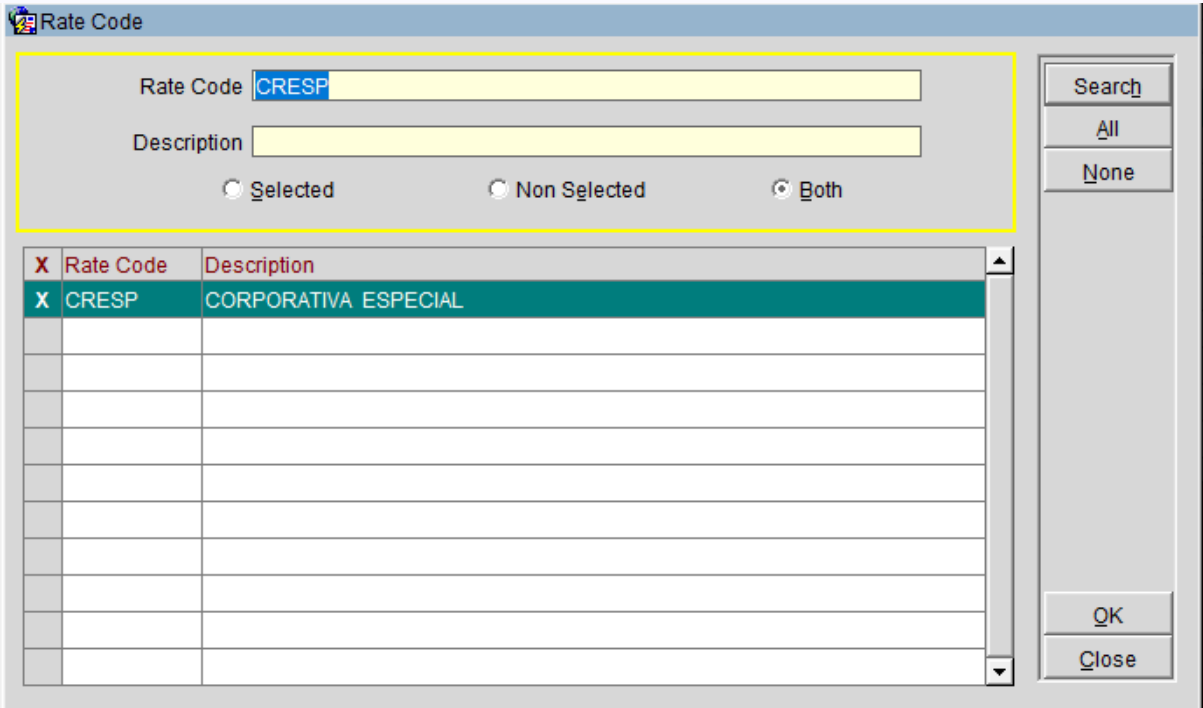

Estrategia de tarifas para un codigo de precios específico llamado CRESP.

Para los check in o llegadas desde el 01 de mayo del 2019 al 31 de mayo del 2019

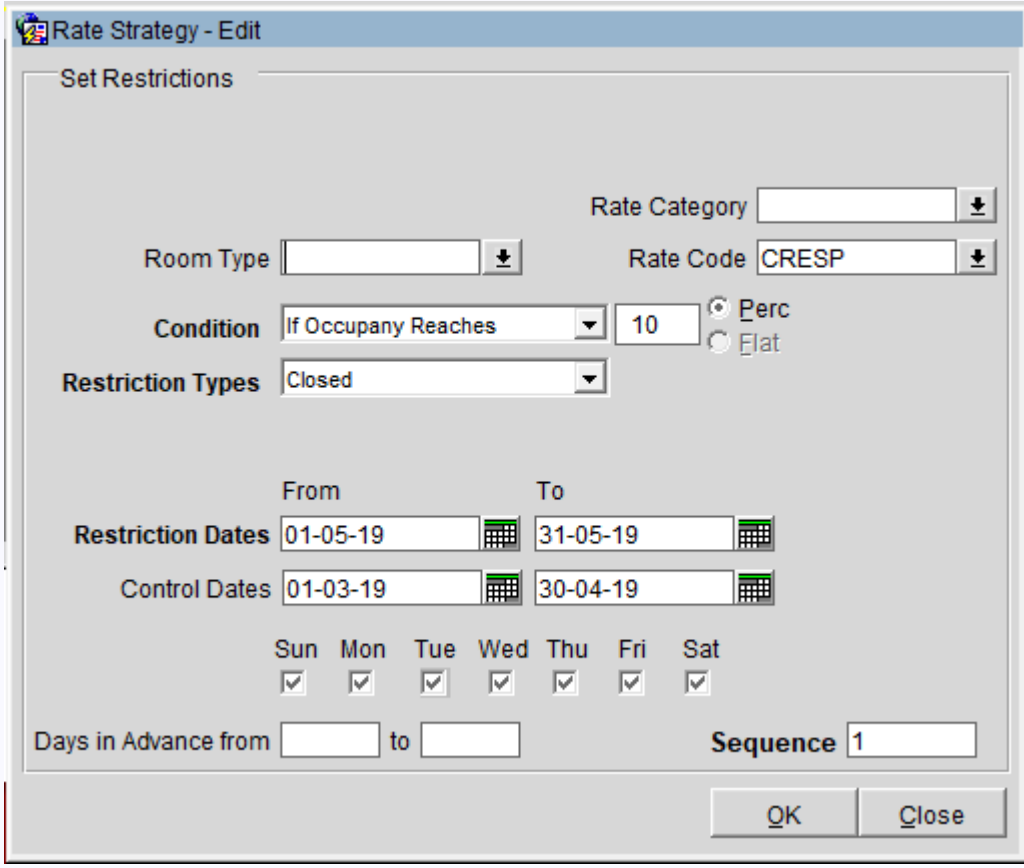

cuyas ventas o reservas se realicen desde el 01 de marzo al 30 de abril, además definimos su contraparte de la restricción

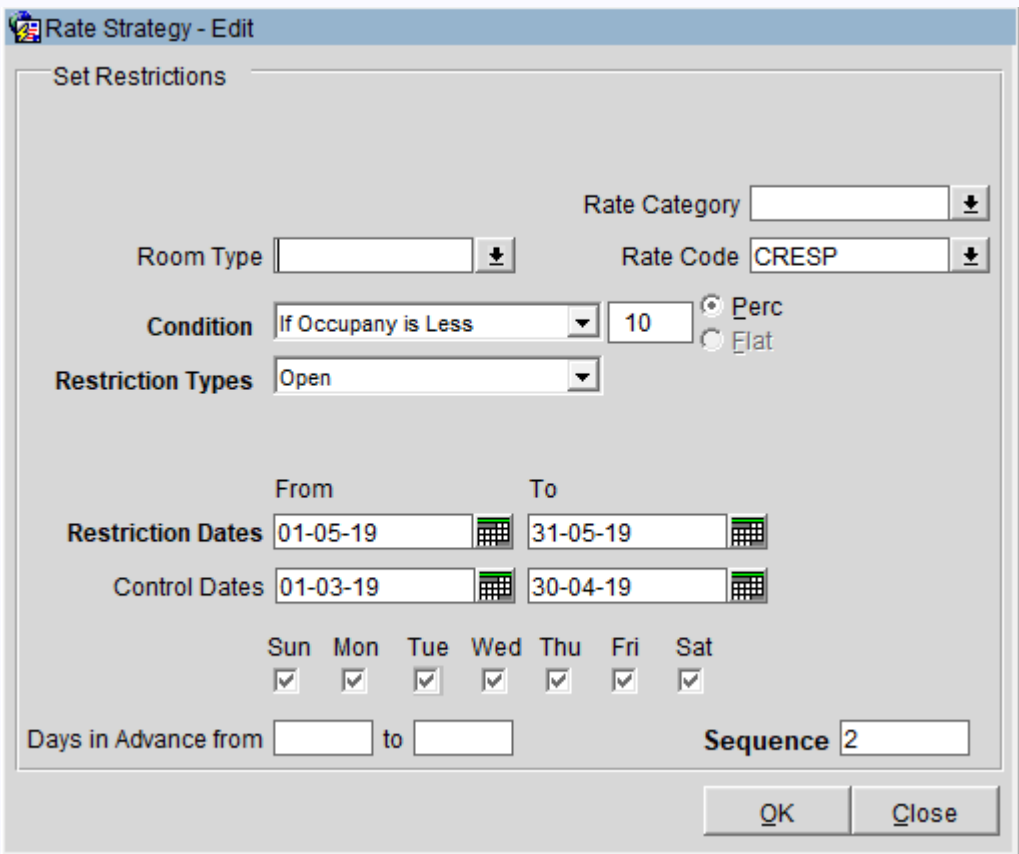

por lo tanto en la pantalla de Rate Strategy se debe tener 2 registros por restricción de tarifas.

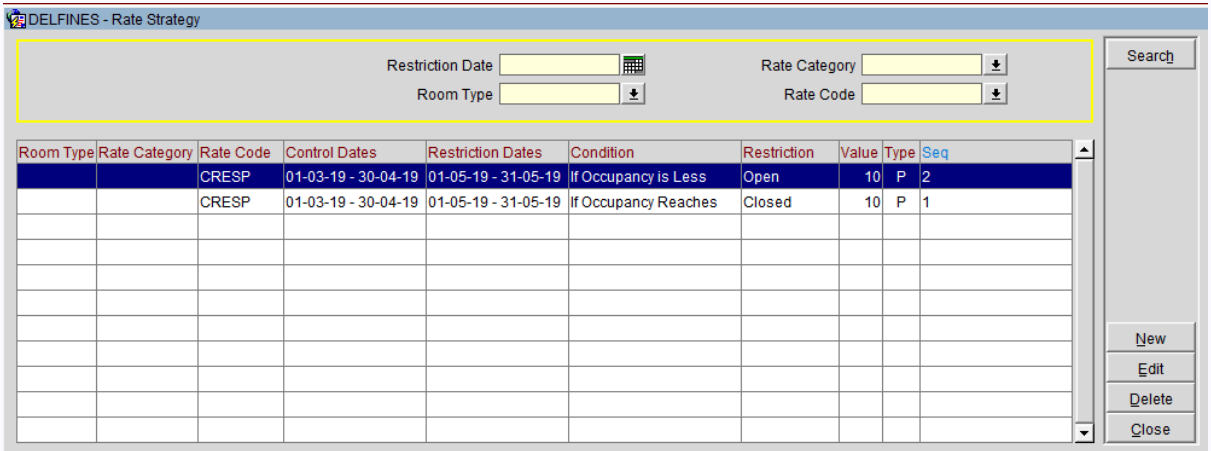

Luego probamos la estrategia de tarifas definidas al momento de hacer las reservas.

## <span id="page-20-0"></span>Notas de Crédito mediante Credit Bill en Opera PMS

Realizaremos notas de crédito mediante CREDIT BILL, ingrese al menú de Cashiering, opción Cashier Functions

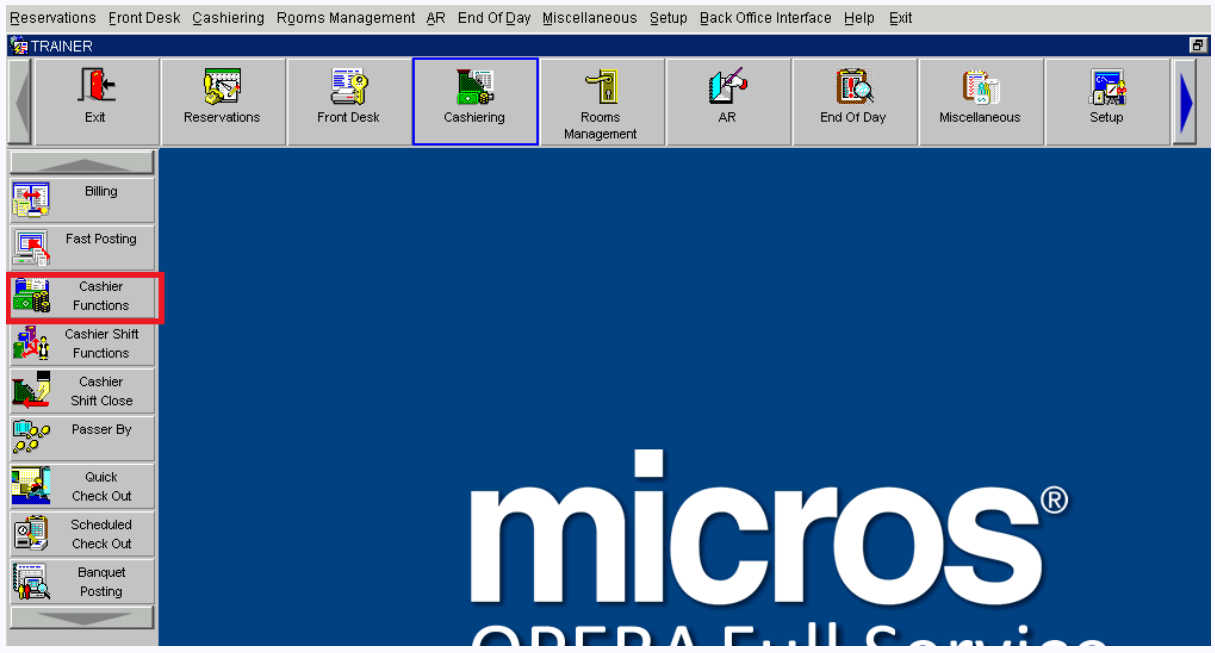

Se mostrará el formulario de Cashier Functions

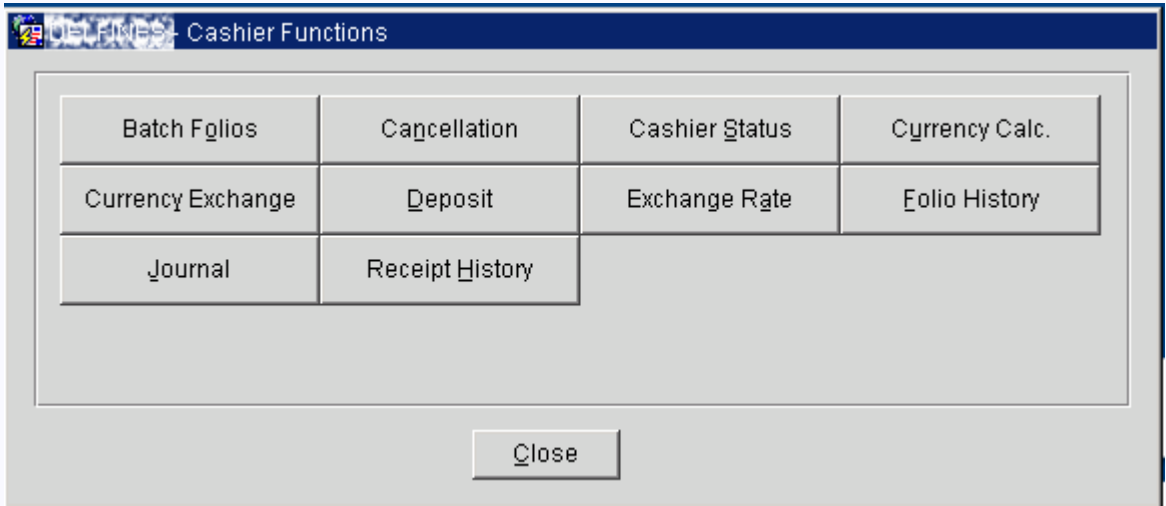

Seleccione la opción de Folio History se mostrará el formulario Flio History

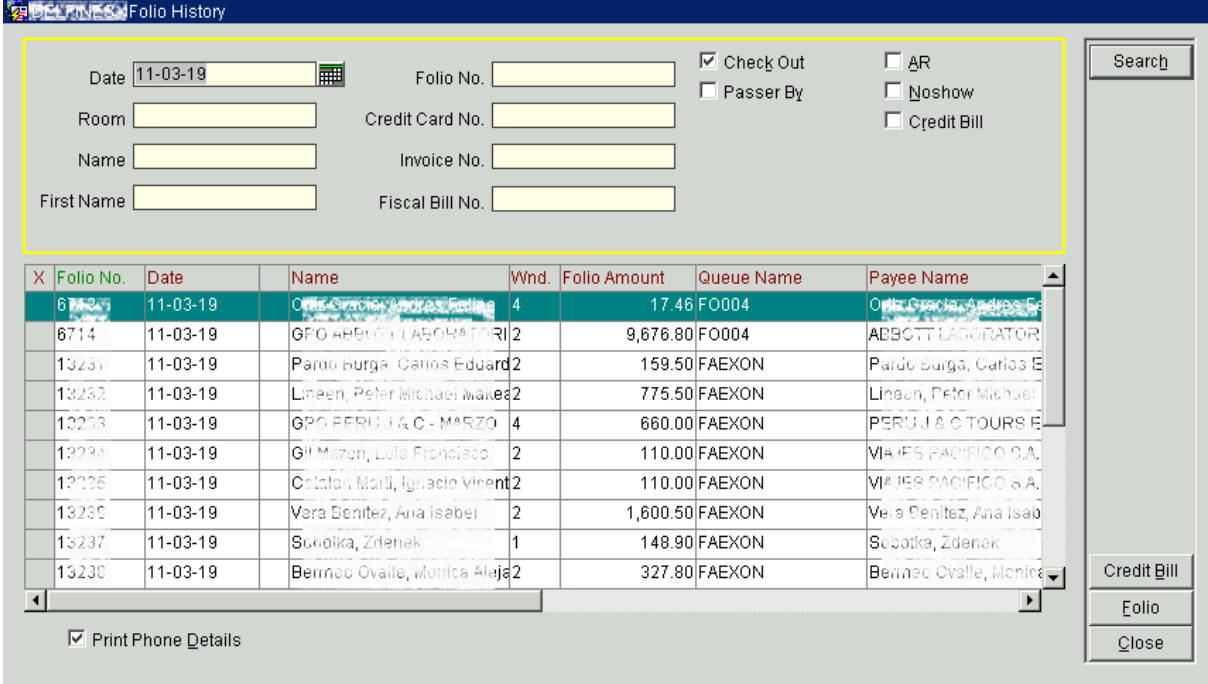

\*\* Considere que solo se puede emitir Notas de Crédito mediante CREDIT BILL a comprobantes que hayan sido emitidos con un día de antelación, de lo contrario el Opera deshabilita el boton de opcion Credit Bill, por ejemplo al dia de hoy 12 de marzo solo se permite emitir las notas de crédito mediante Credit Bill de comprobantes emitidos hasta el 11 de marzo.

\*\* Otra consideración a tener en cuenta es que la emisión de notas de crédito debe corresponder a la categoría de serie del comprobante de pago, es decir si la categoría de serie es F010, se debe emitir notas de crédito con la serie F010. si la categoría de serie es B011 se debe emitir notas de crédito con la serie B011 en esa correlación. si esta correlación no se da se corre el riesgo que la administración tributaria central rechace la nota de crédito emitida.

\*\* Para que esta correlación se de es muy importante que al momento de emitir notas de crédito se deba cambiar el campo Tax Type del Profile del Cliente.

Por ejemplo para la emisión de la notas de crédito para el comprobante FACTURA del cliente Liu, Fang

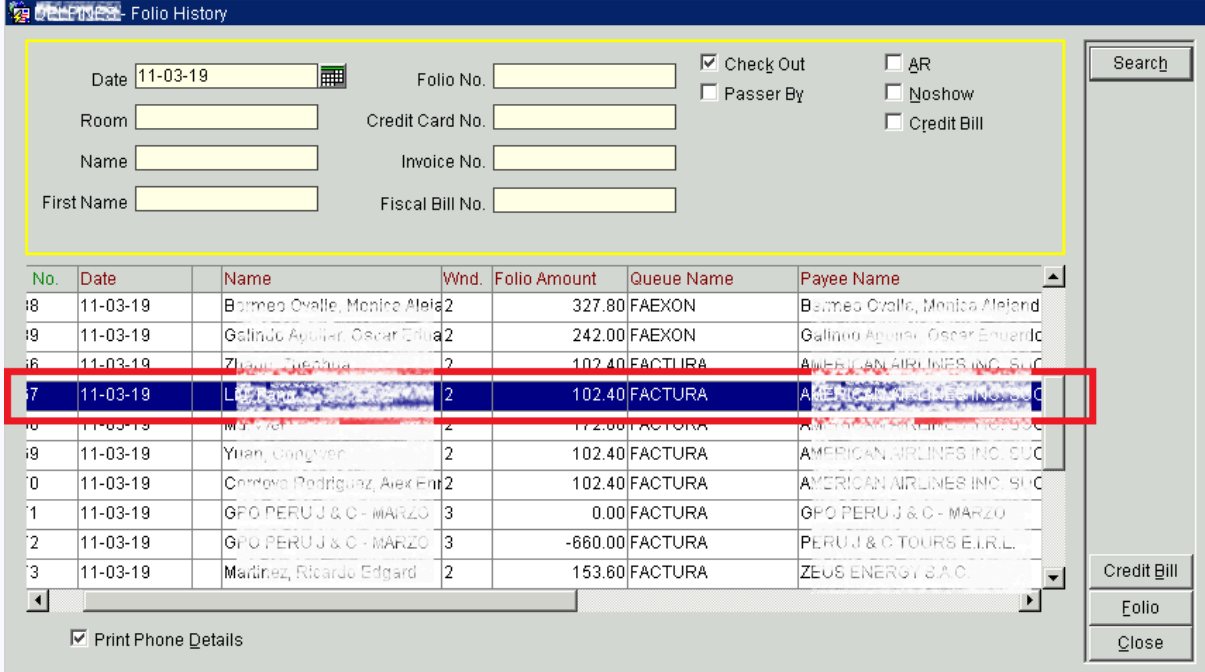

Ingrese al Menú Reservations opción Profiles, en la pantalla de Profile Search busque y seleccione Profile del Cliente.

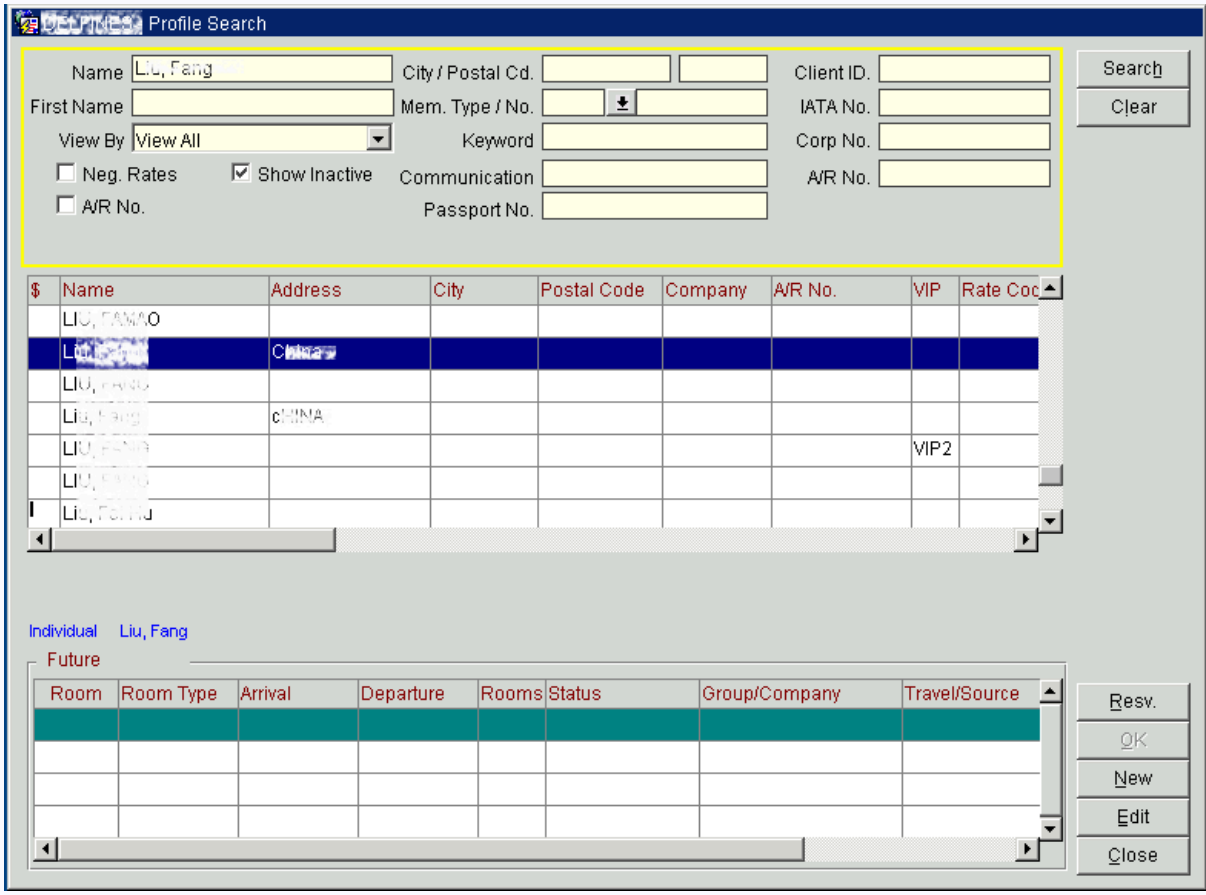

Click en el botón de opción Edit para mostrar el formulario Individual Profile con los datos del cliente,

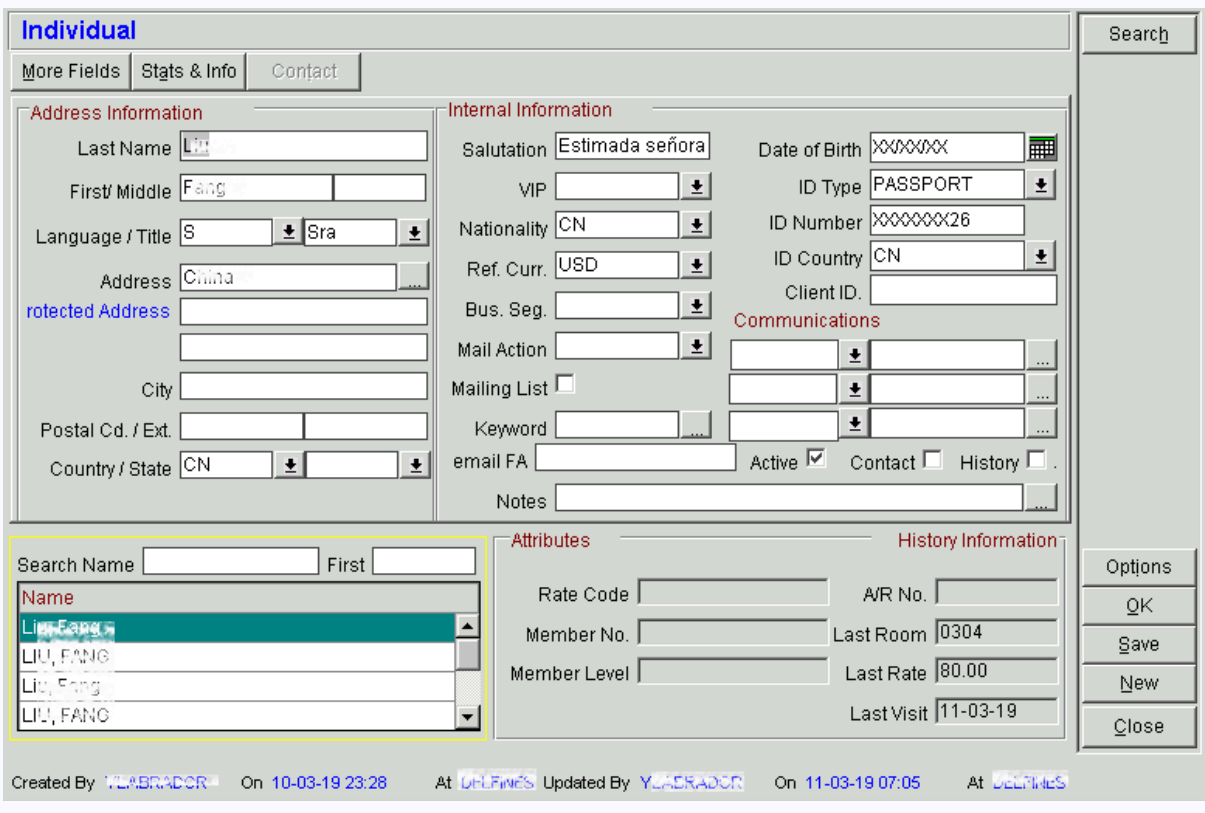

Seleccione el botón de opción More Fields para visualizar las opciones Tax Type

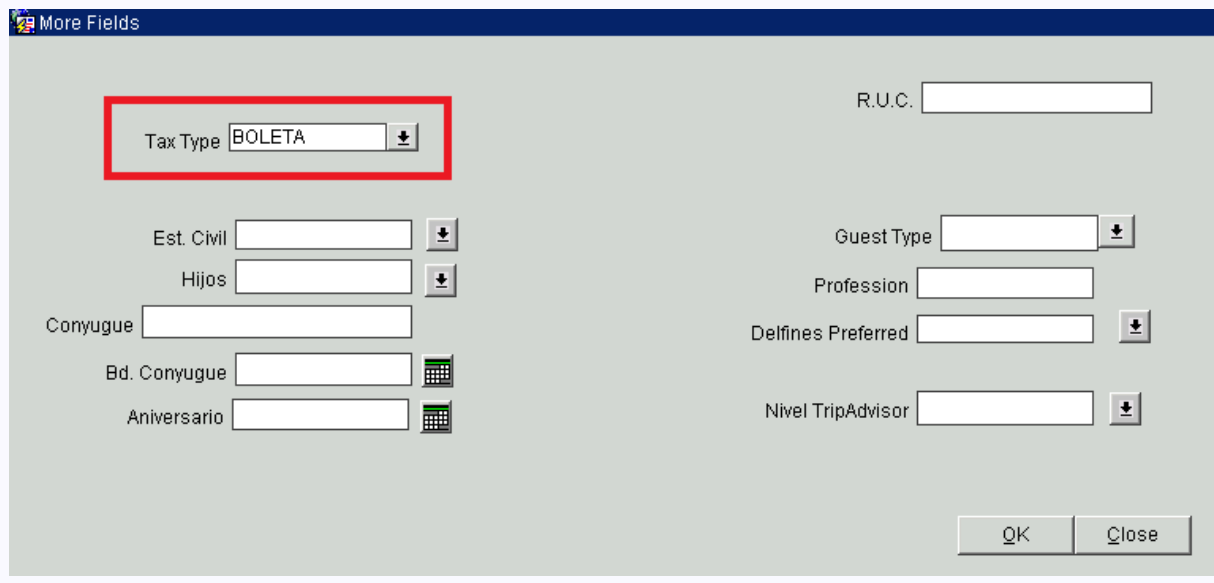

Para generar adecuadamente la nota de crédito de la FACTURA es importante cambiar el Tax Type del Profile del Cliente a FACTURA.

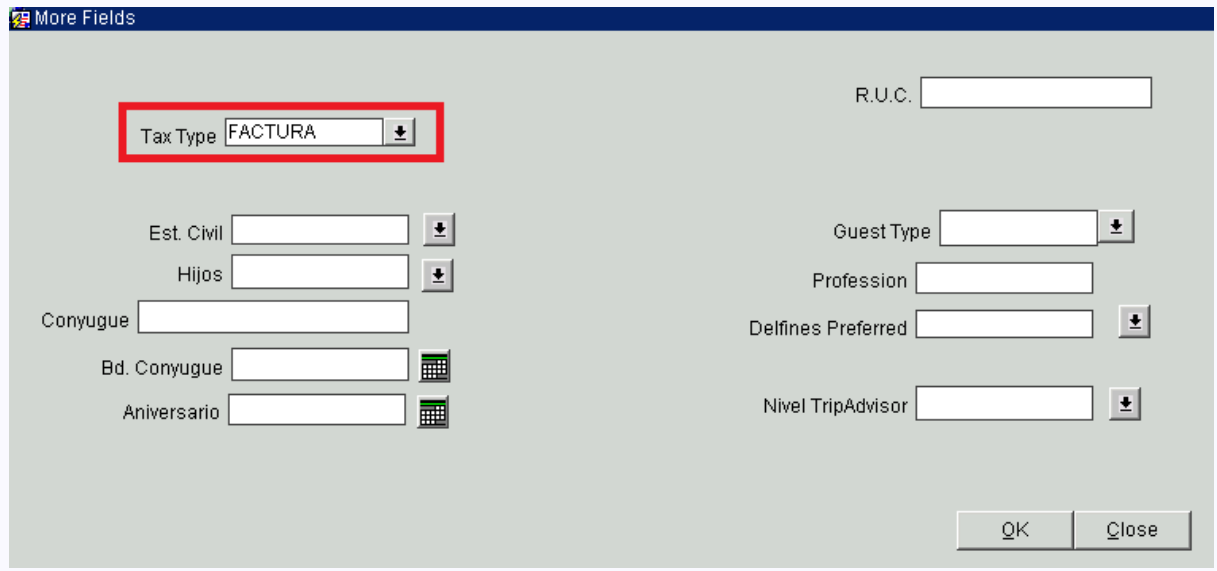

Luego de cambiar el campo Tax Type, procedemos a generar el Credit Bill de la factura desde la pantalla Folio History.

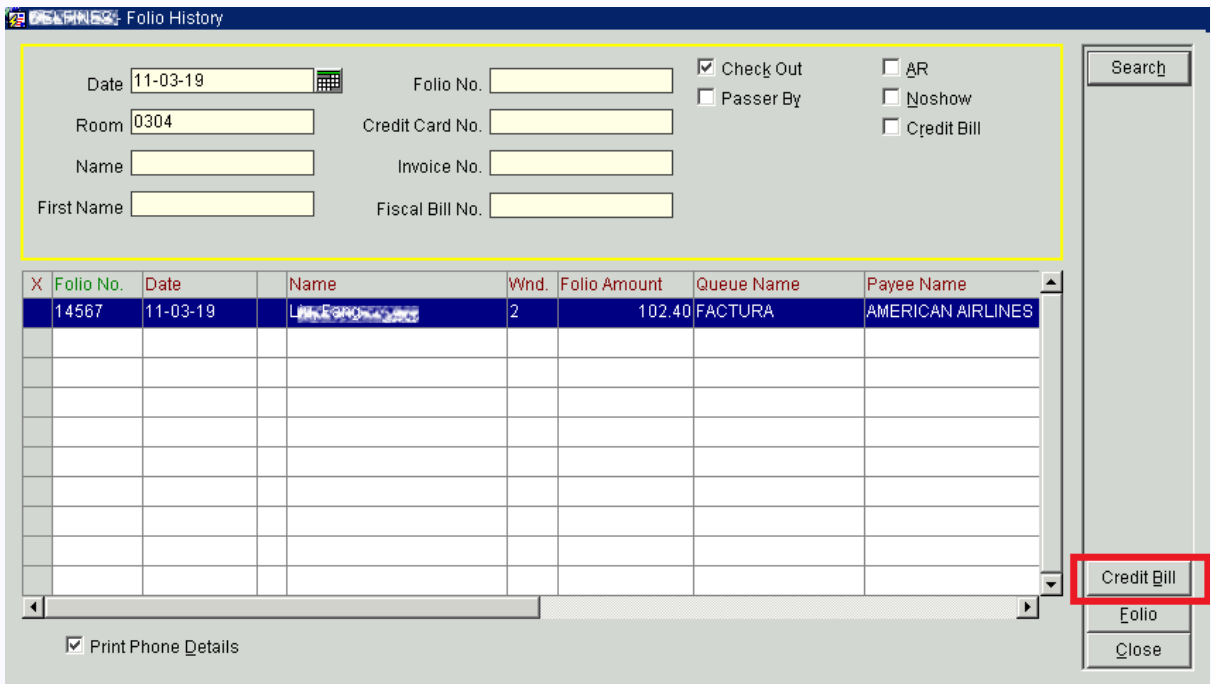

se nos pedirá las credenciales del cajero

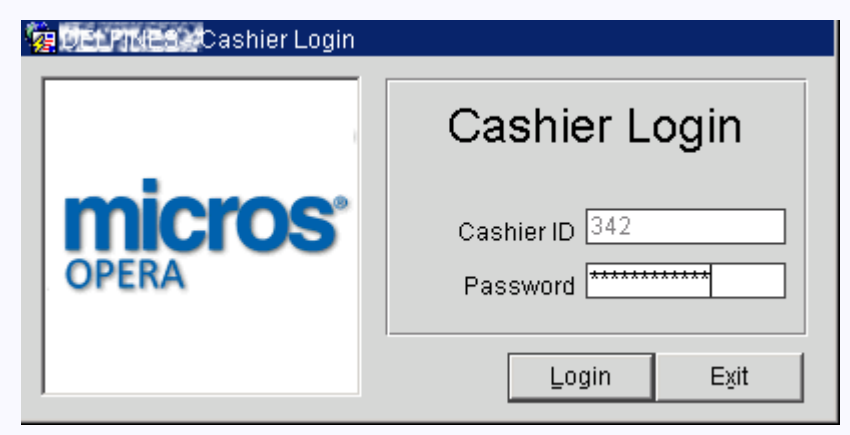

debe indicar los valores de Marked Code y Source Code para luego hacer click en el boton de opcion Post.

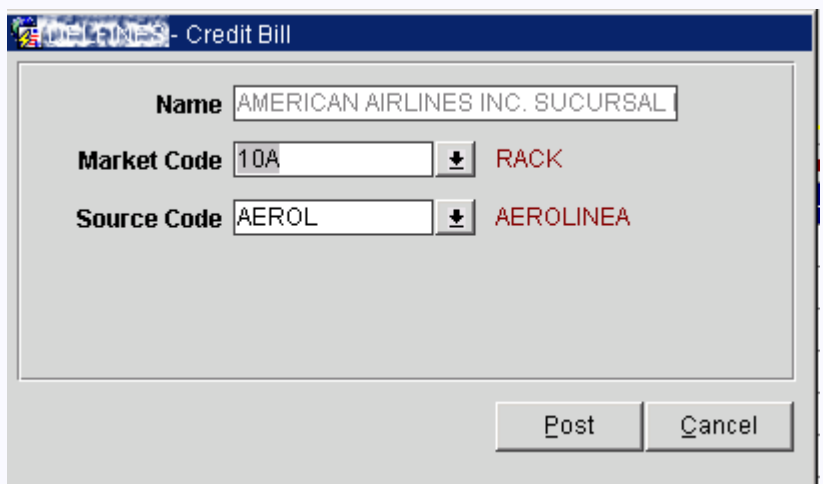

Realizamos el posting de la nota de crédito por el mismo valor pero en negativo.

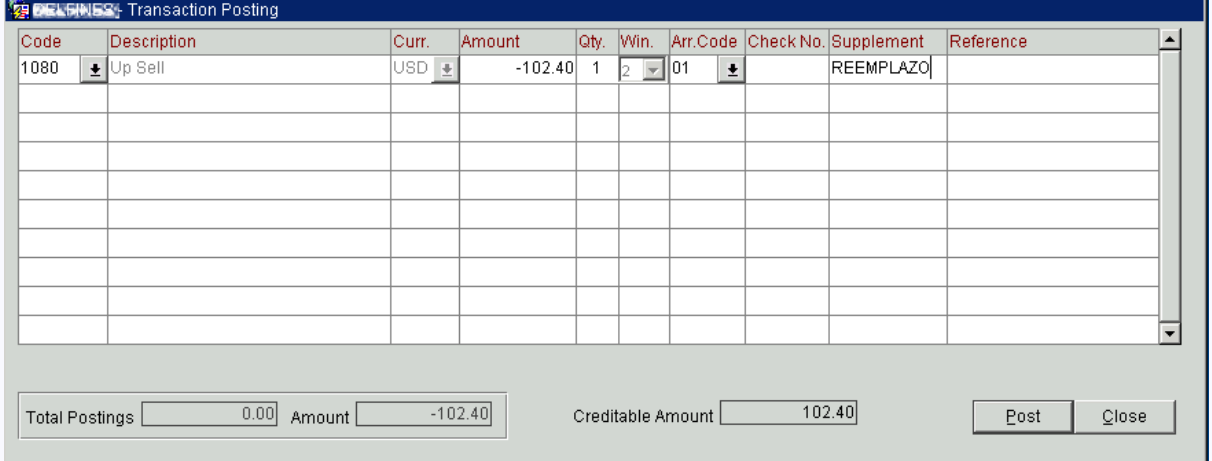

Considere que para la realización del CREDIT BILL, debe usar la misma market code y la misma source que utilizó para la hacer la reserva.

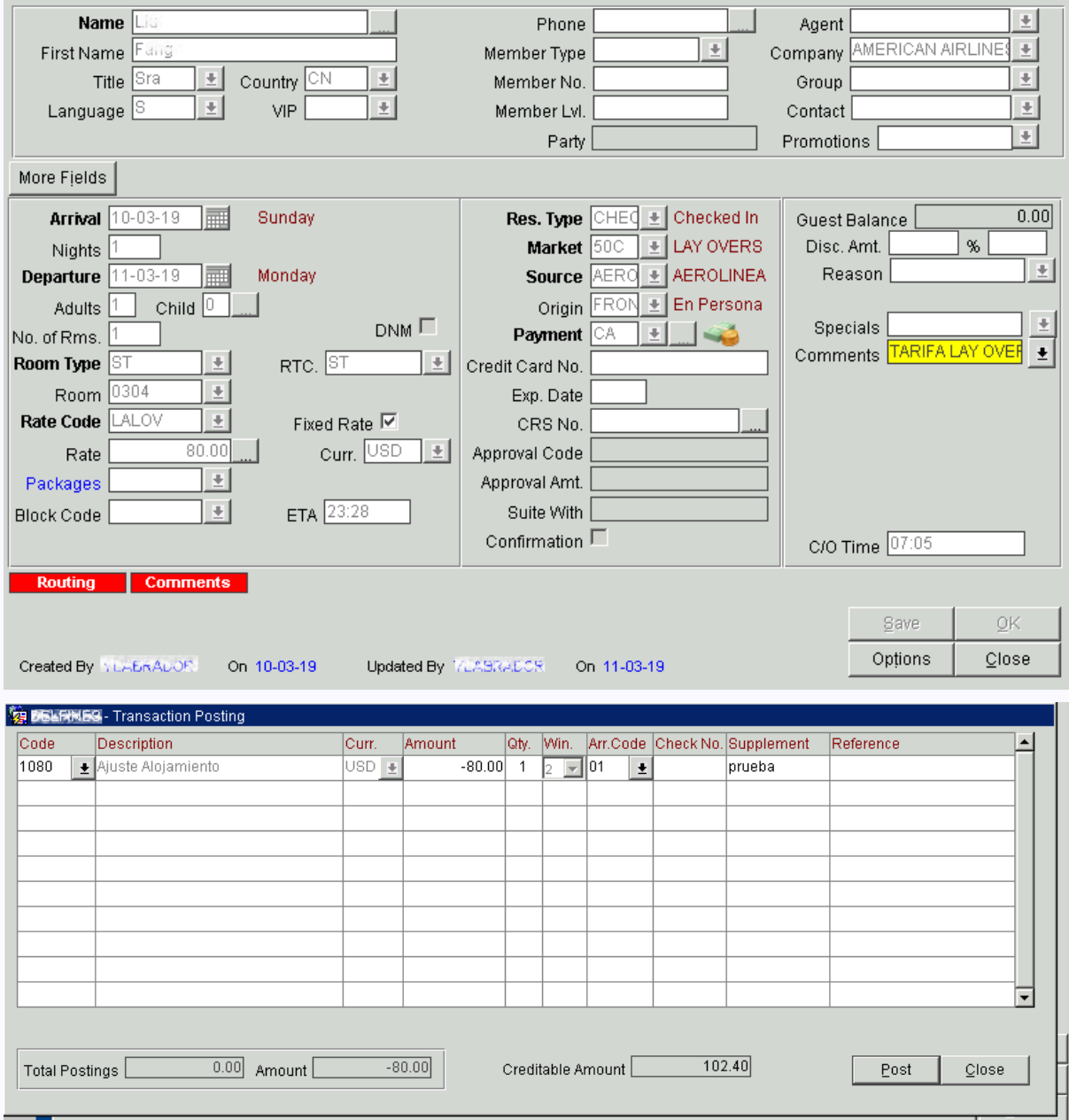

## <span id="page-27-0"></span>*Oracle Opera PMS Hotel Property Management - Handbook | operapms.com@gmail.com* Rate Strategy Configuración y demostración en Opera PMS

En esta guía se configura las estrategias de precios y se hace una demostración de la aplicación de sus restricciones.

#### 1. PERFILES DE USUARIO

Considere los siguientes permisos para los perfiles de recepción y reservas:

Perfil Recepción

Permisos para los perfiles cuyos usuarios deben respetar las restricciones de las estrategias de precios. Esto es aplicable para los usuarios cajeros o recepcionistas.

No debe poseer los siguientes permisos:

RESERVATIONS \ OVERRIDE RATECODE

BLOCKS \ OVERRIDE BLOCK RATE RESTRICTIONS

Debe poseer los siguientes permisos:

RESERVATION \ RATE CODE CHANGE

Perfil Reservas

Permisos para los perfiles cuyos usuarios pueden autorizar la ruptura de las restricciones de las estrategias de precios. Esto es aplicable para los usuarios supervisores, cajeros senior o personal de reservas senior.

Debe poseer los siguientes permisos:

RESERVATION \ OVERRIDE RATECODE

BLOCKS \ OVERRIDE BLOCK RATE RESTRICTIONS

RESERVATION \ RATE CODE CHANGE

2. PARÁMETROS DE SISTEMA

Debe indicar los siguientes parámetros en la pantalla "Application Settings" con los valores "Y".

Parámetro

Valor

RATES \ SET RATE CATEGORY RESTRICTIONS

Y

RATES \ SET RATE CODE RESTRICTIONS

Y

3. DEFINICIÓN DE ESTRATEGIA DE PRECIOS

Para realizar la configuración de la estrategias de precios, ingrese al menú principal "Configuración" se mostrará la pantalla "Configuration", en esta pantalla ingrese a la opción de menú "Rate Management", opcion "Rate Strategy", se mostrará la pantalla "Rate Strategy".

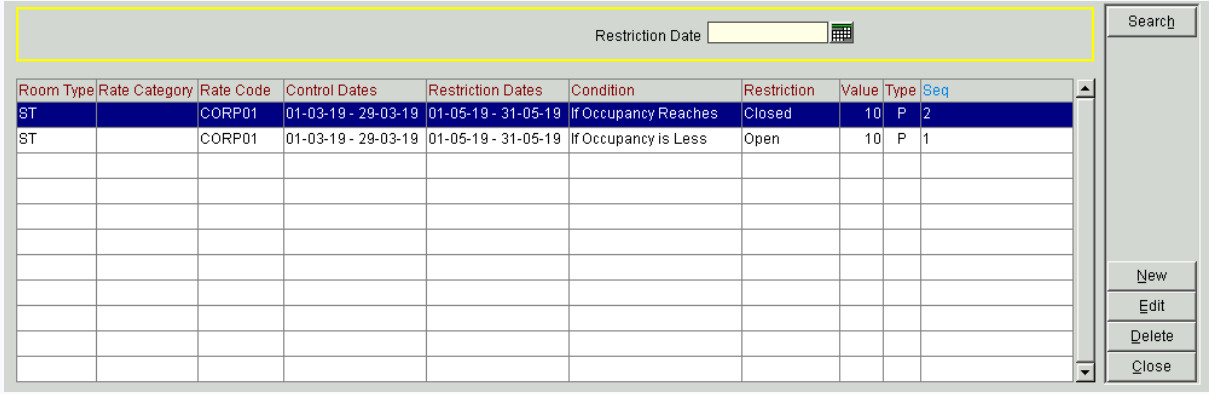

Realice click en el botón "New".

Defina la estrategia de precios directa (<10% de ocupabilidad ABIERTO)

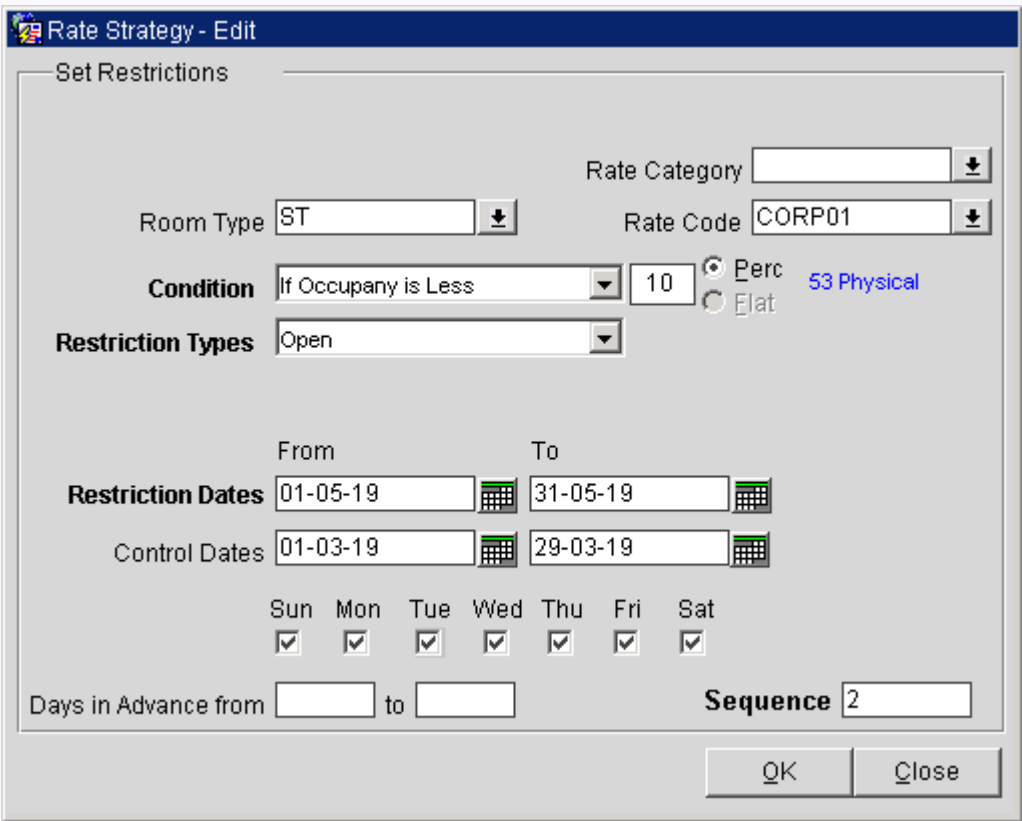

Además defina la estrategia de precios inversa (>10% de ocupabilidad CERRADO)

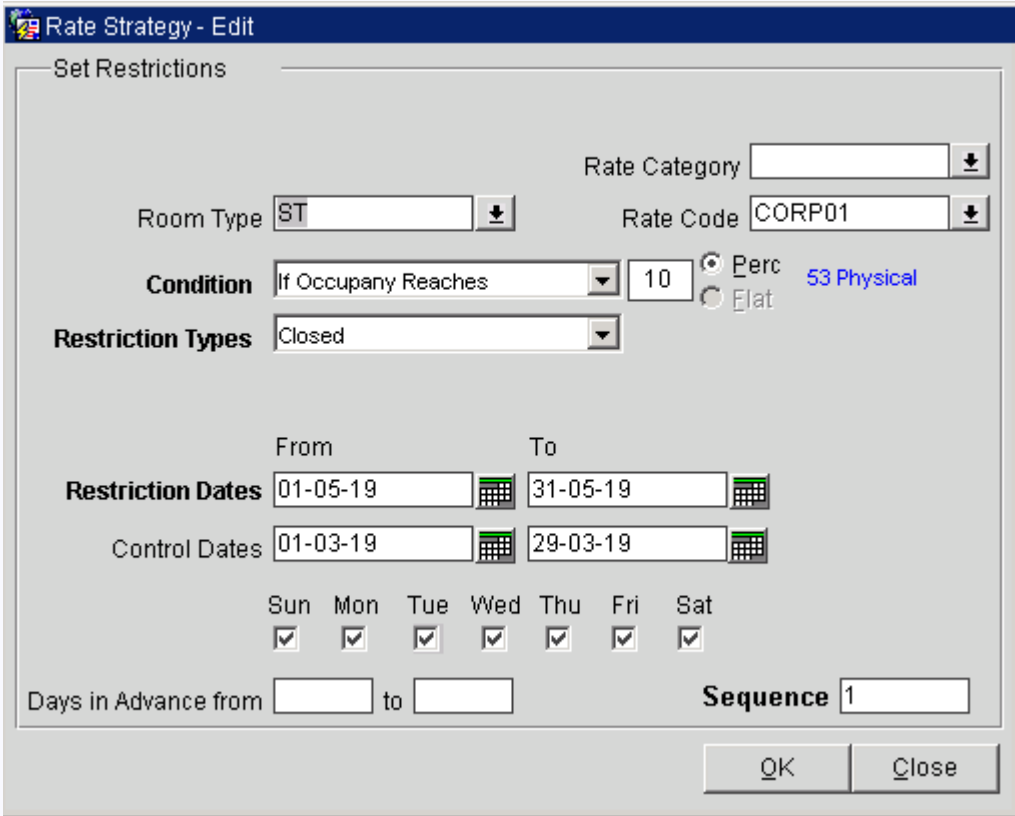

Las fechas del campo "Restriction Dates" corresponden a fechas de "Arrival" de la reserva en la cual se aplican las estrategias de precios.

Las fechas del campo "Control Dates" corresponden a las fechas en la que se registra la reserva.

#### 4. NIVEL DE OCUPABILIDAD Y FORECAST PROCESSOR

Ingrese a la pantalla de nivel de ocupabilidad usando la combinación de teclas Shift + F1 y observemos que en la fecha 02 de Mayo no se tiene habitaciones reservadas.

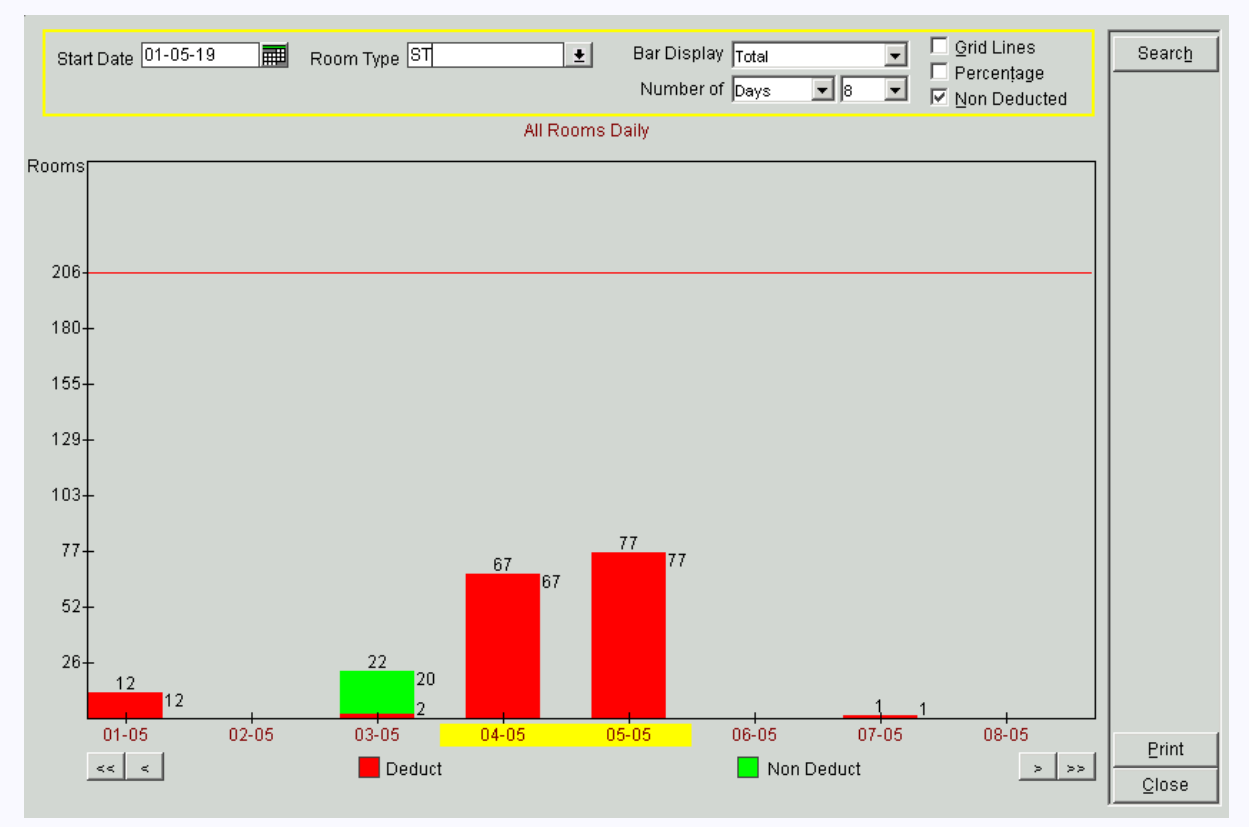

La adecuada ejecución de la estrategia de precios considera el nivel de ocupabilidad para aplicar o no las restricciones de precios. Este nivel de ocupabilidad necesita que las habitaciones reservadas estén deducidas (Deduct) del inventario de habitaciones.

Para activar las deducciones del inventario de habitaciones es importante que el procesador del forecast esté en ejecución.

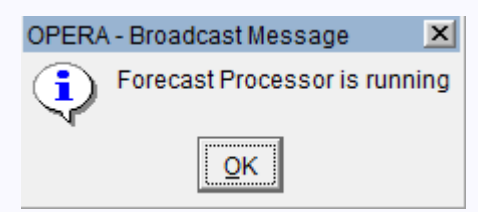

Para activarlo ingrese al menú principal "Utilities", se mostrará la pantalla "Utilities". En esta pantalla ingrese al menú "Processors" submenu "Forecast Processor", se mostrará la pantalla "Forecast Processor Status"

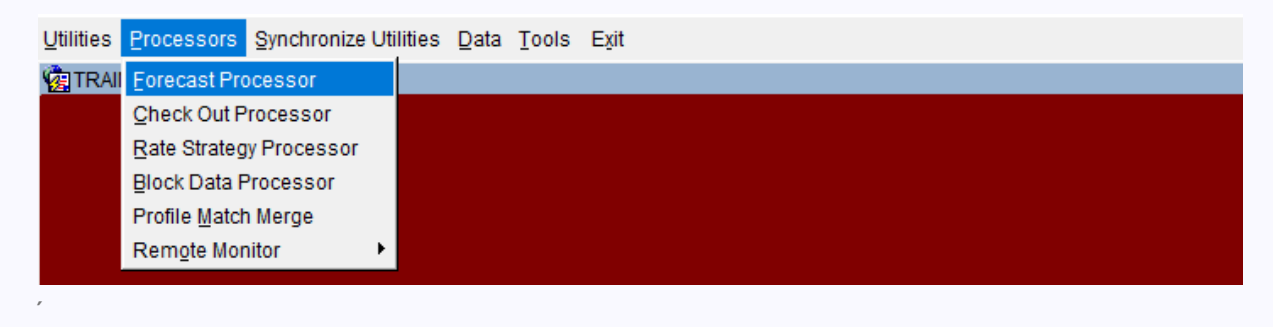

En la pantalla "Forecast Processor Status" se debe mostrar el proceso en ejecución "Running", de lo contrario haga click en el botón "Start".

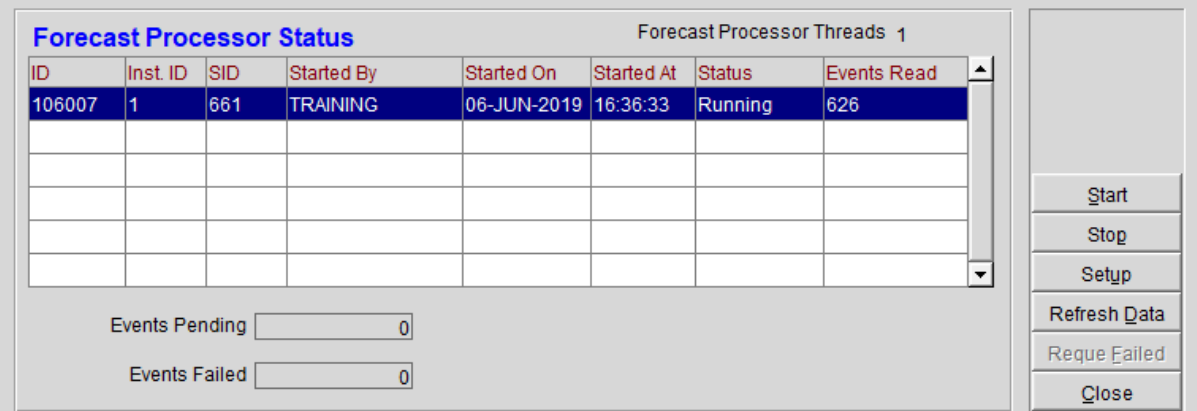

#### 5. CONFIGURACIÓN DEL RATE CODE

Debemos verificar la configuración del "Rate Code", ingrese al menú "Rate Management", opción de menú "Rate Classifications", opción "Rate Codes". Seleccione el "Rate Code",involucrado en el "Rate Strategy" y haga clic en el botón "Edit".

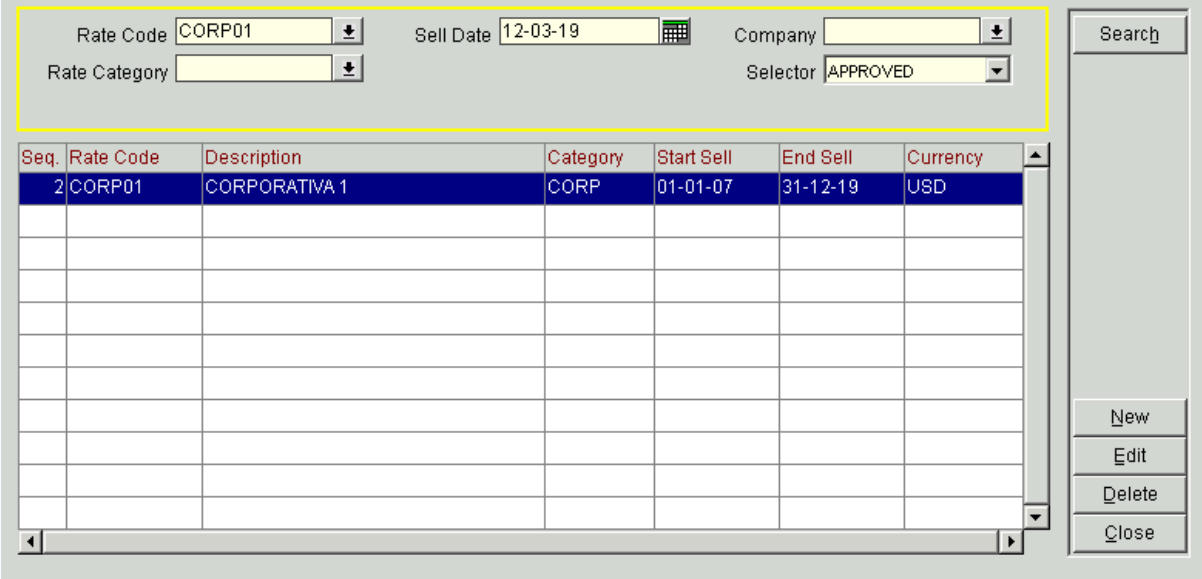

En el formulario "Rate Header" asegúrese que el campo "Room Types" posee el tipo de habitación ST al que estamos estableciendo la estrategia de precios, además verificar que el rango de fechas "Begin Sell Date" y "End Sell Date" sea un rango de fechas acorde a las fechas de ejecución y fechas de control de la estrategia de precios.

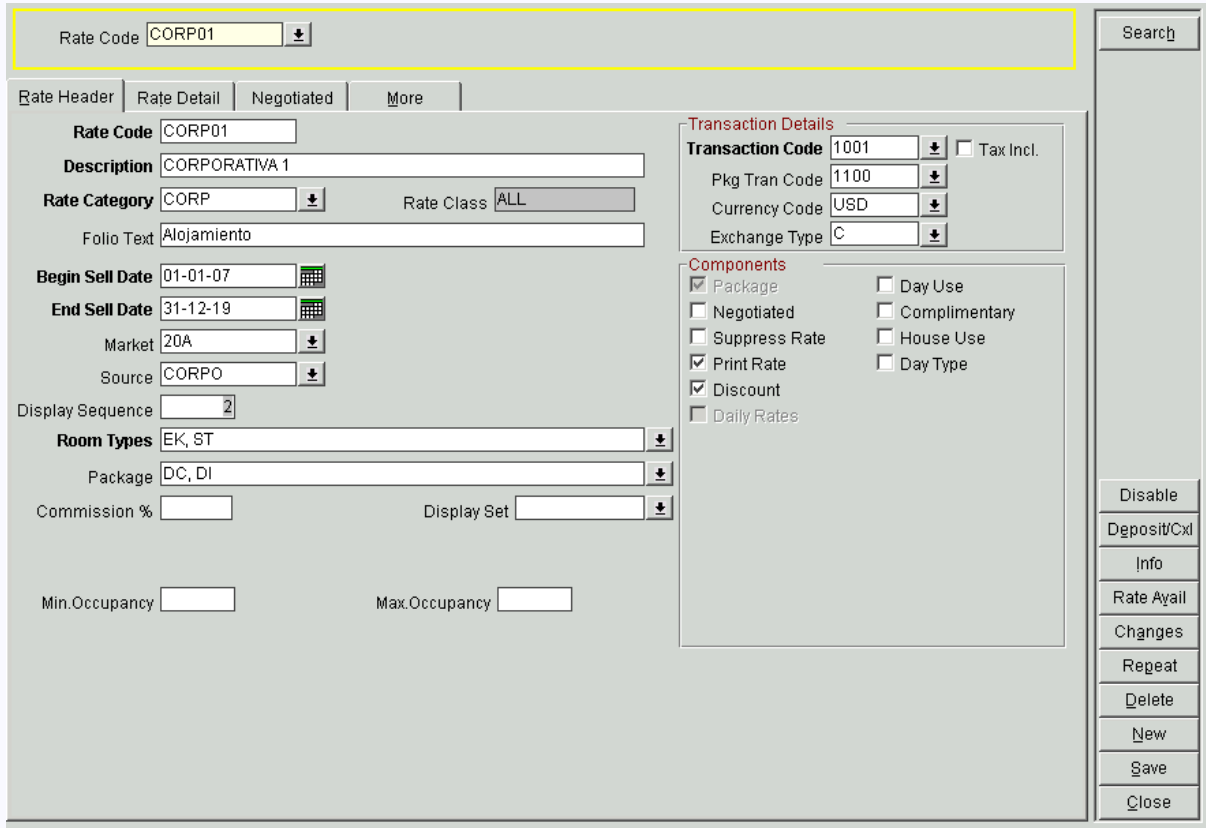

En el formulario "Rate Detail", seleccione el registro correspondiente al "Room Types" ST considerado en la estrategia de precios, asegúrese que el rango de fechas "Start Date" y "End Date" esté en concordancia con las fechas de ejecución y las fechas de control definidas en la estrategias de precios.

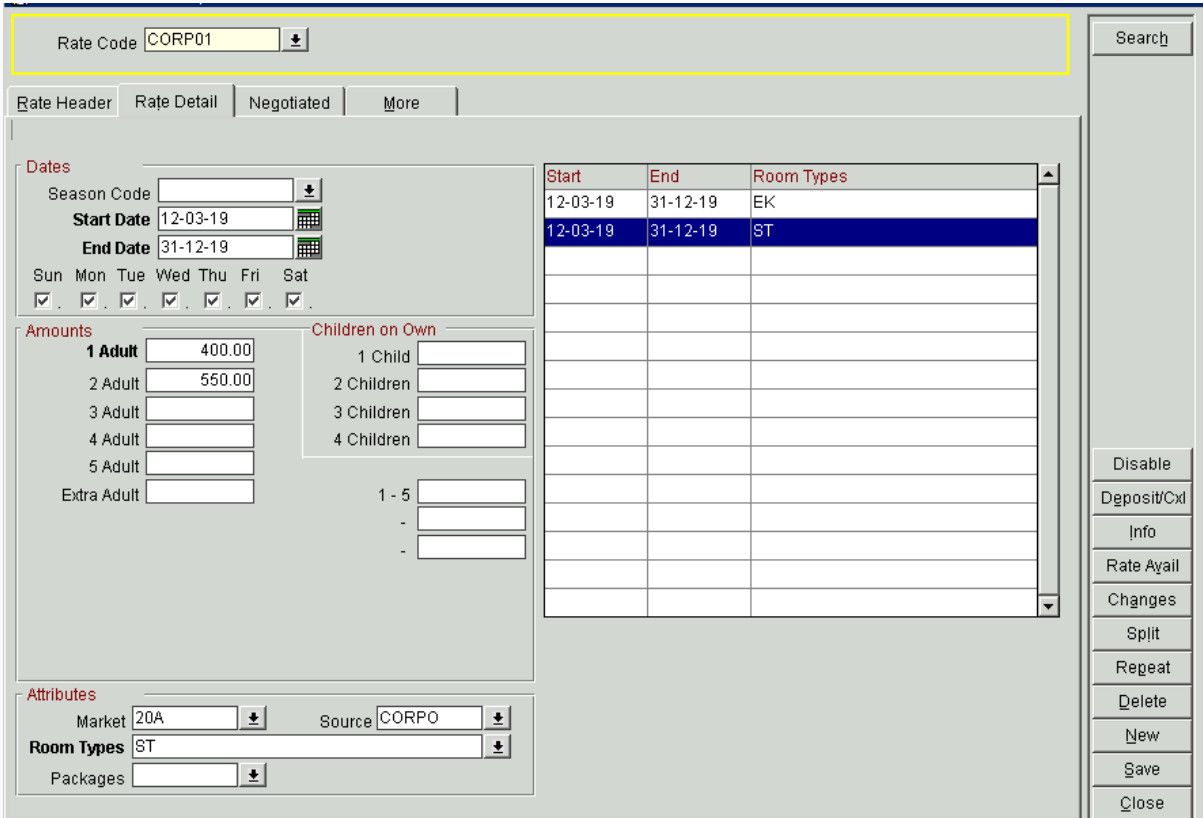

Dejamos en blanco los registros del formulario "Negotiated".

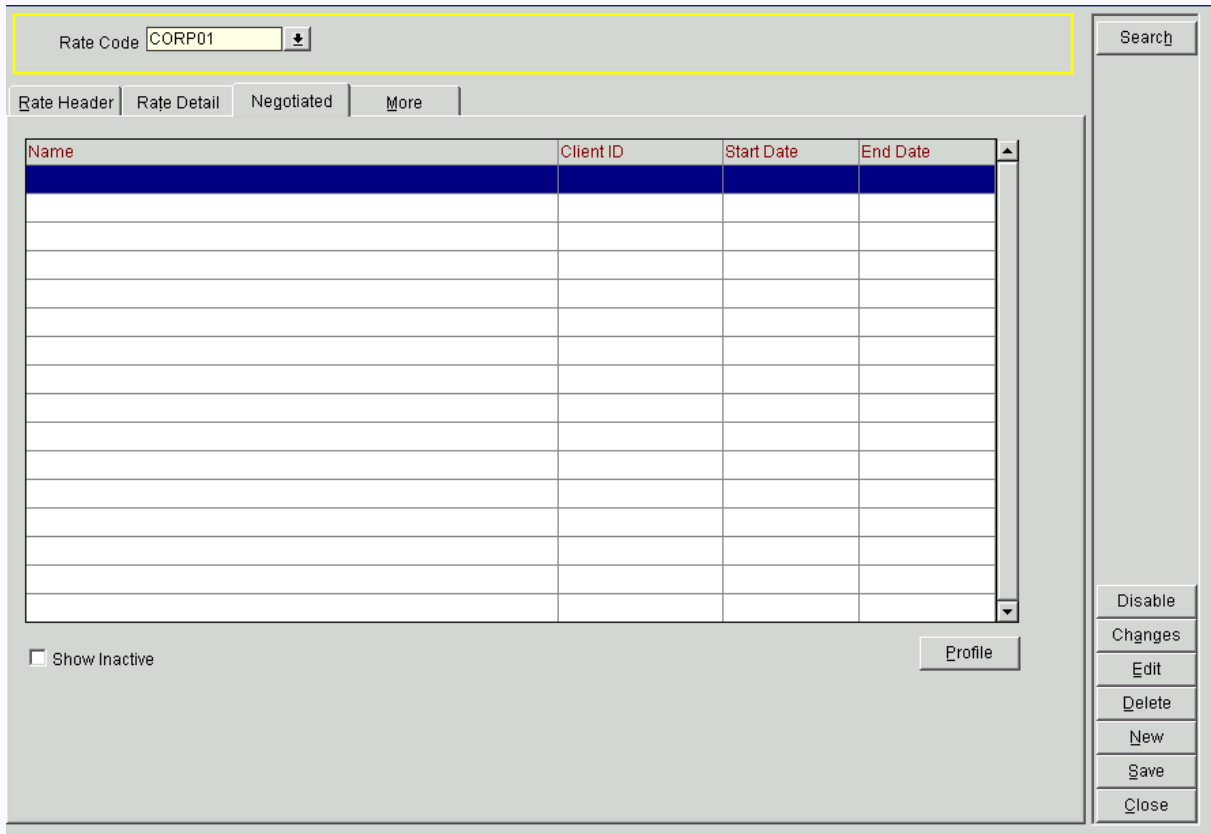

Dejamos en blanco los campos del formulario "More".

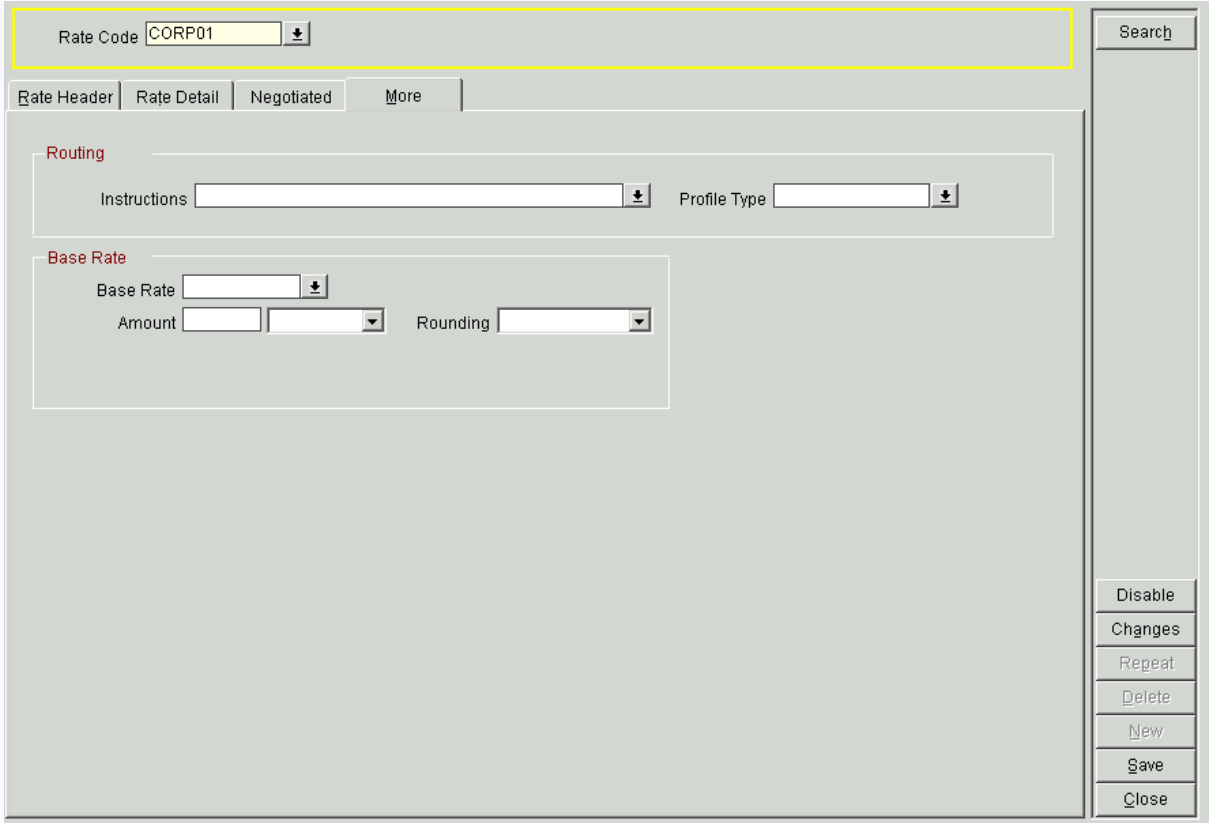

#### 6. CONFIGURACIÓN DEL RESERVATION TYPES

Debemos verificar los tipos de reservación "Reservation Types" y tener en cuenta aquellos tipos de reserva que Deducen del inventario físico de habitaciones, es decir que hacen que una reserva esté confirmada y no se pueda cancelar.

Esto es muy importante debido a que el Rate Strategy solo contabiliza las habitaciones reservadas y deducidas del inventario de habitaciones para verificar el nivel de ocupabilidad.

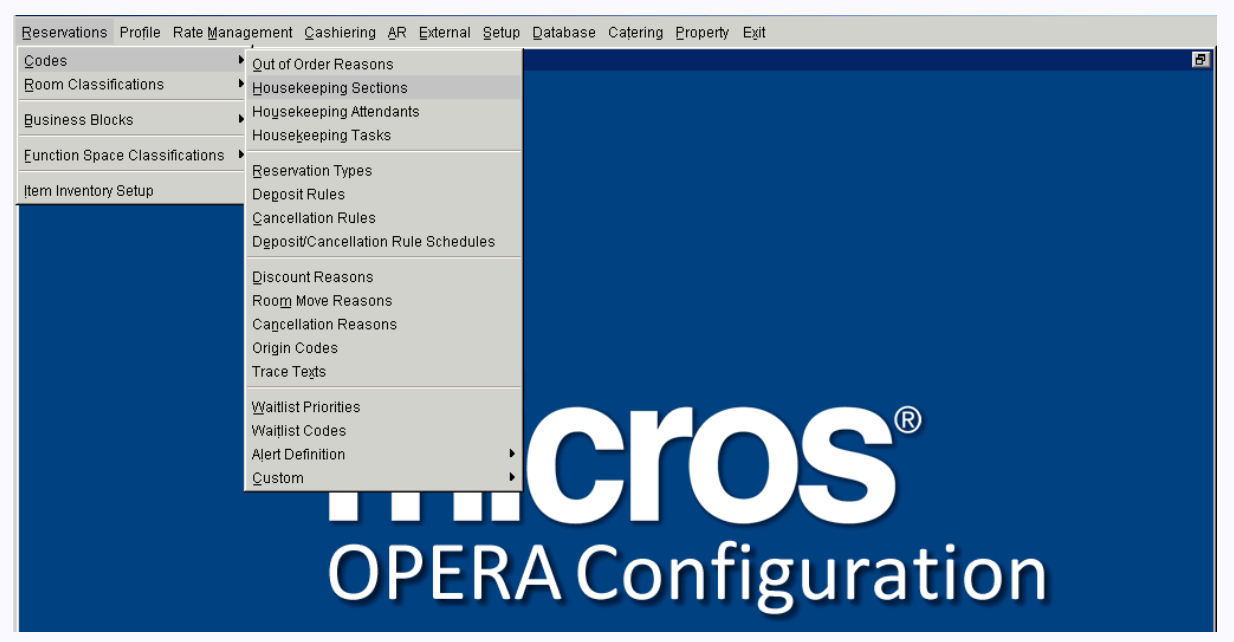

En la pantalla "Reservation Type" debemos tener al menos un registro como tipo de reserva "Deduct".

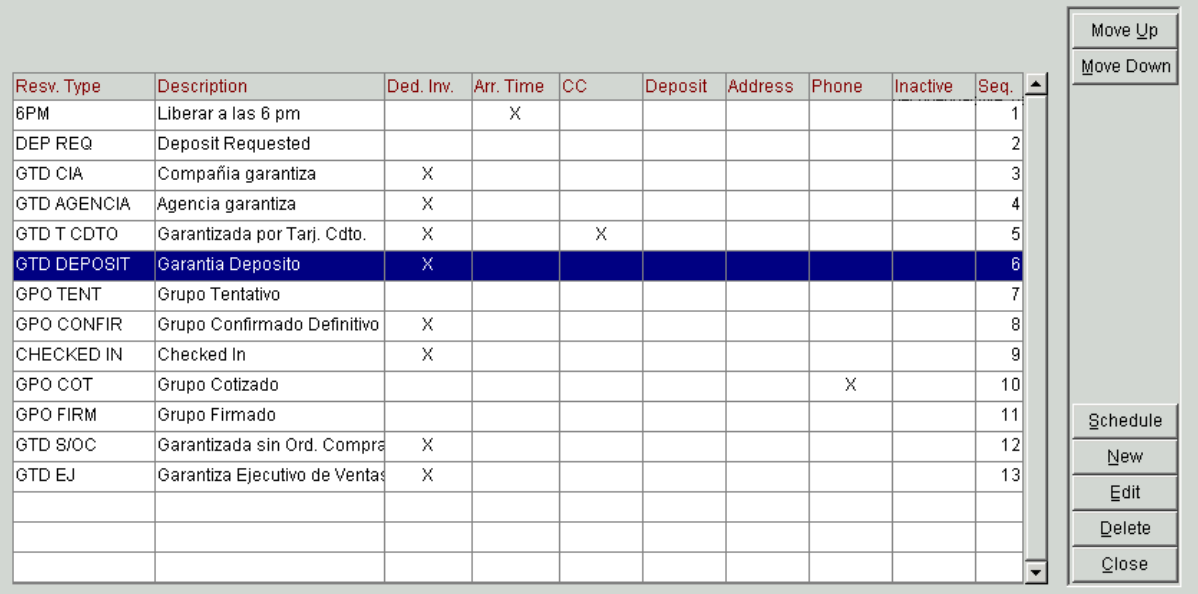

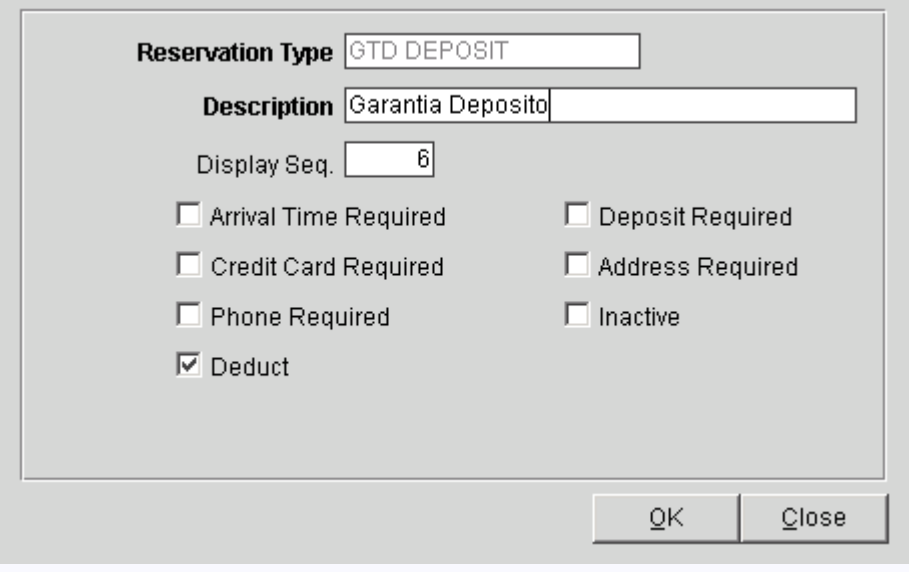

#### 7. REALIZACIÓN DE RESERVAS

Luego de la adecuada verificación de la configuración de los parámetros preliminares, ingresamos al menú de opción "Reservations", seleccionamos el botón de opción "New Reservation"

En la pantalla "Profile Search", hacemos la búsqueda de un determinado cliente.

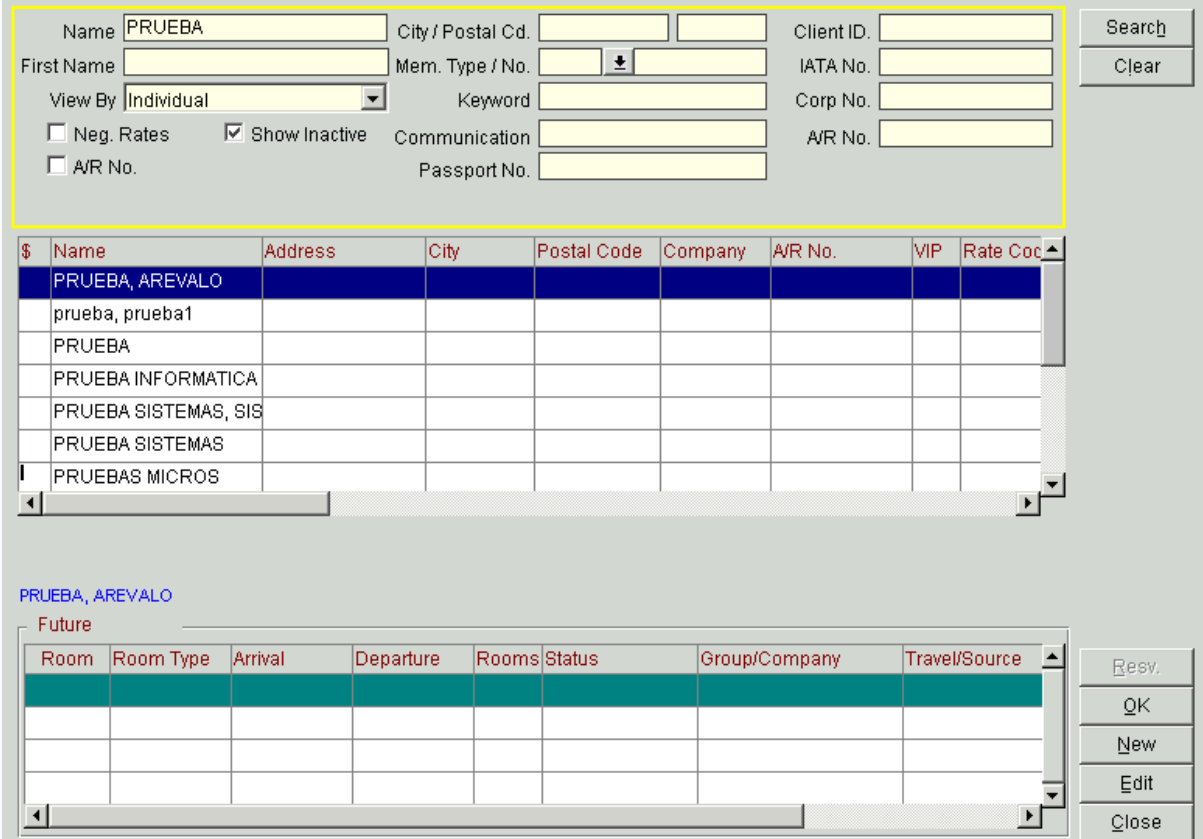

En la pantalla "Reservation" la fecha del campo "Arrival" debe estar dentro del rango de ejecución de la estrategia de precios, seleccione el "Room Type" y el "Rate Code" definido en la estrategia de precios.

\*\*importante\*\* debe seleccionar en el campo "Res Type" un tipo de reserva con Deduct.

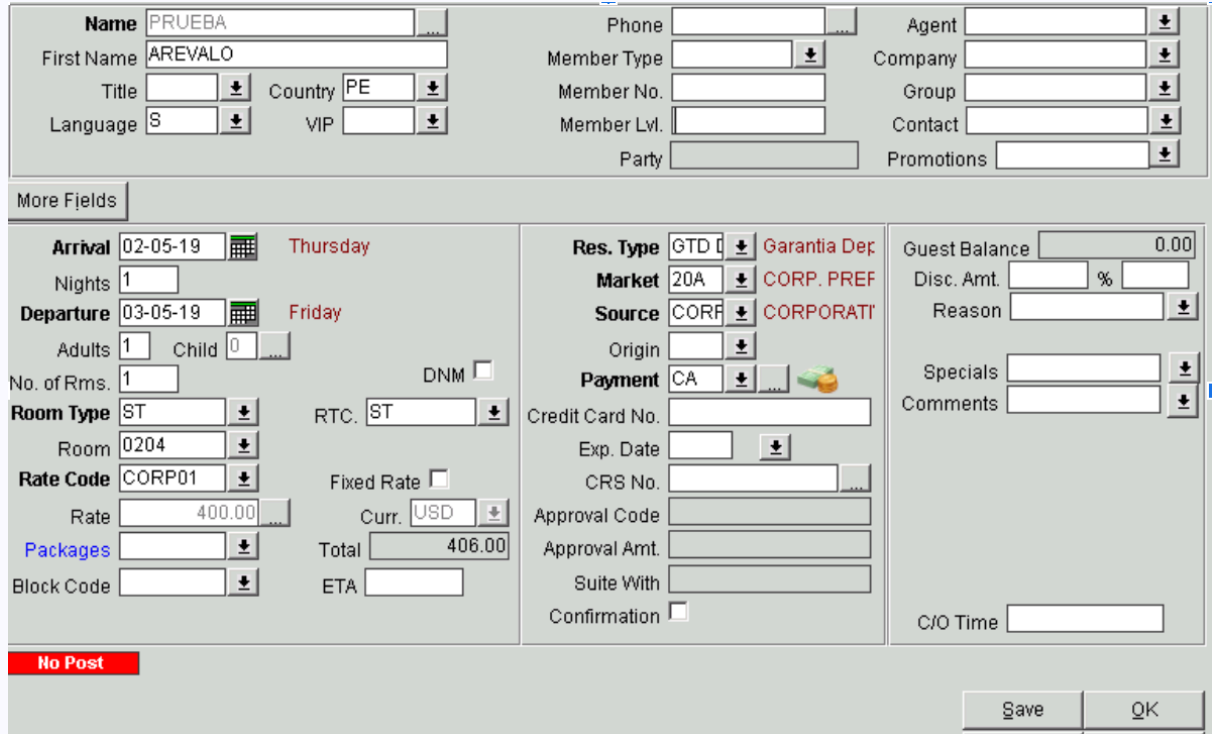

Mientras las regla de restricción no llegue al límite de la estrategia de precios directa (<10% de ocupabilidad ABIERTO) las reservas se realizan de manera cotidiana.

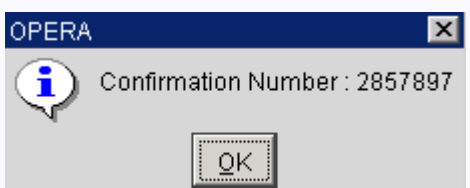

Realizada la reserva en la pantalla de ocupabilidad (Shift +F1) en la fecha 02 de Mayo observamos que existe 01 habitación reservada y deducida del inventario (Deduct).

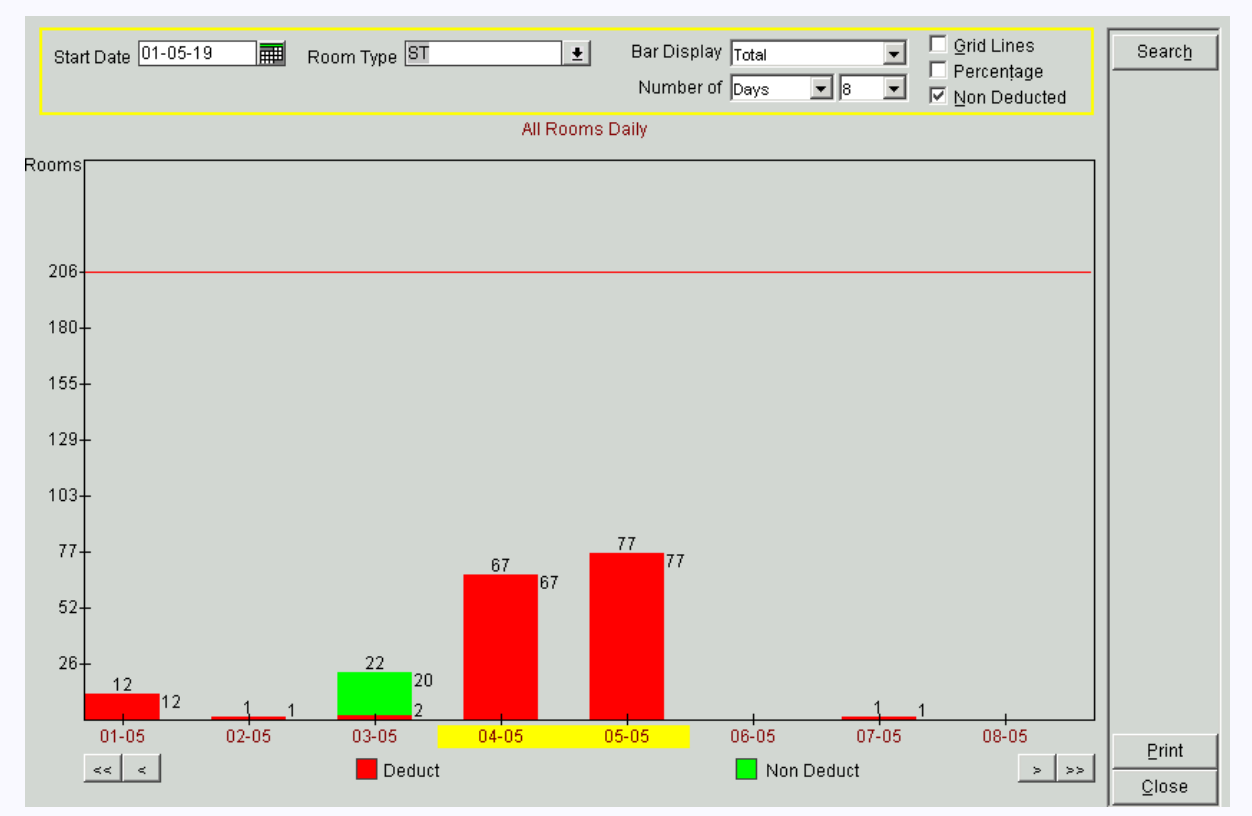

hacemos reservas con el perfil Cajero la cantidad de habitaciones necesarias hasta cubrir el 10% de ocupabilidad (límite de la estrategia de precios).

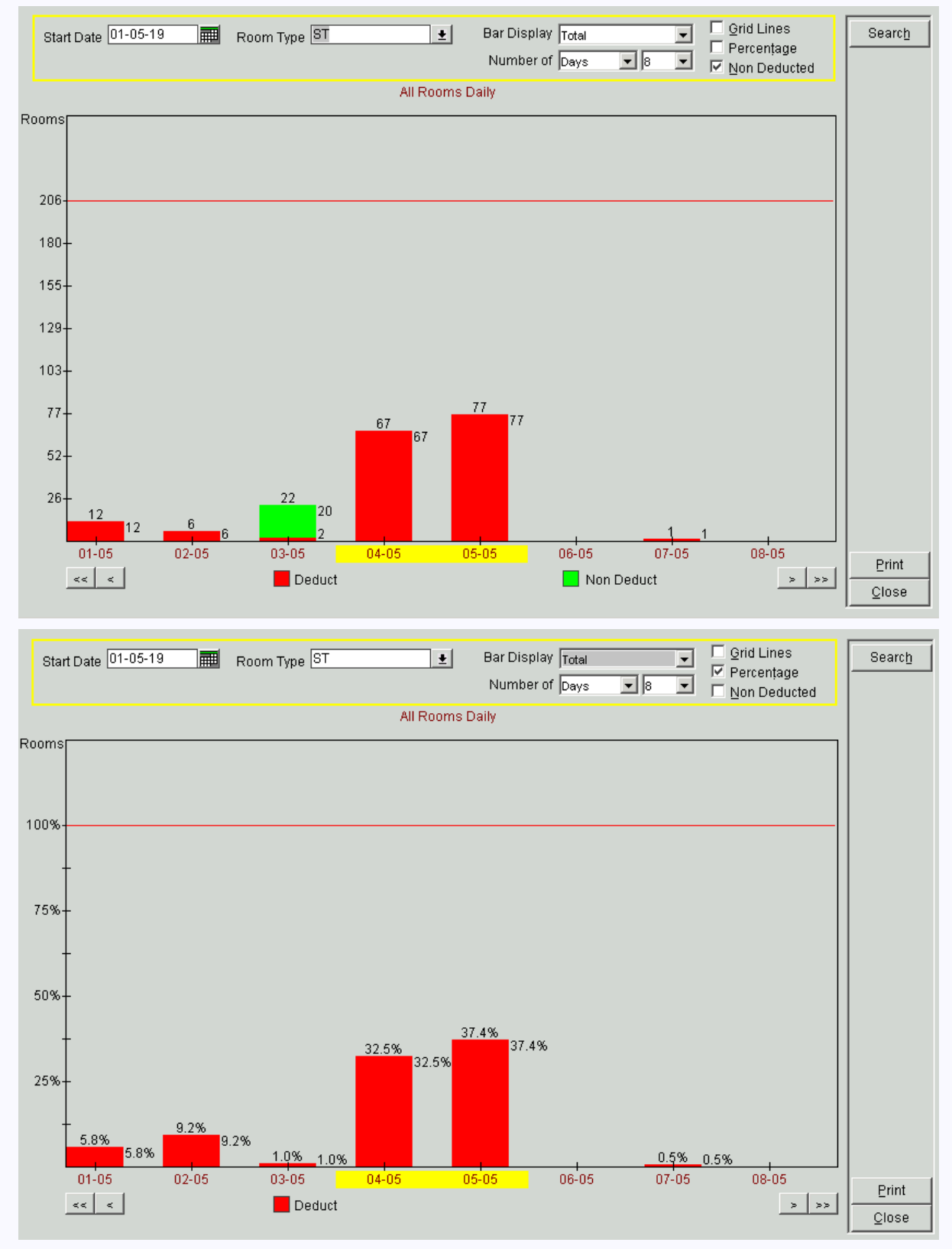

En la siguiente intención de reserva se mostrará la pantalla "Rate Query Details" con el precio en estado "Close", lo que confirma que la estrategia de precios restringe la asignación del precio.

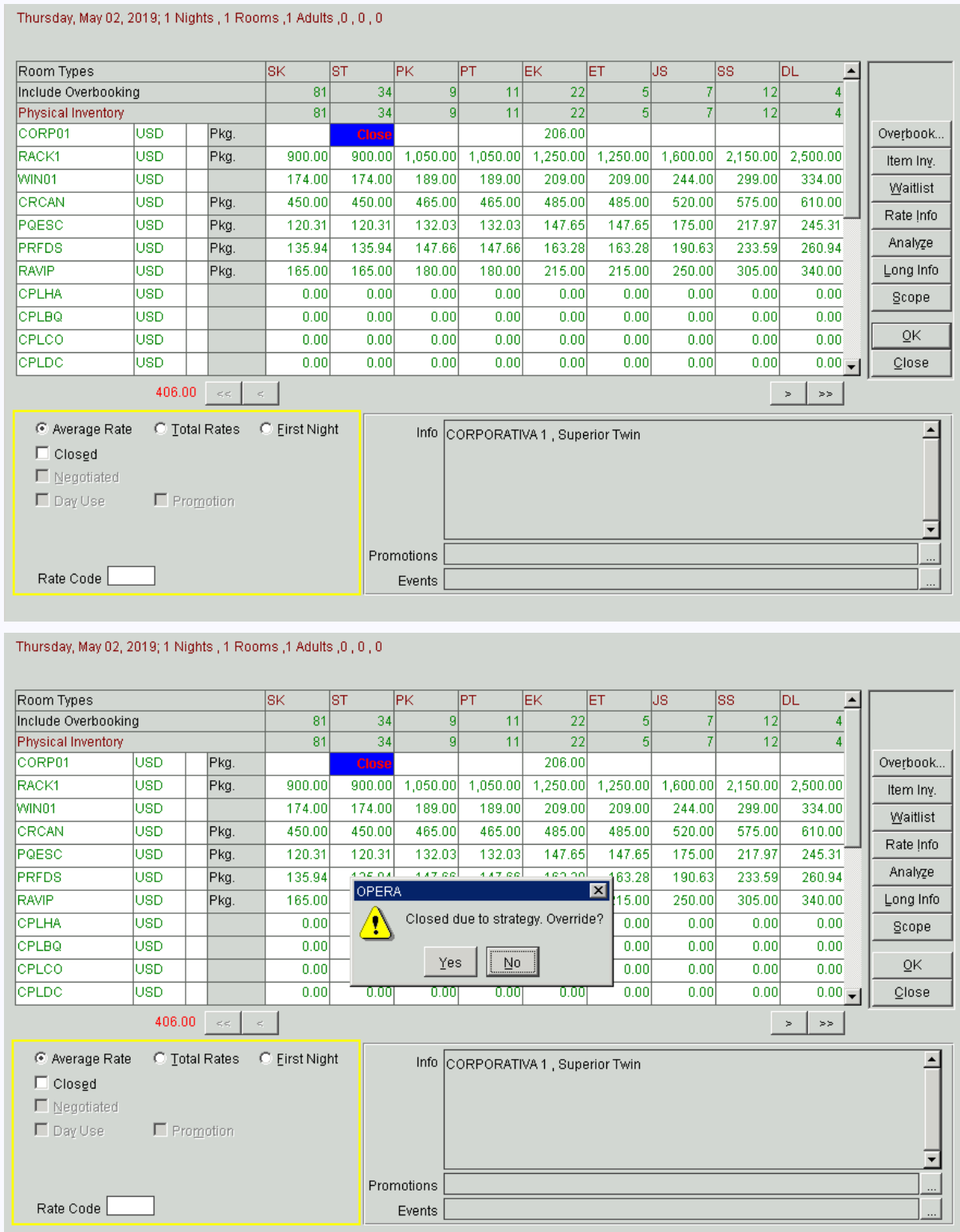

Si se desea proceder con la asignación se mostrará la pantalla de solicitud de permiso de asignación de precio. Esta autorización es proporcionada por un usuario Supervisor.

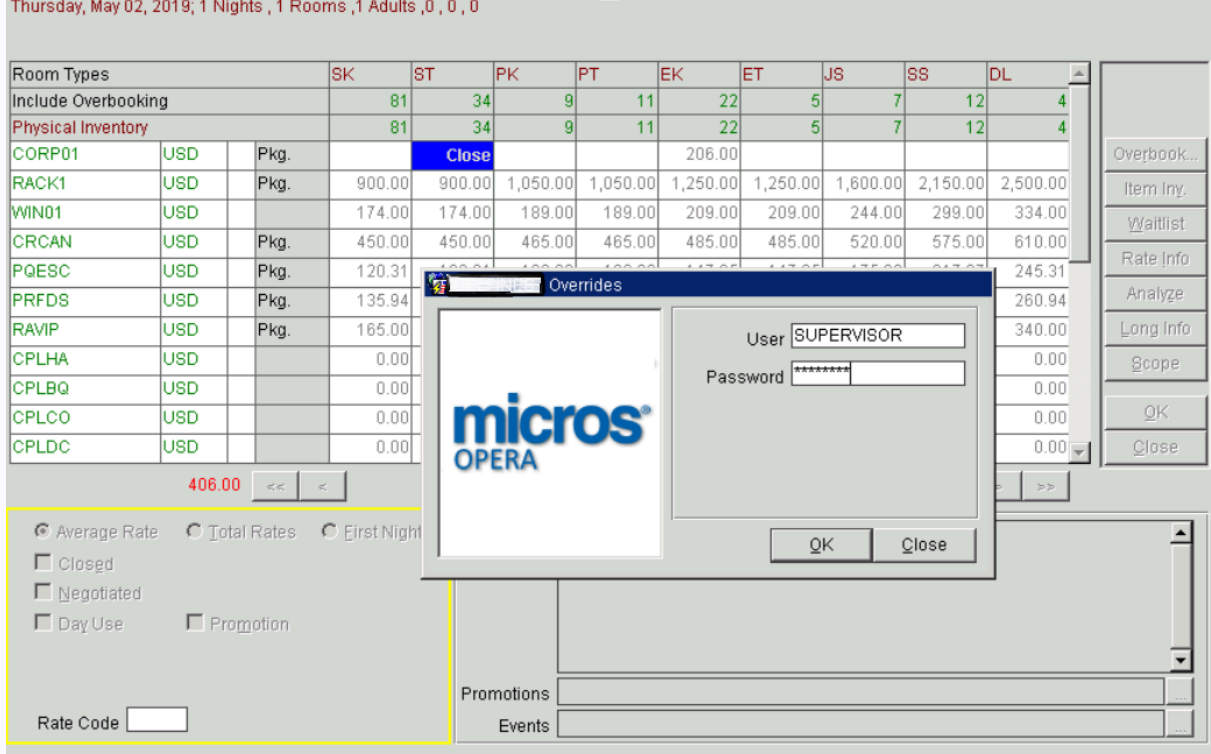

8. REPORTES ASOCIADOS AL RATE STRATEGY

Si se desea revisar el comportamiento de las estrategias de precios utilice los siguientes reportes:

Denominación de reporte

Archivo .rep

Restrictions Detail

raterest.rep

Reservation Rate Check

res\_rate\_check.rep

Reservations made On by Ratecode

paris\_reservationsmadeonbyratecode.rep

## <span id="page-41-0"></span>*Oracle Opera PMS Hotel Property Management - Handbook | operapms.com@gmail.com* Creación de reportes con Opera PMS y Oracle Reports Developer.

Para crear reportes personalizados en Opera primero se debe crear la sentencia SQL que obtendrá los datos del reporte desde la base de datos Oracle del Opera, para luego diseñar el reporte en la herramienta Oracle Reports Developer y al final asignar una opción en el listado de reportes disponibles del Opera.

Es muy importante utilizar la versión adecuada del Oracle Reports Developer, por lo general esta herramienta lo instala el proveedor de Opera PMS.

Opera | Oracle Reports Developer

v 5.0 | v 10.1.2.0.2

v 5.5 | v 11.1.2.2.0

En este blog haremos un reporte que liste la relación de clientes hospedados.

Realizamos la sentencia SQL que extraiga los datos desde la base de datos Oracle del Opera.

**SQL** 

SELECT a.room,trim(initcap(a.guest\_first\_name))||' '||trim(initcap(a.sname)) As Name,

trim(a.company\_name)||' '||a.travel\_agent\_name As Company,

a.resv\_status,a.arrival,a.departure

FROM reservation\_general\_view a

WHERE (a.resv\_status='CHECKED IN' OR a.resv\_status='DUE OUT')

ORDER BY a.room

Utilizaremos la vista "reservation\_general\_view", esta vista posee el query necesario para extraer los datos de todas las reservas de los clientes, en sus diferentes estados:

CHECKED IN

PROSPECT

CANCELLED

NO SHOW

CHECKED OUT

RESERVED

Ejecutamos esta consulta en el entorno de desarrollo Oracle SQL Developer para validar que la consulta funciona adecuadamente

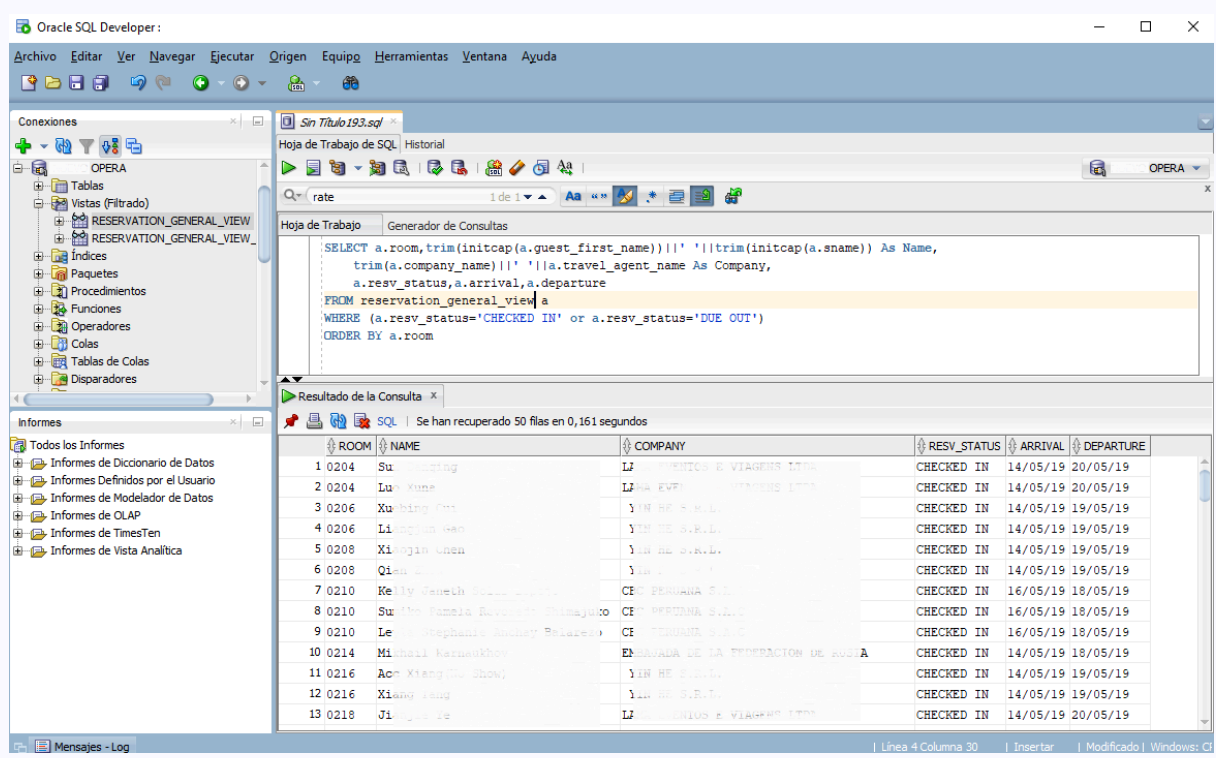

Ejecutamos el programa de diseño Oracle Reports Developer

# **Oracle Reports Developer**

Oracle Fusion Middleware 11g

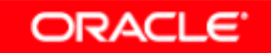

Se mostrará el Builder

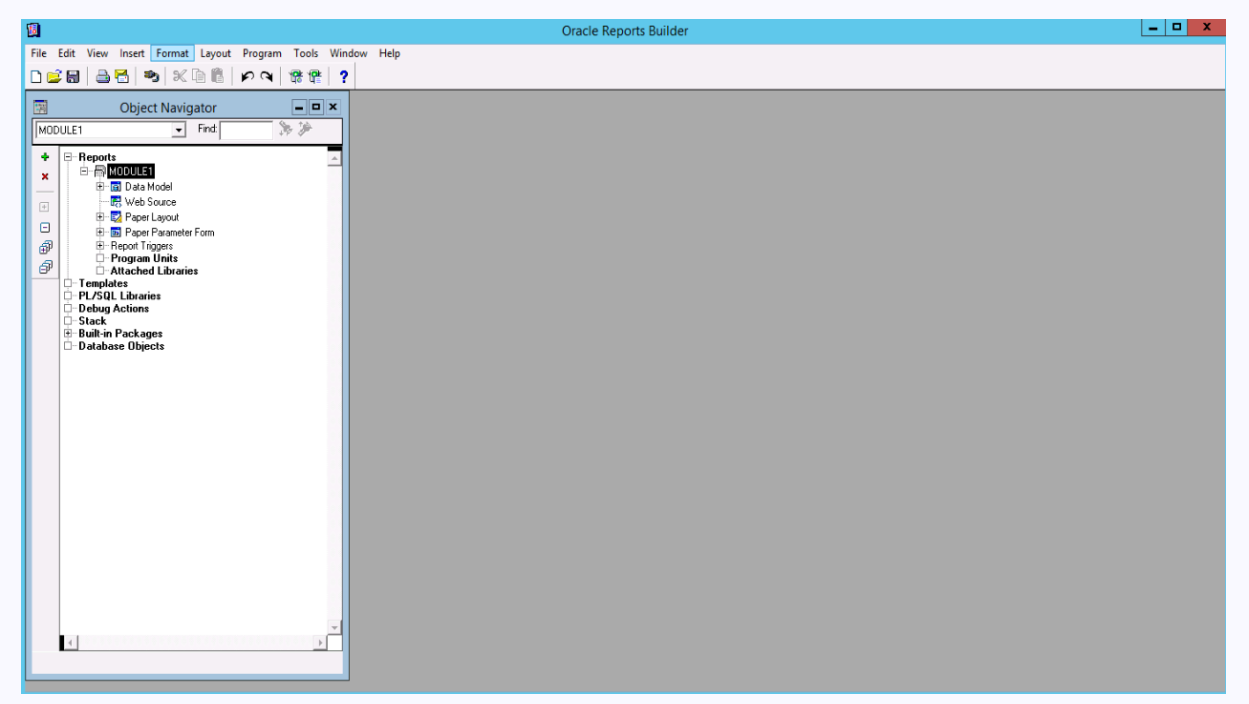

Conectamos a la base de datos el builder, para esto seleccionamos el menú "File" opción de menú "Connect...",

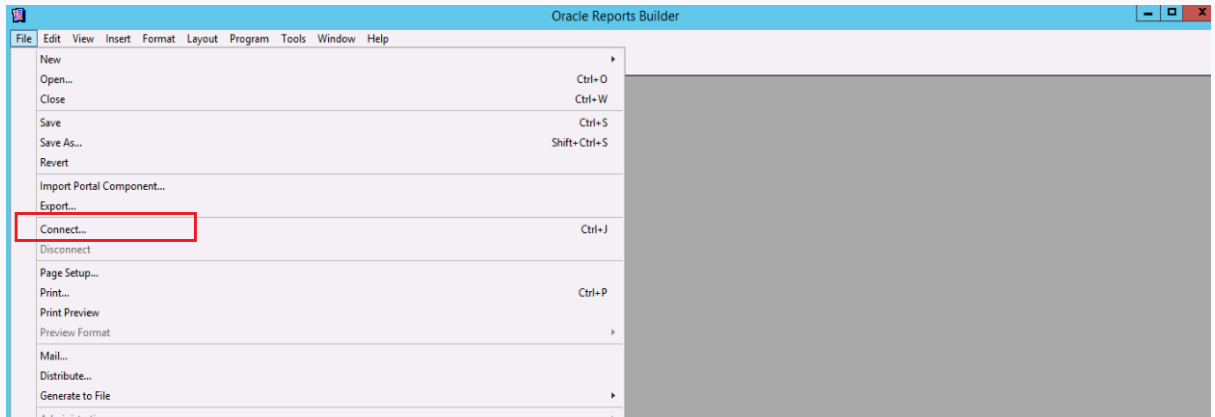

Se mostrará el asistente de coneccion a la base de datos donde debe colocar el User, Password y el nombre de instancia de la base de datos Oracle. luego haga click en el boton de opcion "Connect" para conectarse a la base de datos.

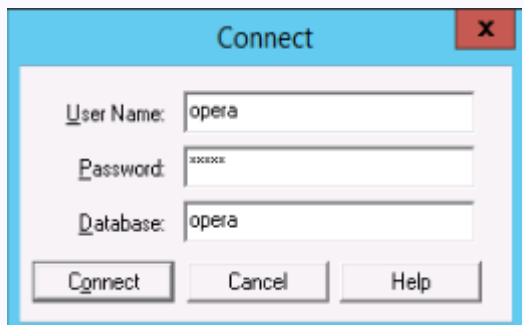

Seleccione el Menú "File" opción de menú "New" / "Report…", se mostrará el asistente "New Report". seleccione la opción "Use the Report Wizard" y click en el boton de opcion OK

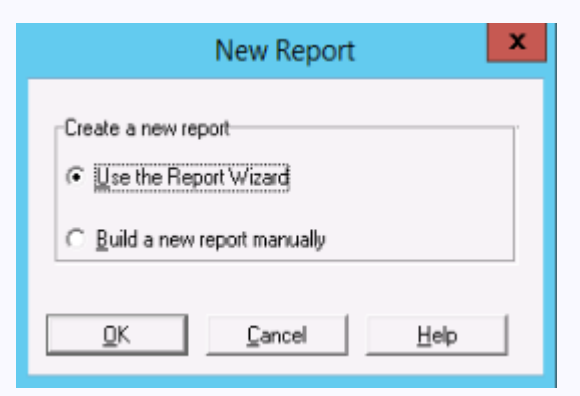

Se mostrará el asistente "Report Wizard!", realice click en el botón de opción "Next >"

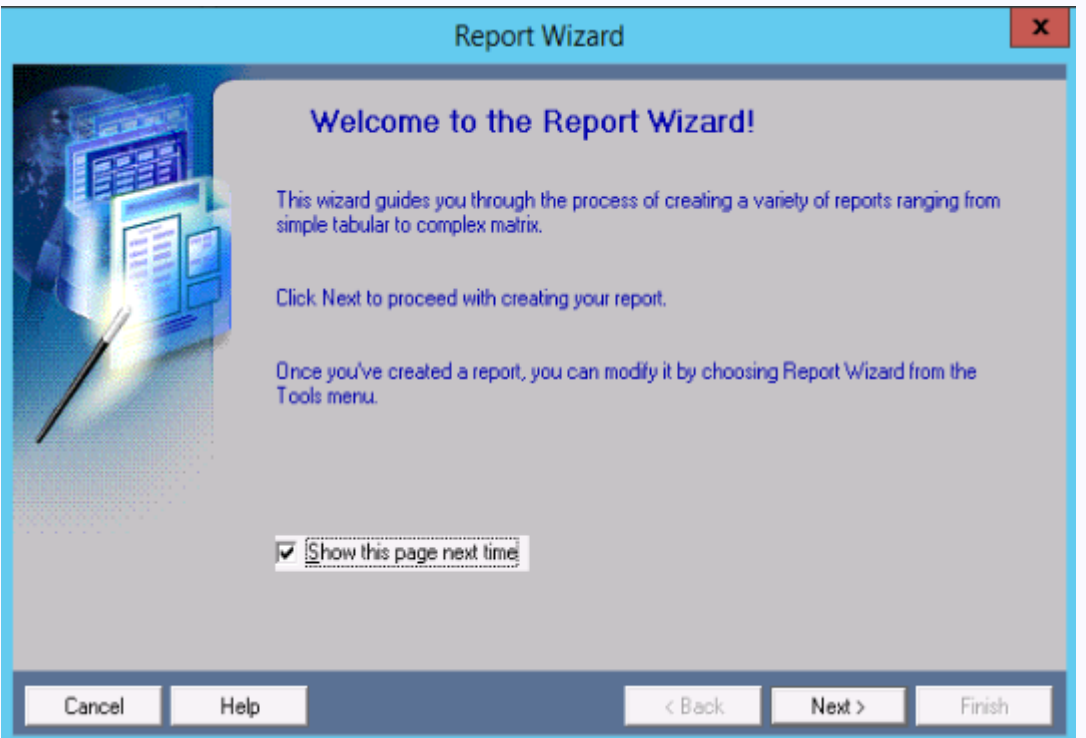

Mantenga la opción "Create both Web and Paper Layout" seleccionada por defecto y realice click en el botón "Next >"

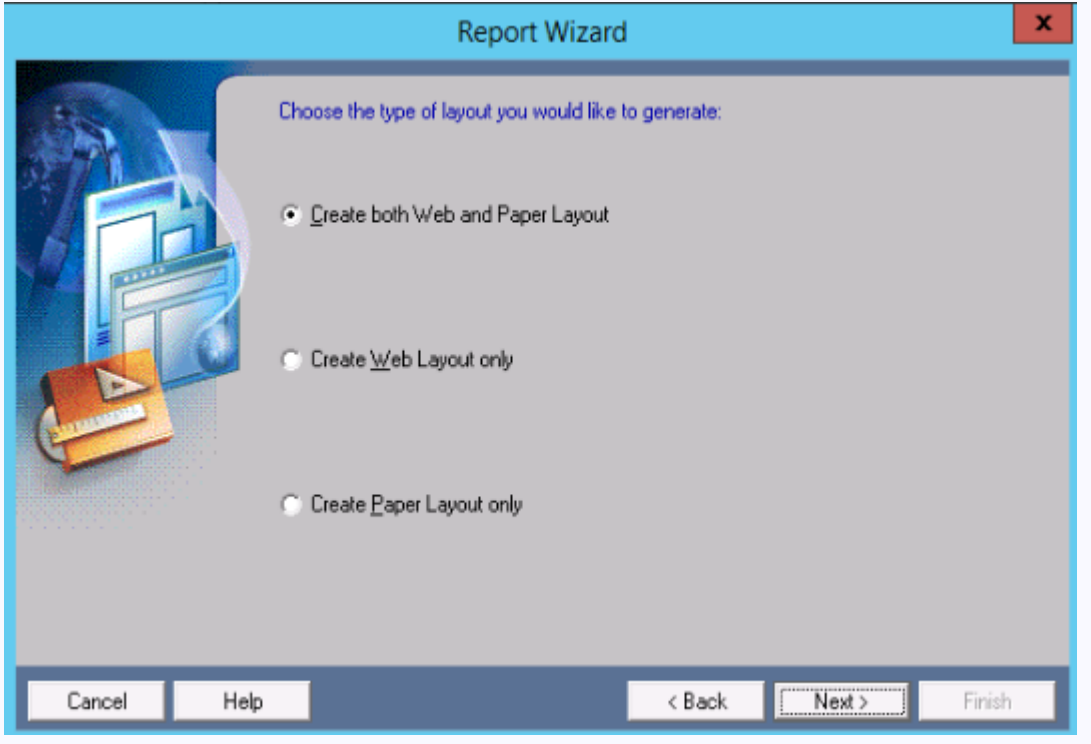

Colocamos la denominación del reporte "Reporte huéspedes en propiedad" y hacemos click en el botón "Next >".

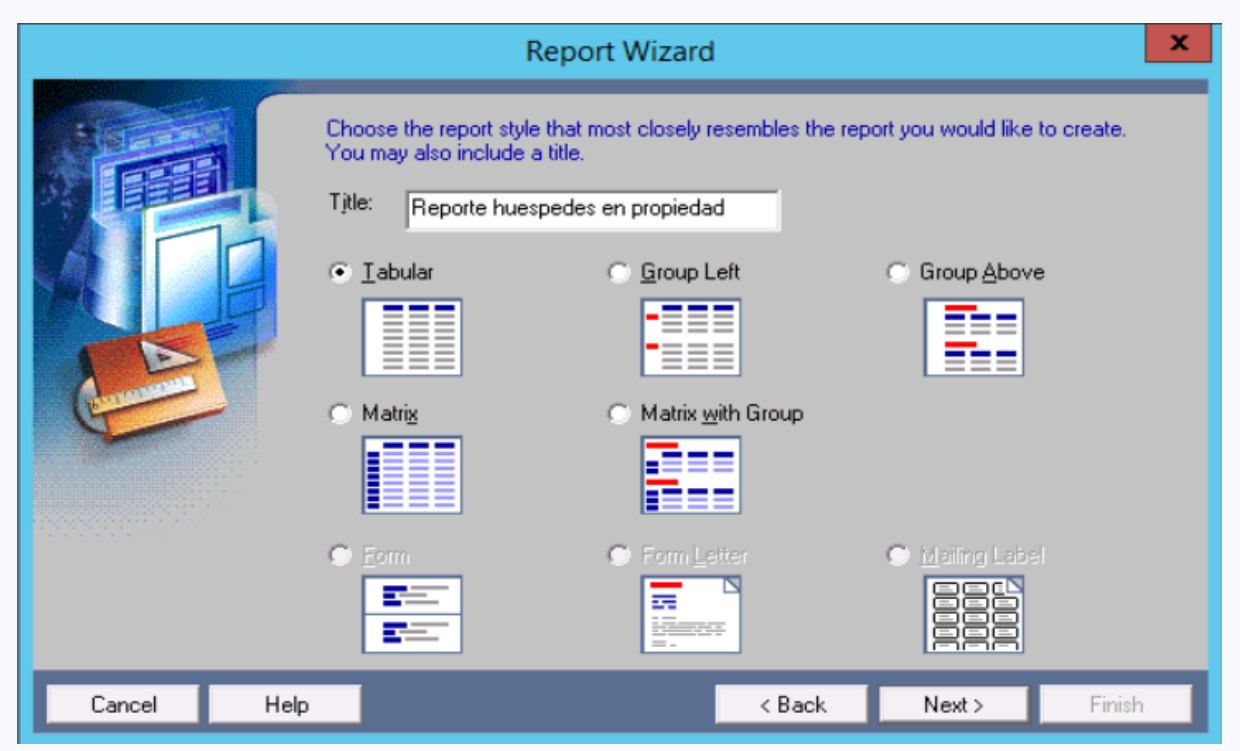

Seleccionamos la opción "SQL Query" y hacemos click en la opción "Next >".

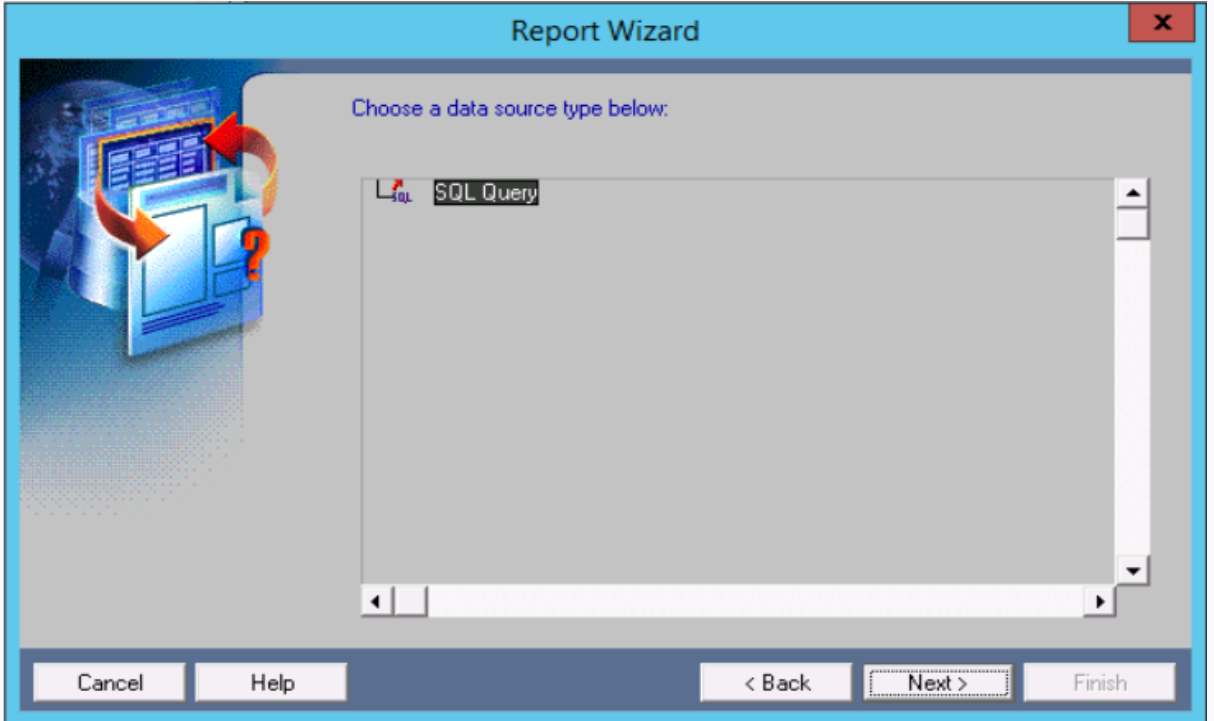

En la pantalla Data Source definition colocamos el SQL Query que permite la extracción de datos de las reservas y hacemos click en la opción "Next >".

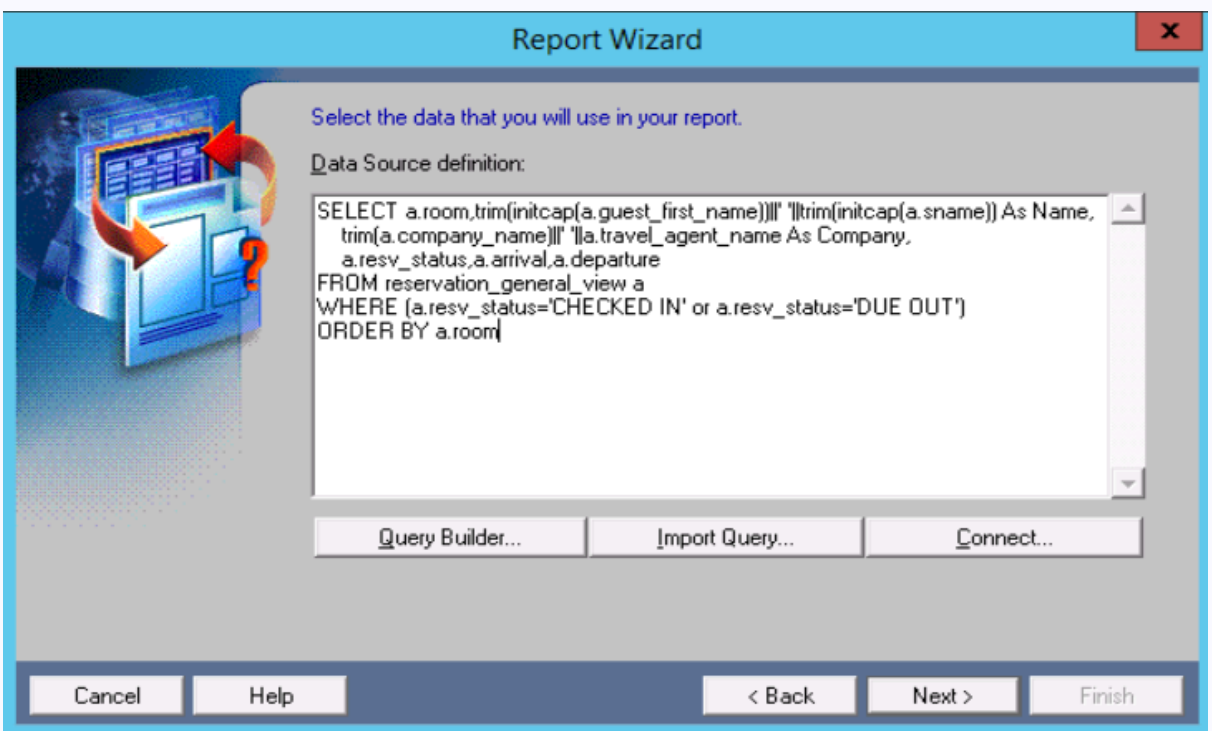

Seleccionamos todos los campos del Query que se mostrarán en el reporte y hacemos click en la opción "Next >".

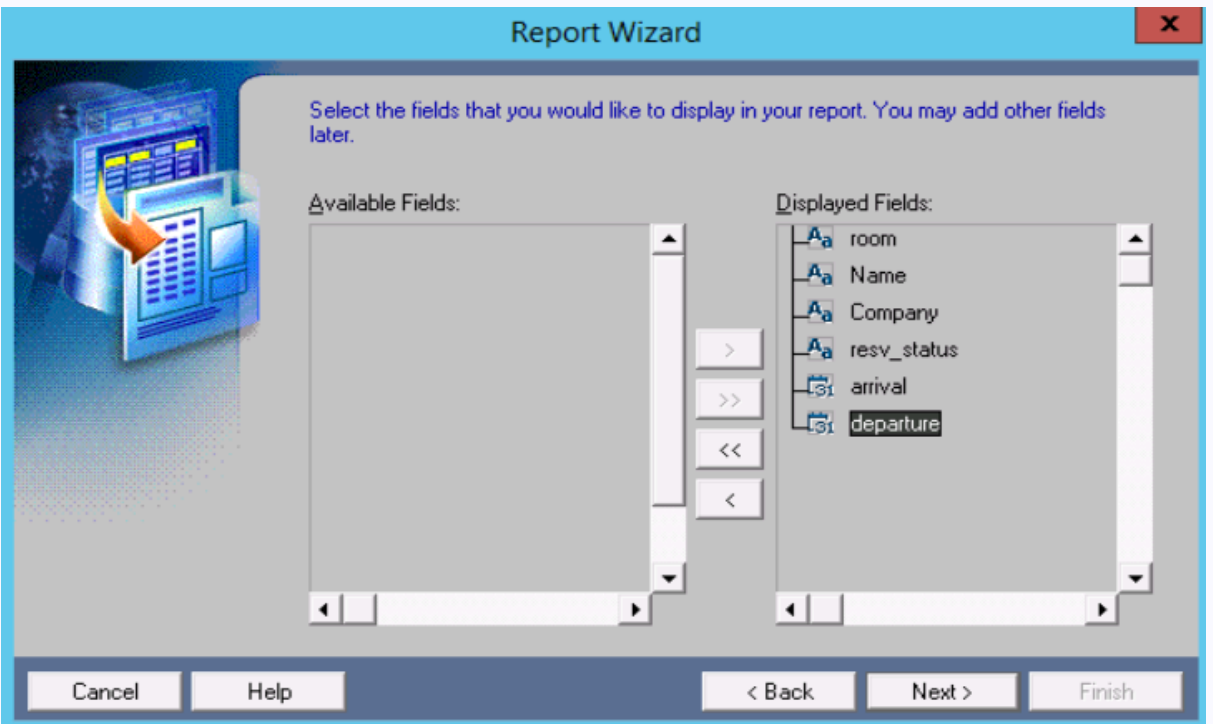

En la pantalla del cálculo de campos totalizados no es necesario totalizar por un determinado campo, hacemos click en la opción "Next >".

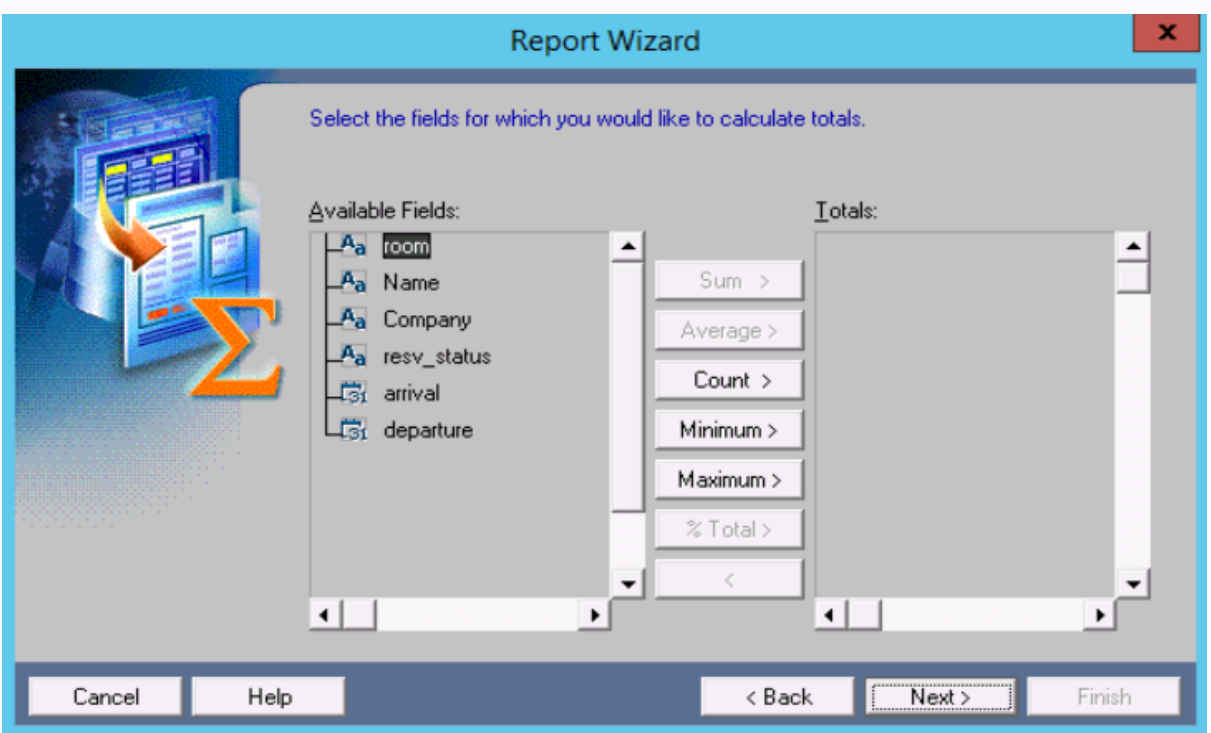

En esta pantalla mantenemos el ancho de las etiquetas y hacemos click en la opción "Next >"

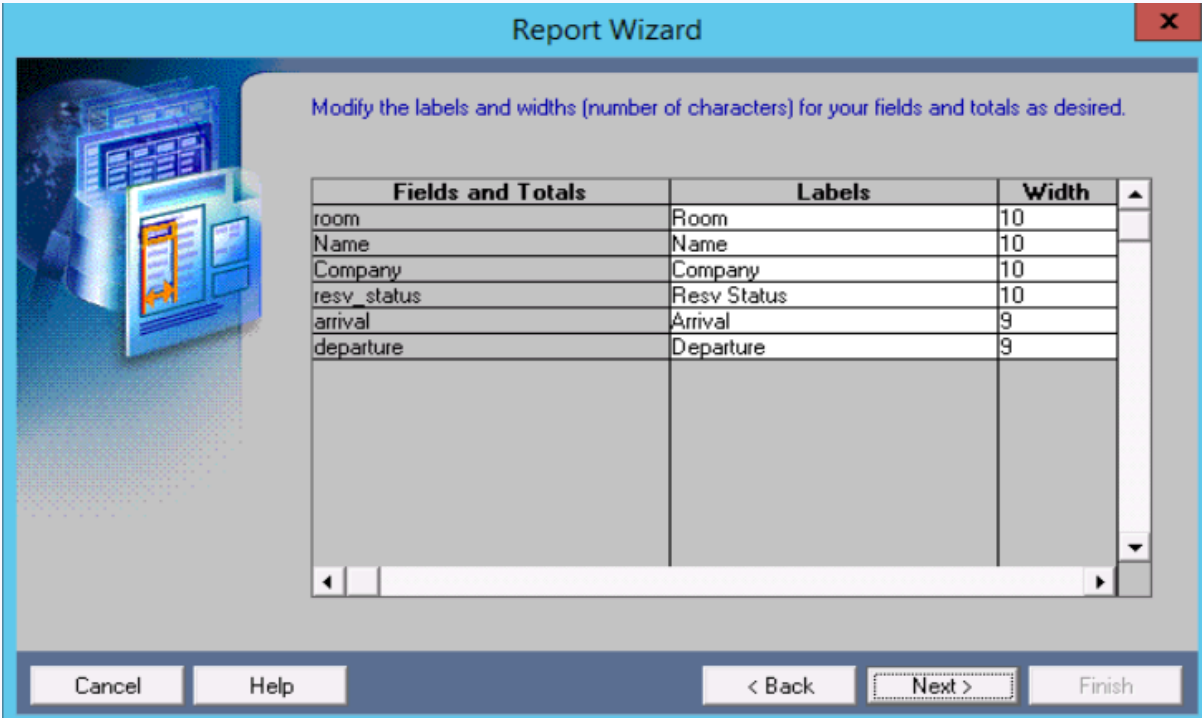

Seleccionamos una plantilla de reporte y hacemos click en la opción "Next >"

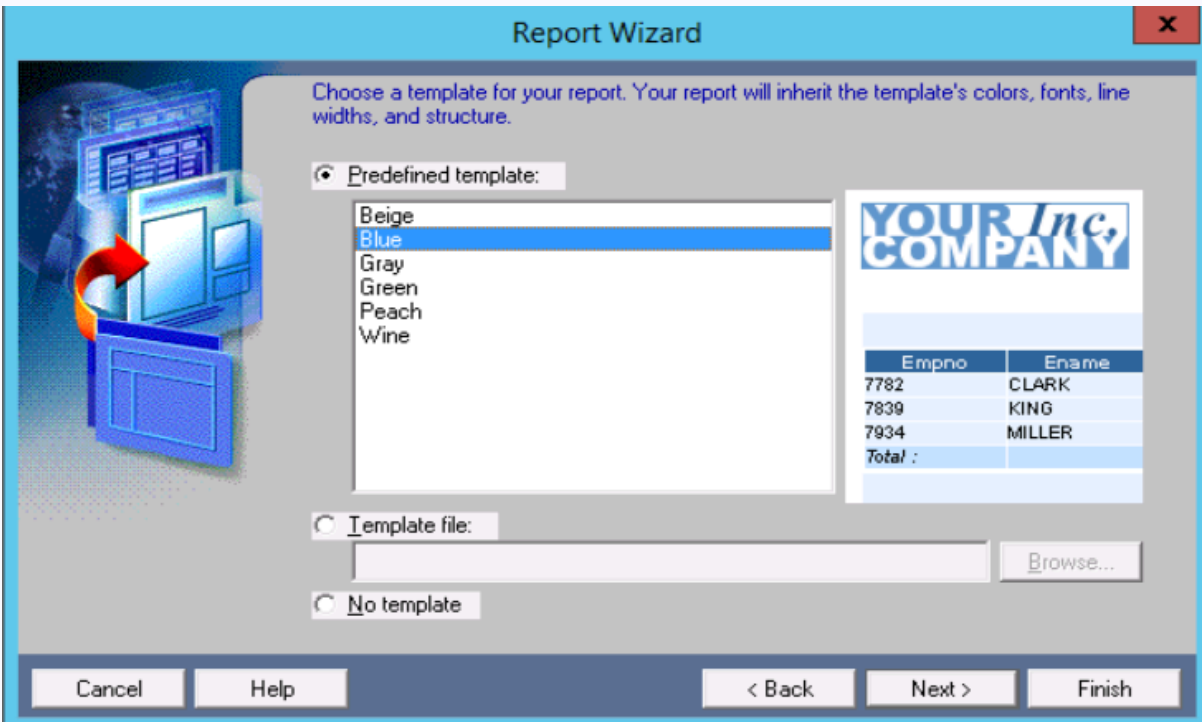

Hacemos click en finish para luego previsualizar el diseño del reporte

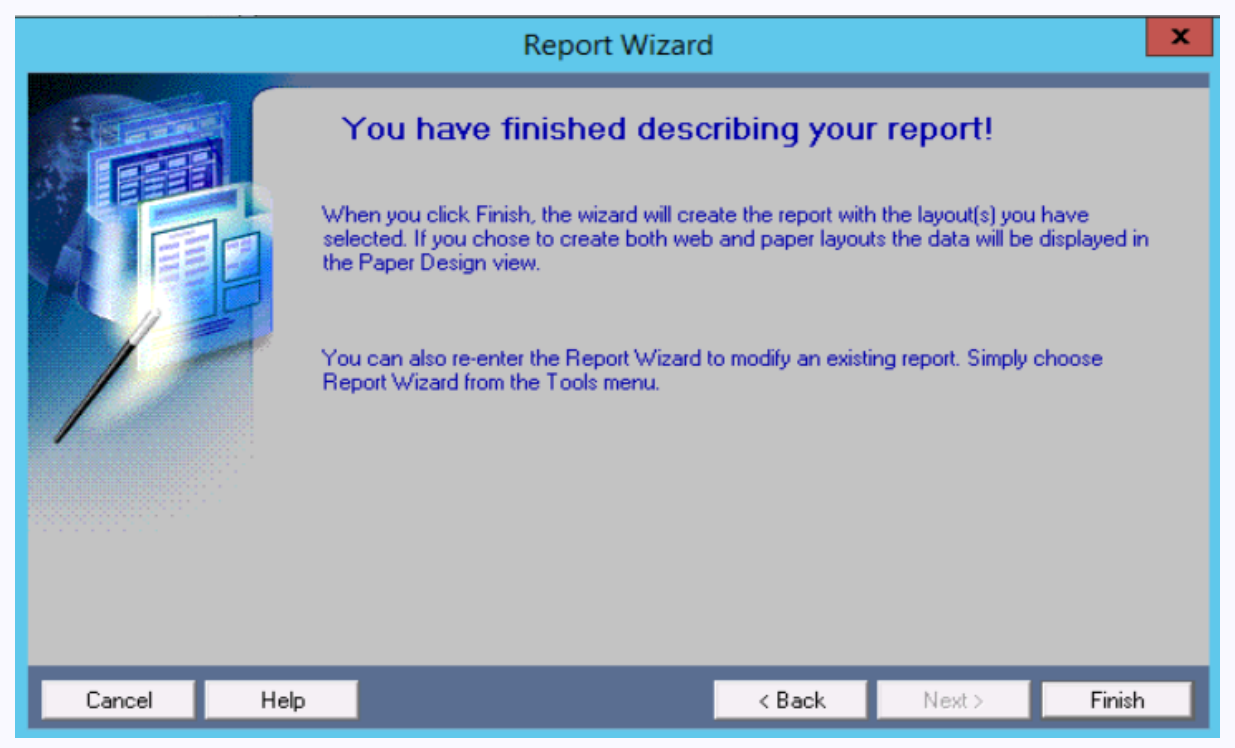

Se mostrará el prediseño del reporte de la siguiente manera

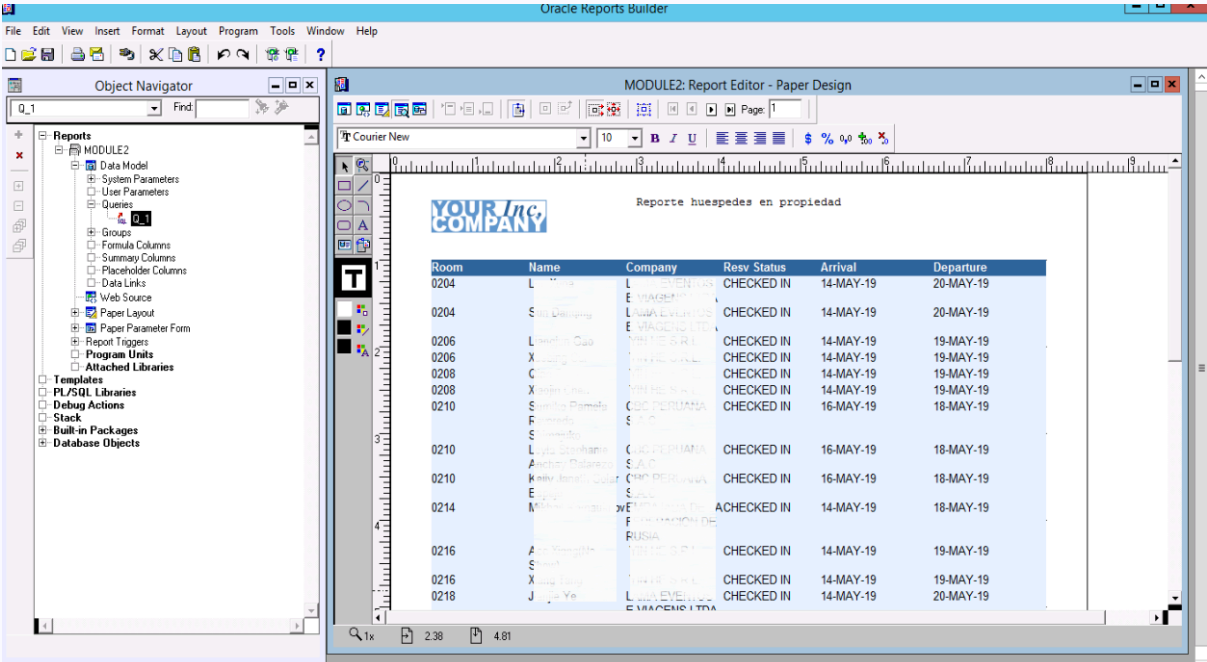

Compilamos el reporte haciendo click en el menú "Compilar", opción de menú "All.."

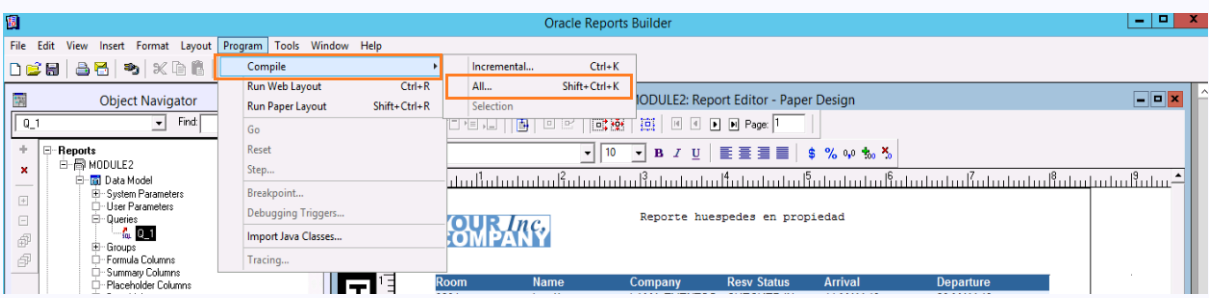

Click en Ok para confirmar el proceso de compilación.

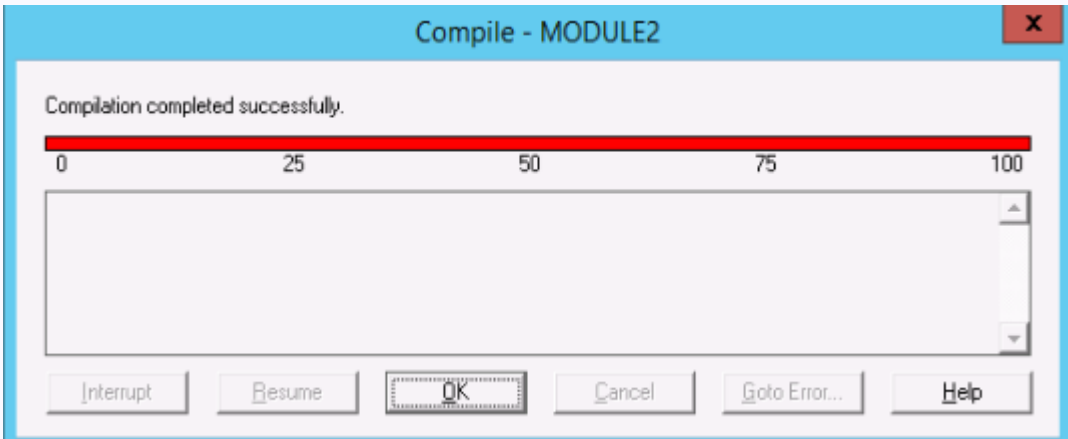

Luego de compilar el reporte es importante exportar el archivo del reporte en formato .rep, formato que se podrá ser utilizado desde el Opera.

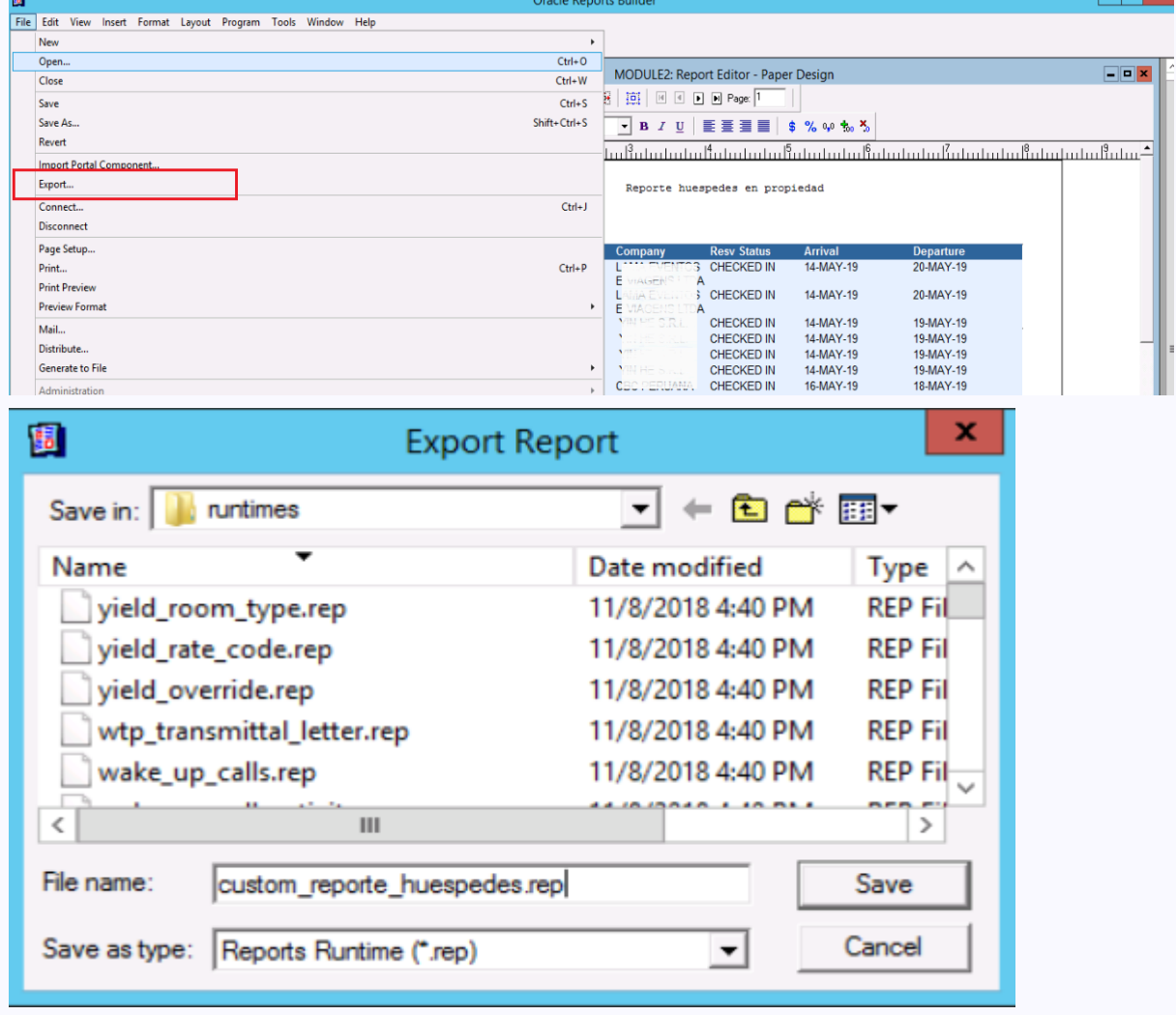

Se debe colocar los archivos del reporte .rep en la carpeta runtimes\ que se encuentra en la siguiente dirección: D:\MICROS\OPERA\production\runtimes\

Ingresamos al módulo de Configuración del Opera.

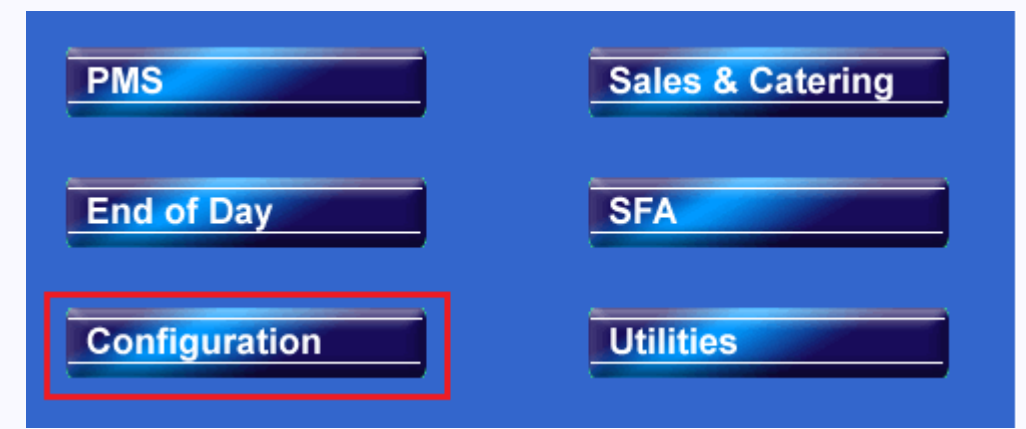

Seleccionamos las opciones de menú "Setup", opción de Menú "Report Setup" opción "Reports"

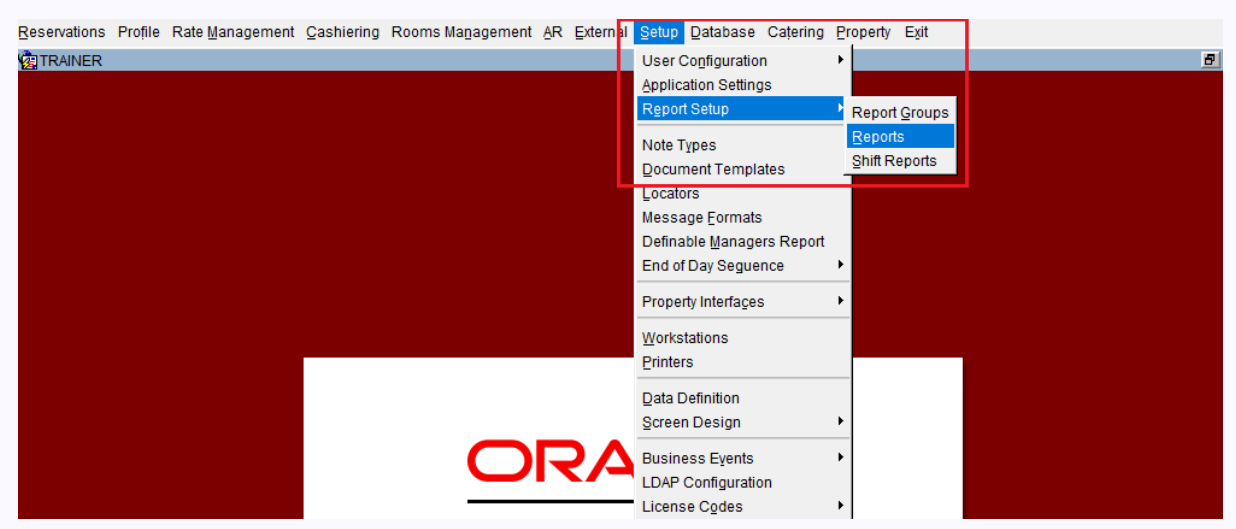

Se mostrará la pantalla "Reports - Configuration", hacer click en el botón "New"

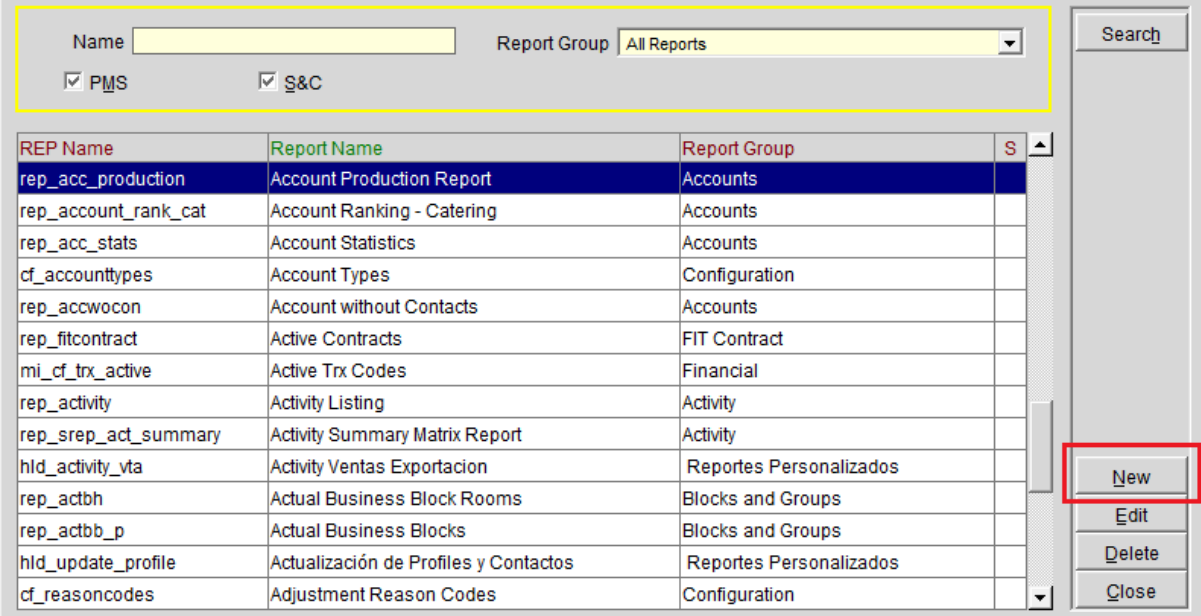

En la pantalla "Reports - New" colocamos el nombre del reporte y seleccionamos un determinado "Report Group".

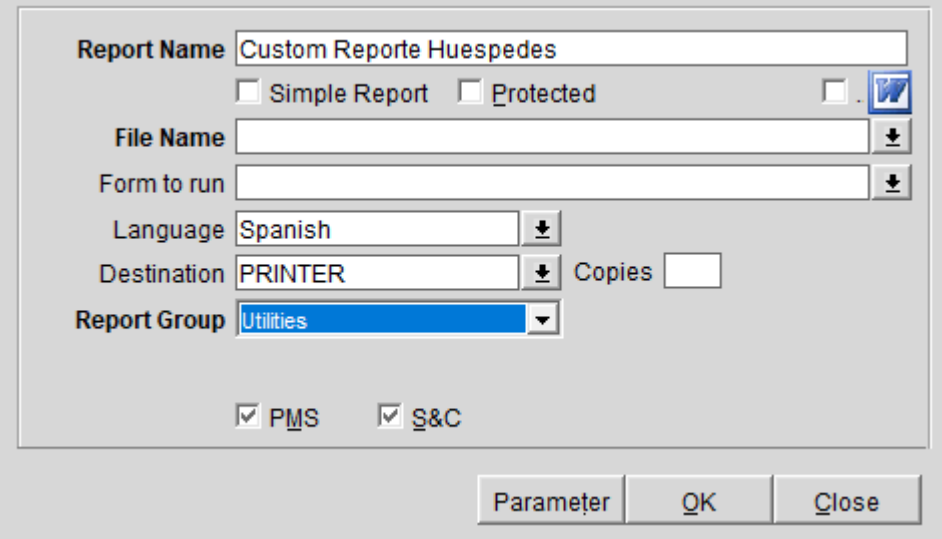

Hacemos click en el botón de selecciones de lista asociado a "File Name". en la pantalla "File List" buscamos el archivo de reporte .rep.

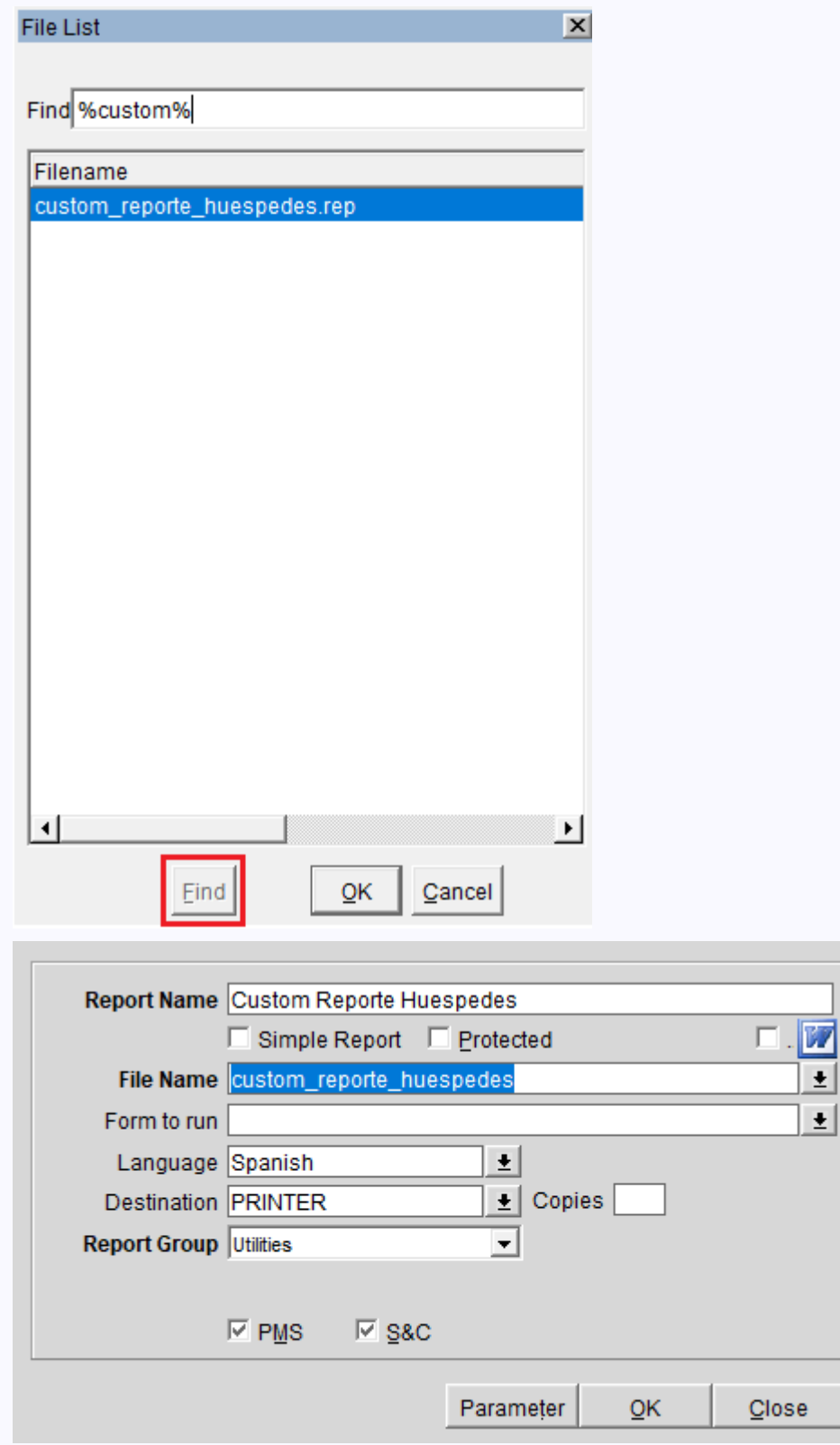

Nos aseguramos que el reporte custom\_report\_huespedes.rep se encuentre en la pantalla "Reports - Configuration"

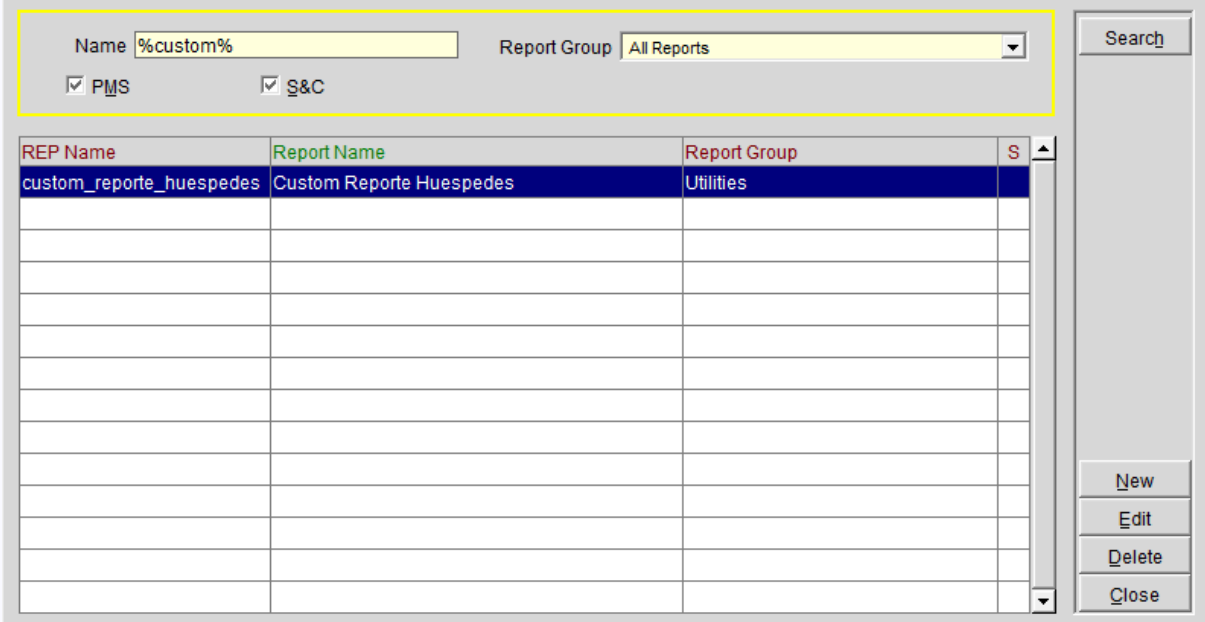

Para mostrar el nuevo reporte seleccionamos el botón de opción "Miscelaneous", opción "Reports", se mostrará la pantalla "Reports"

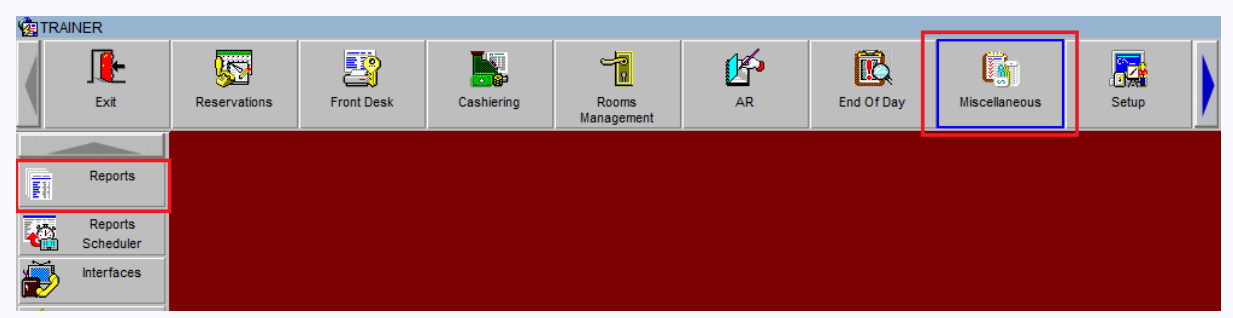

En la pantalla "Reports" buscar el reporte "Custom Reporte Huespedes" y realiza click en el boton Ok

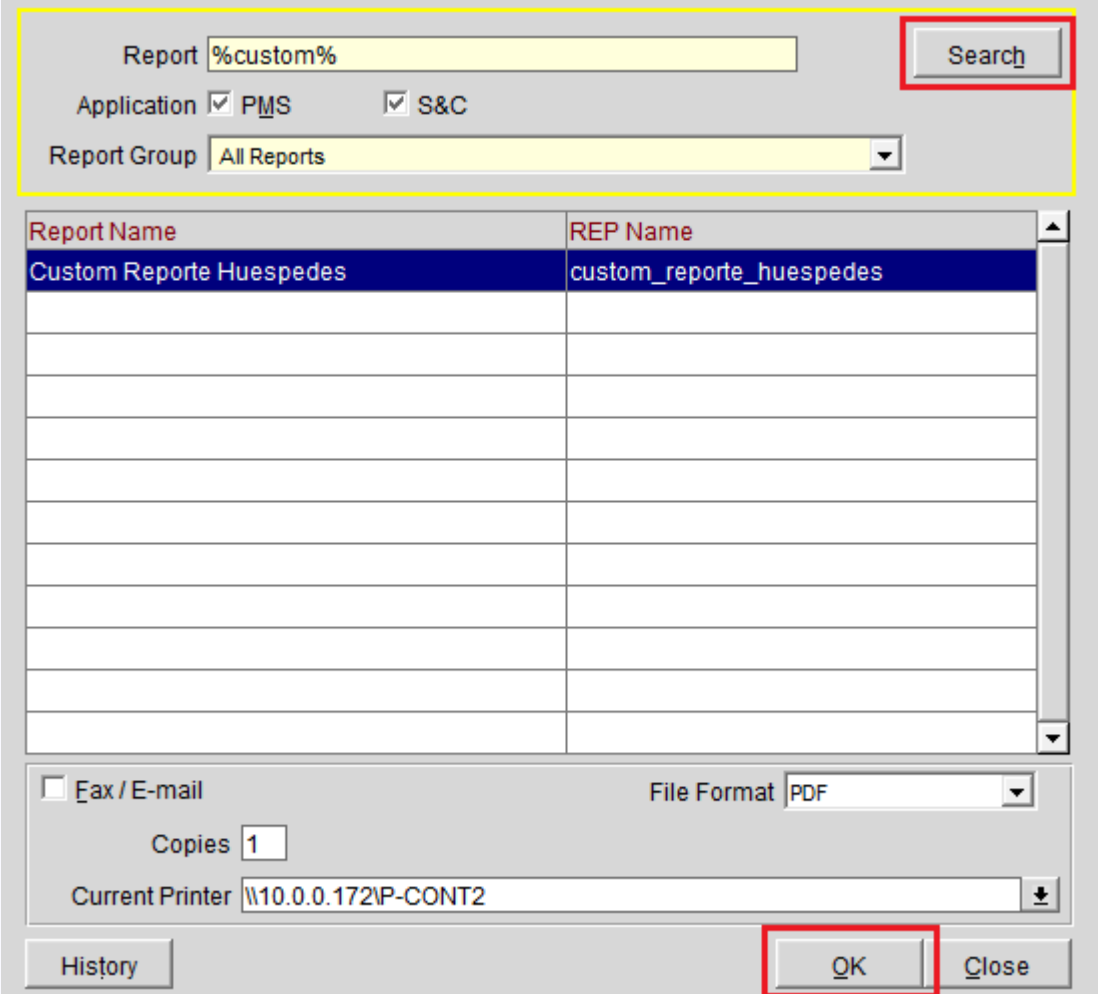

Se mostrará la pantalla "Report Parameters" y realice click en el botón "Preview"

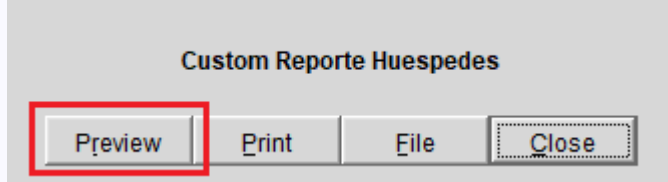

Se mostrará el reporte personalizado

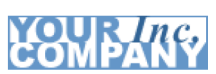

Reporte huespedes en propiedad

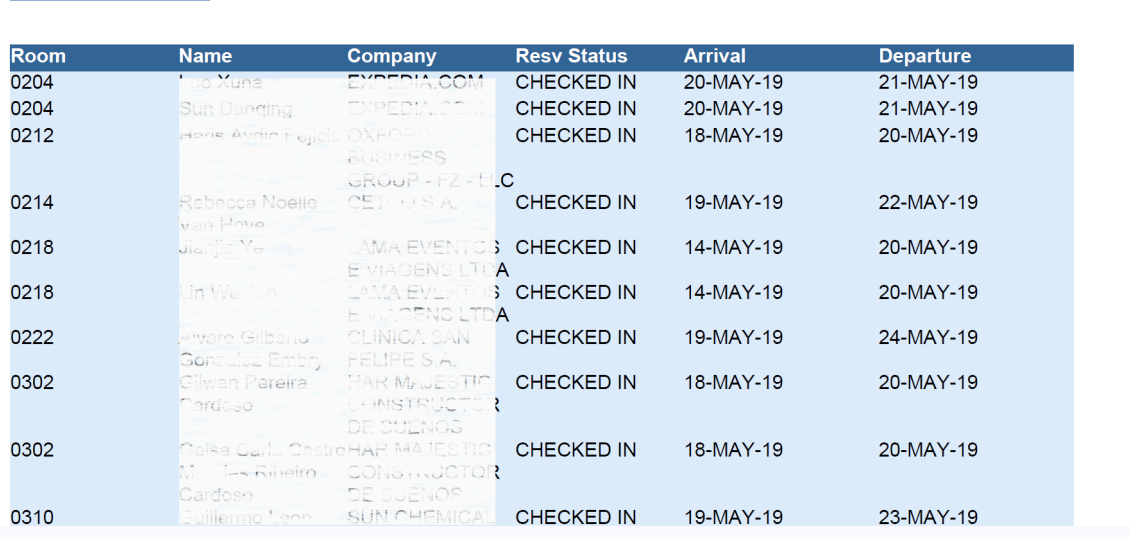